**Sterling B2B Integrator**

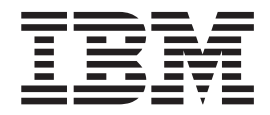

# **EBICS Client** ユーザー・ガイド

バージョン *5.2.4*

**Sterling B2B Integrator**

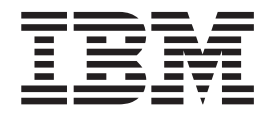

# **EBICS Client** ユーザー・ガイド

バージョン *5.2.4*

#### ご注意

本書および本書で紹介する製品を誤使用になる前に、 91 [ページの『特記事項』に](#page-96-0)記載されている情報をお読みください。

#### 著作権

本書は、Sterling B2B Integrator のバージョン 5 リリース 2 モディフィケーション 4、および新しい版で明記されて いない限り、以降のすべてのリリースおよびモディフィケーションに適用されます。

お客様の環境によっては、資料中の円記号がバックスラッシュと表示されたり、バックスラッシュが円記号と表示さ れたりする場合があります。

原典: Sterling B2B Integrator EBICS Client User Guide Version 5.2.4

- 発行: 日本アイ・ビー・エム株式会社
- 担当: トランスレーション・サービス・センター
- 第1刷 2012.3
- **© Copyright IBM Corporation 2000, 2012.**

## 目次

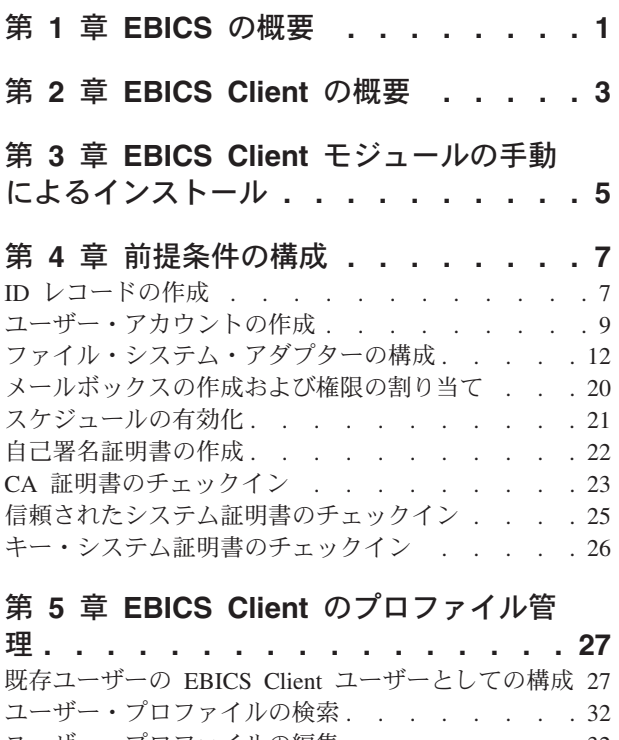

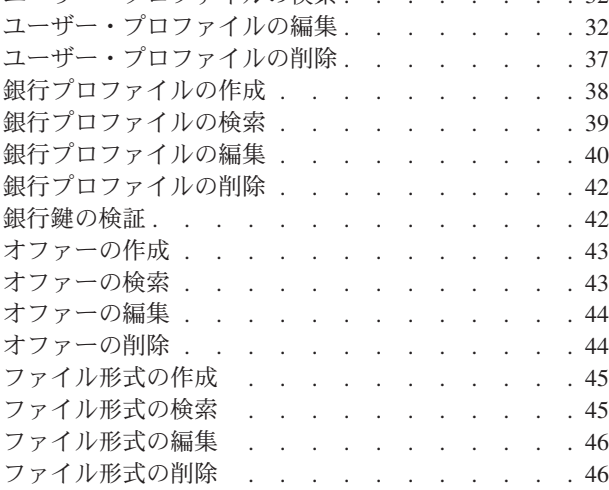

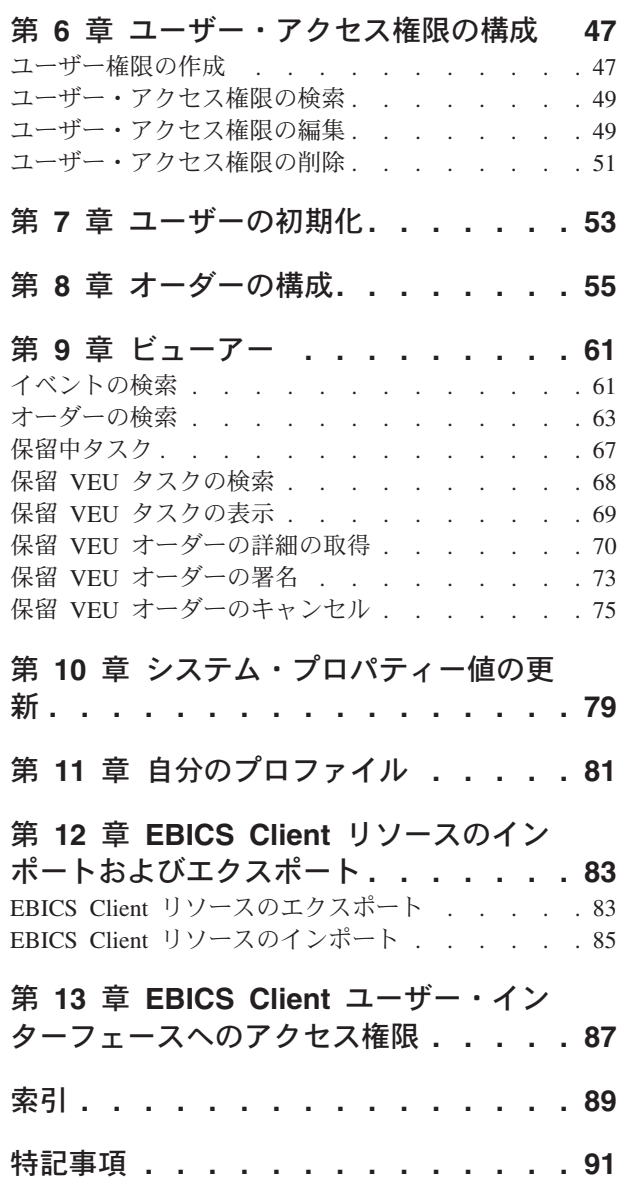

## <span id="page-6-0"></span>第 **1** 章 **EBICS** の概要

Electronic Banking Internet Communication Standard (EBICS) とは、インターネット をベースにした通信およびセキュリティーの規格です。EBICS は、主として組織と 銀行間で企業の支払取引などのリモート・データ転送に使用されます。

EBICS を使用すると、メッセージの規格や形式に関係なく、データ・ファイルを交 換することができます。EBICS では、確立されたデジタル署名と暗号化手順が使用 されます。EBICS は、XML、HTTPS、TLS、SSL など、インターネット通信および セキュリティー強化の国際規格に基づいています。また、EBICS はマルチバンク機 能も備えており、 EBICS を採用している国の企業クライアントは、同じソフトウ ェアを使用してそれらの国のどの銀行とも取引を行うことができます。

EBICS Client のトランザクションには、以下のエンティティーが関係します。

- 組織 EBICS Client を使用して銀行との取引を行う組織または会社。
- 銀行 組織が取引を行う金融機関。銀行には EBICS Banking Server がインストー ルされています。

#### パートナー

銀行との対話を行う組織内の部門または単位。

ユーザーまたはサブスクライバー

EBICS 取引を実行する部門内の要員。

組織が特定の銀行と銀行特有の EBICS 取引を実施するには、一連の前提条件を満 たしている必要があります。EBICS 取引を実施するための基本的な前提条件は、パ ートナーと銀行間の契約の締結です。この契約で合意する詳細は次のとおりです。

- 業務取引のタイプ。
- v ユーザーの銀行口座に関する情報。
- v 銀行のシステムとの処理を行うパートナーに関する情報。
- ユーザーの権限および許可。

契約への署名が完了すると、パートナーは銀行のアクセス・データ (銀行パラメー ター) を受け取ります。銀行は、契約上の合意事項に従って、銀行システムでパー トナーおよびユーザーのマスター・データを構成します。その他の前提条件とし て、サブスクライバーの初期化、ユーザーによる銀行のパブリック証明書のダウン ロード、銀行によるユーザーのパブリック証明書の検証、および取引パートナーに よる銀行の証明書の検証があります。

IBM® Sterling B2B Integrator は、取引を実施する銀行および組織に、機密保護機能 があり、柔軟で効率的なプラットフォームが完備された EBICS ソリューションを 提供します。このソリューションの実装は、EBICS Banking Server と EBICS Client の 2 つの主要コンポーネントに分かれています。EBICS Banking Server は銀行 を、 EBICS Client は組織に対応します。サーバーとクライアントはいずれも、 Sterling B2B Integrator 上にデプロイされます。

## <span id="page-8-0"></span>第 **2** 章 **EBICS Client** の概要

Sterling B2B Integrator の EBICS Client は、クライアント・サーバー・アプリケー ションです。銀行との取引を行う組織にエンドツーエンドの EBICS ソリューショ ンを提供します。 EBICS Client を使用すると、パートナーおよびパートナー・ユー ザーは複数の銀行、パートナー、およびユーザーを構成して管理できます。複数の ユーザーは、 HTTP または HTTPS を介して複数の銀行 (EBICS Banking Servers) と対話を行い、 EBICS に準拠したトランザクション・メッセージを交換できま す。

パートナーは、EBICS Client ダッシュボード・インターフェースで以下のタスクを 実行できます。

- ユーザーの構成
- v 銀行の構成
- v ユーザーのセキュリティー設定の構成
- 銀行のセキュリティー設定の構成
- v ファイル形式の作成と管理
- v ユーザーの権限の作成と管理
- オファーの作成と管理
- オーダーの構成
- オーダー送信
- オーダー関連イベントおよびレポートの表示

注**:** EBICS Client では、EBICS バージョン 2.4.2 のフランス語およびドイツ語の実 装がサポートされます。

## <span id="page-10-0"></span>第 **3** 章 **EBICS Client** モジュールの手動によるインストール

Sterling B2B Integrator 5.2.4 のインストール、または前のバージョンの Sterling B2B Integrator から Sterling B2B Integrator 5.2.4 へのアップグレードの際、インス トール・マネージャーで「金融サービス・モジュール **(Financial Services Module)**」オプションを選択した場合、EBICS Client モジュールは自動的にインス トールされます。

#### 始める前に

Sterling B2B Integrator がインストールされている必要があります。Sterling B2B Integrator のインストールおよびアップグレードについて詳しくは、Sterling B2B Integrator 5.2 インフォメーション・センターの『インストールおよびアップグレー ドのガイド *(Installation and Upgrade guides)*』を参照してください。

#### このタスクについて

以下のいずれかの条件に該当する場合、EBICS Client モジュールを手動でインスト ールする必要があります。

- Sterling B2B Integrator 5.2.4 のインストール時に、インストール・マネージャー で、「金融サービス・モジュール **(Financial Services Module)**」オプションを選 択しなかった場合。
- 前のバージョンの Sterling B2B Integrator から Sterling B2B Integrator 5.2.4 への アップグレード時に、インストール・マネージャーで、「金融サービス・モジュ ール **(Financial Services Module)**」オプションを選択しなかった場合。
- 前のバージョンの Sterling B2B Integrator 5.2.x のパッチとして Sterling B2B Integrator 5.2.4 に適用します。

EBICS Client モジュールを手動でインストールするには、Sterling B2B Integrator 5.2.4 のインストールまたはアップグレード後に、以下のステップを実行します。

注**:** EBICS Client モジュールをクラスター環境にインストールする場合、インスト ール・インスタンスの各ノードで、以下の手順を実行します。

#### 手順

- 1. Sterling B2B Integrator を停止します。
- 2. すべてのコマンド・プロンプト・ウィンドウを閉じます。
- 3. データベース・パスワードが暗号化されている場合は、暗号化を解除します。
- 4. すべてのコマンド・プロンプト・ウィンドウを閉じます。
- 5. EBICS Client のライセンスが含まれるように、以下の手順でライセンス・ファイ ルを更新します。

a. コマンド・プロンプト・ウィンドウを開きます。

- b. 次のコマンドを入力します。
	- v Microsoft Windows の場合: *install\_dir*\bin\AddLicenseSet.cmd *install\_dir*\properties\licensefiles\Fin\_Serv\_License.xml
- v UNIX の場合: *install\_dir*\bin\AddLicenseSet.sh *install\_dir*\ properties\licensefiles\Fin\_Serv\_License.xml
- 6. 以下の手順で、EBICS Client JAR ファイルをインストールします。
	- a. コマンド・プロンプト・ウィンドウを開きます。
	- b. 次のコマンドを入力します。
		- v Microsoft Windows の場合: *install\_dir*\bin\InstallService.cmd *install\_dir*\packages\v\_ebics\_client\_*version number*\_*build number*.jar
		- v UNIX の場合: *install\_dir*\bin\InstallService.sh *install\_dir*\ packages\v\_ebics\_client\_*version number*\_*build number*.jar
- 7. データベース・パスワードの暗号化を解除した場合は、再度パスワードを暗号化 します。

## <span id="page-12-0"></span>第 **4** 章 前提条件の構成

#### このタスクについて

EBICS Client を使用する前に、Sterling B2B Integrator にアクセスするための以下の 前提条件を構成しておく必要があります。

#### 手順

- 1. 組織を基本 ID として指定して、組織の ID レコードを作成します。
- 2. ユーザー・アカウントを作成し、ユーザーに権限を割り当てます。
- 3. ファイルの送受信、および EBClientOrderPreProcess business プロセスの起動を 有効にするアダプターを構成します。 例えば、 EBClientOrderPreProcess ビジネ ス・プロセスを起動する、ファイル・システム・アダプターを構成します。
- 4. 以下のメールボックスを構成して、各ユーザーに関連付けます。
	- v EBClientOrderMetadata (事前構成済み)
	- ダウンロード (受信ボックス)
	- アップロード (送信ボックス)
- 5. EBClientMessageArrived ビジネス・プロセスが、EBClientOrderMetadata メールボ ックスに関連付けられていることを検証します。自動ルーティング・ルールによ ってビジネス・プロセスがトリガーされ、メールボックスの着信メッセージに関 する関係者への通知などの自動化された機能が実行されます。

注**:** EBICS Client ルーティング・ルールの既存の構成は変更しないことをお勧め します。ルーティング・ルール構成を変更すると、オーダー送信で重複したサブ セットおよび重複したオーダーが作成される場合があるためです。

- 6. MailboxEvaluateAllAutomaticRulesSubMin スケジュールが有効であることを確認 します。
- 7. 証明書のパブリック部分とプライベート部分を Sterling B2B Integrator のシステ ムおよびトラステッド・ストアにチェックインします。必要な認証局 (CA) 証明 書を Sterling B2B Integrator の CA ストアにチェックインするか、自己署名証 明書を作成します。 ユーザーの構成には、次のタイプの証明書が使用されま す。
	- v 識別と認証
	- 暗号化 (Encryption)
	- v 署名

### **ID** レコードの作成

#### このタスクについて

取引パートナーは、ID レコードによって示されます。ID レコードは取引パートナ ーを記述し、取引パートナーに関係するビジネス・プロセスの実行時に参照される 情報が保管されます。ID レコード、および取引パートナーの詳細については、 「*Sterling B2B Integrator* 取引パートナー管理 *(Trading Partner Management)*」文書 を参照してください。ID レコードを作成するには、以下のようにします。

- 1. Sterling B2B Integrator にログインします。
- 2. 「管理」メニューから、「取引パートナー **(Trading Partner)**」 > 「拡張」 > 「**ID**」を選択します。
- 3. 「作成」の「新規 ID (New Identity)」の横にある「実行 **(Go!)**」をクリックしま す。
- 4. 「ID」ページで、以下のいずれかを行います。
	- v 既存の取引プロファイルのすべてのコンポーネントを継承する ID レコードを 作成するには、「基本 **ID** の選択 **(Select Base Identity)**」 から ID を選択 し、「次へ」をクリックします。
	- v プロパティーを指定するには、「基本 **ID** の選択 **(Select Base Identity)**」を空 白のままにして、「次へ」をクリックします。
- 5. 情報設定を指定します。 「情報 (Information)」ページ で以下のフィールドに入 力して、「次へ」をクリックします。

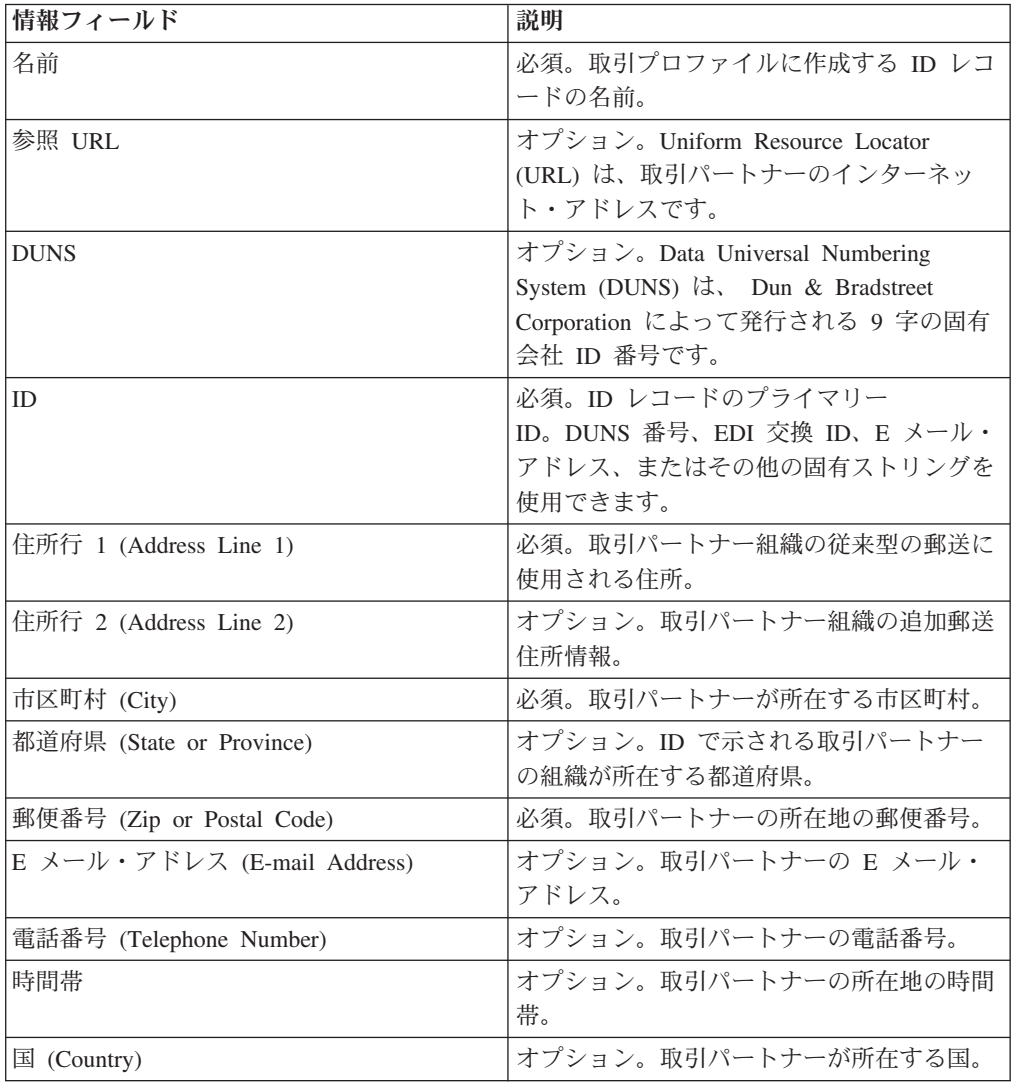

- 6. 「終了」をクリックして、ID を追加します。
- 7. 「戻る」をクリックして、処理を続行します。

## <span id="page-14-0"></span>ユーザー・アカウントの作成

### このタスクについて

開始前に、ローカルと外部のいずれの認証を使用しているかを認識しておく必要が あります。

- v ローカル アプリケーションのデータベースに対する認証が実行されます (デフ ォルト)。
- v 外部 LDAP サーバーに対する認証が実行されます。外部認証は LDAP アダプ ターを必要としません。LDAP アダプターは、ビジネス・プロセスとともに使用 され、システムが Java Naming and Directory Interface (JNDI) を使用してローカ ル、またはリモートの LDAP サーバーと通信できるようにします。

このアカウントに 1 つ以上の認可ユーザー・キーを割り当てる場合は、ユーザー・ アカウントの作成前に取引パートナーからキーを入手してチェックインする必要が あります。

また、以下の情報も認識しておく必要があります。

| フィールド                                      | 説明                                                                                                    |
|--------------------------------------------|----------------------------------------------------------------------------------------------------|
| ユーザー ID                                    | 必須。作成するユーザー・アカウントのユーザー ID。ユーザー ID<br>は、5 文字以上の長さが必要です。                                                                                                    |
|                                            | MySQL データベースに限っては、ログインで大文字と小文字が区<br>別されません。常に、固有スペルの ID を使用して、ユーザーが偶<br>発的に別のユーザーの ID を使用することがないようにします。                                                     |
| パスワード (ローカル<br>認証のみ)                       | ローカル・ユーザーの場合は必須。作成するユーザー・アカウント<br>のパスワード。パスワードの長さは 6 文字以上である必要があり<br>ます。外部ユーザーにはこのフィールドは表示されません。                                                            |
| パスワードの確認(ロ<br>ーカル認証のみ)                     | ローカル・ユーザーの場合は必須。2回目のパスワード入力です。<br>外部ユーザーにはこのフィールドは表示されません。                                                                                                  |
| ポリシー (ローカル認<br>証のみ)                        | オプション。ユーザー・アカウントに関連付けられるパスワード・<br>ポリシー。関連付けるポリシーをリストから選択します。外部ユー<br>ザーにはこのフィールドは表示されません。<br>有効期限は、システムによってユーザーが初めてこのパスワードを                                  |
|                                            | 使用してログインした日付から計算されます。                                                                                                    |
| 認証ホスト<br>(Authentication Host)<br>(外部認証のみ) | ユーザーの認証が実行される Lightweight Directory Access Protocol<br>(LDAP) サーバー。このフィールドにリストされるサーバー(複数<br>の場合もあり) は authentication_policy.properties.ini ファイルで指定<br>されます。 |
| セッション・タイムア<br>ウト                           | 必須。非アクティブな状態で保持できる期間(分)。この期間を経過<br>すると再ログインが必要になります。分単位の時間です。                                                                                               |

表 *1.* ユーザー・アカウントの作成

表 *1.* ユーザー・アカウントの作成 *(*続き*)*

| フィールド                   | 説明                                                                  |
|-------------------------|---------------------------------------------------------------------|
| アクセシビリティー               | オプション。ユーザー・アカウントがアクセスできるダッシュボー                                      |
| (Accessibility)         | ド・ユーザー・インターフェースの部分。                                                 |
|                         | アクセシビリティーには以下のオプションがあります。                                           |
|                         | • 管理 UI - ダッシュボードの管理コンソール・ペインのみにアク                                  |
|                         | セスします。                                                              |
|                         | • AS2 UI – AS2 Edition インターフェースのみにアクセスしま                            |
|                         | す。                                                                  |
|                         | • UCCNET UI – UCCnet Edition インターフェースのみにアクセ<br>スします。                |
|                         | • ダッシュボード UI - ダッシュボード・インターフェースにアク<br>セスします。ダッシュボード・テーマの選択によって絞り込まれ |
|                         | ます。                                                                 |
| ダッシュボード・テー              | アクセシビリティーがダッシュボード UI に設定されている場合は                                    |
| $\overline{\mathbf{Y}}$ | 必須。ユーザー・アカウントにアクセスが許可される事前定義のダ<br>ッシュボード。                           |
|                         | 以下は、ダッシュボード・テーマのオプションです。                                            |
|                         | • デフォルト                                                             |
|                         | • オペレーター                                                            |
|                         | • 参加者                                                               |
|                         | • 参加者スポンサー (Participant Sponsor)                                    |
|                         | • スポンサー                                                             |
|                         | $\bullet$ AFT                                                       |
| 名 (Given Name)          | 必須。ユーザーの名。                                                          |
| 姓 (Surname)             | 必須。ユーザーの姓。                                                          |
| E メール                   | ユーザーの E メール・アドレス。                                                   |
| ポケットベル (Pager)          | ユーザーのポケットベルの番号。                                                     |
| 優先言語                    | ユーザーの優先言語。英語、フランス語、日本語、スペイン語から                                      |
|                         | 選択します。                                                              |
| マネージャー ID               | ユーザーのマネージャーのユーザー ID。                                                |
| (Manager ID)            |                                                                     |
| ID                      | ユーザー・アカウントに関連付ける取引パートナーの ID。 1 つの<br>ユーザー・アカウントに関連付けることができる取引パートナーは |
|                         | 1 つのみです。ユーザー・アカウントは、それぞれが独自の取引パ                                     |
|                         | ートナー ID の関連付けを持つ多数のグループに関連付けることが                                    |
|                         | できます。これにより、ユーザー・アカウントを複数の取引パート                                      |
|                         | ナーに関連付けることができます。「ID」フィールドはメールボッ                                     |
|                         | クスのルーティング・メッセージに使用されます。取引パートナー<br>の ID をリストから選択します。                 |
|                         | デフォルト値は、ハブ組織です。                                                     |

ユーザーの作成、およびユーザーへの権限の割り当ての詳細は、「*Sterling B2B Integrator* セキュリティー」文書を参照してください。

ユーザー・アカウントを作成するには以下のようにします。

#### 手順

- 1. Sterling B2B Integrator にログインします。
- 2. 「管理」メニューから、「アカウント」 > 「ユーザー・アカウント」を選択し ます。
- 3. 「新規アカウントの作成 **(Create a new Account)**」の横にある「実行 **(Go!)**」 をクリックします。
- 4. 「新規アカウント」ページで、「認証タイプ」を選択します。
- 5. 「ユーザー **ID**」と「パスワード」を入力します。
- 6. パスワードを確認します。
- 7. 「ポリシー」を選択します。
- 8. 「セッション・タイムアウト」を入力します。
- 9. 「アクセシビリティー **(Accessibility)**」を選択します。
- 10. 「ダッシュボード・テーマ **(Dashboard Theme)**」を選択します。
- 11. 「次へ **(Next)**」をクリックします。
- 12. 「SSH 認可ユーザー・キー (SSH Authorized User Key)」ページで、1 つ以上 の公開鍵を割り当てます。キーを「選択可能 **(Available)**」 ペインから「割り当 て済み **(Assigned)**」ペインに移動して、「次へ」をクリックします。
- 13. 「グループ」ページで、権限のグループを割り当てます。グループ名を「選択 可能 **(Available)**」 ペインから「割り当て済み **(Assigned)**」ペインに移動して、 「次へ」をクリックします。
- 14. 「権限 (Permissions)」ページで個別の権限を割り当てます。権限を「選択可能 **(Available)**」ペインから「割り当て済み **(Assigned)**」ペインに移動して、「次 へ」をクリックします。 デフォルトでは、ユーザーに割り当てられたグループ に関連付けられた権限が既に選択されています。
- 15. 「ユーザー情報」ページで、「名 **(Given Name)**」を入力します。
- 16. 「姓 **(Surname)**」を入力します。
- 17. 「**E** メール・アドレス」を入力します。
- 18. 「ポケットベル番号 **(Pager number)**」を入力します。
- 19. 「優先言語」を選択します。
- 20. 「マネージャー **ID (Manager ID)**」を入力します。
- 21. 「**ID**」を選択します。
- 22. 「次へ **(Next)**」をクリックします。
- 23. ユーザー・アカウントの設定を確認します。
- 24. 「終了」をクリックします。 ユーザー・アカウントが作成され、次のメッセー ジが表示されます。

The system update completed successfully.

外部ユーザーを作成した場合は、システムからログアウトしてから、外部ユー ザー ID またはアカウントを使用してログインしなおします。外部ユーザー ID は、外部 LDAP サーバー上でシステムによって認証されます。

## <span id="page-17-0"></span>ファイル・システム・アダプターの構成

ファイル・システム・アダプターは、ファイル・システムからビジネス・プロセス へのファイルの収集 (インポート)、およびビジネス・プロセスからファイル・シス テムへのファイルの抽出 (エクスポート)に使用されます。ファイルがファイル・シ ステムから収集された後にビジネス・プロセスが開始されるように、またはファイ ル・システム・アダプターがビジネス・プロセス・フローに組み込まれるように、 ファイル・システム・アダプターを構成できます。また、特定の時間間隔でファイ ル・システム・アダプターが実行されるようにスケジュールすることもできます。

複数のコレクション・フォルダーのそれぞれに 1 つずつ、合計で複数のファイル・ システム・アダプターを作成できます。また、単一のファイル・システム・アダプ ター構成を使用し、ビジネス・プロセスのファイル収集と抽出に使用するディレク トリーを指定することによって、異なる複数のディレクトリーを指示することもで きます。ファイル・システム・アダプターの構成の詳細は、「ファイル・システ ム・アダプター *(File System Adapter)*」の文書を参照してください。

EBClientOrderPreProcess ビジネス・プロセスが起動するように、ファイル・システ ム・アダプターを構成します。

ファイル・システム・アダプターの構成を作成するには、 Sterling B2B Integrator および Graphical Process Modeler (GPM) でフィールド設定を指定します。

次の表は、 Sterling B2B Integrator におけるファイル・システム・アダプターの構 成に使用されるフィールドを説明しています。

注**:** 括弧で囲まれたフィールド名は、GPM の対応フィールドを示しています。この 情報は参考用としてのみ提供されます。

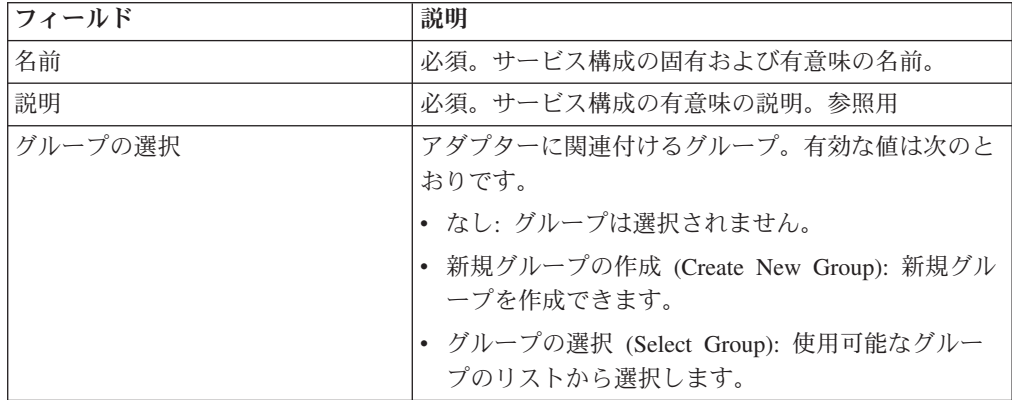

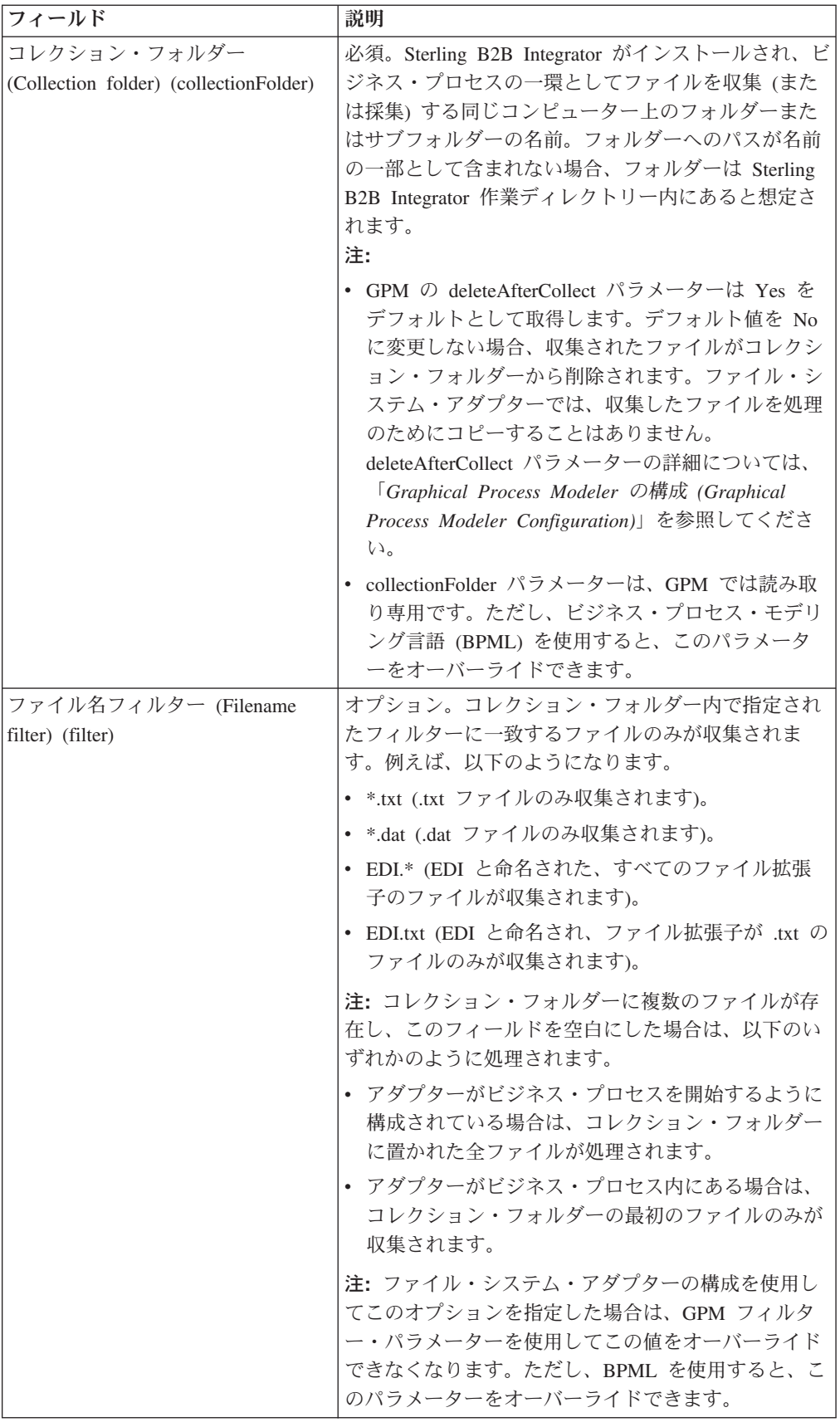

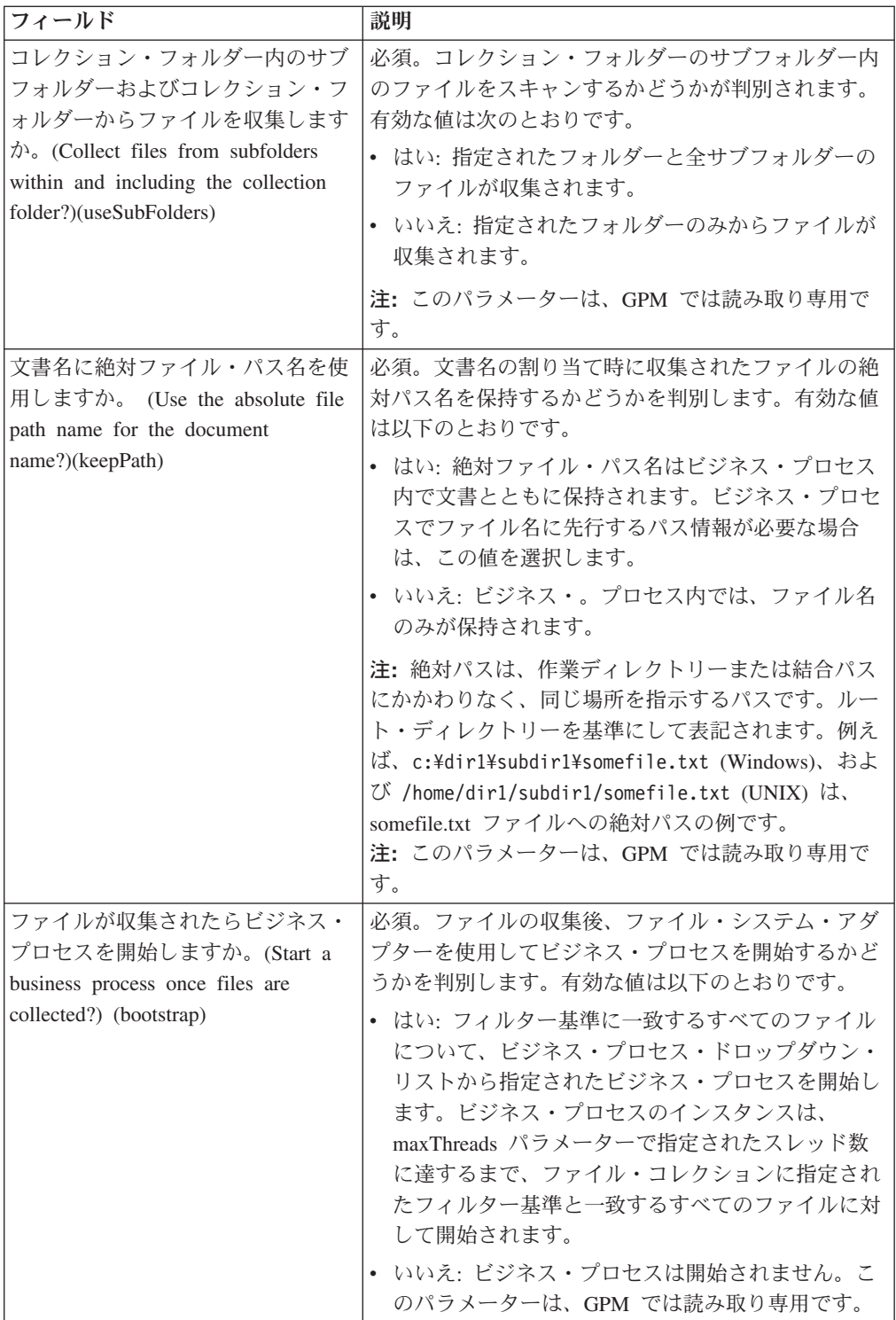

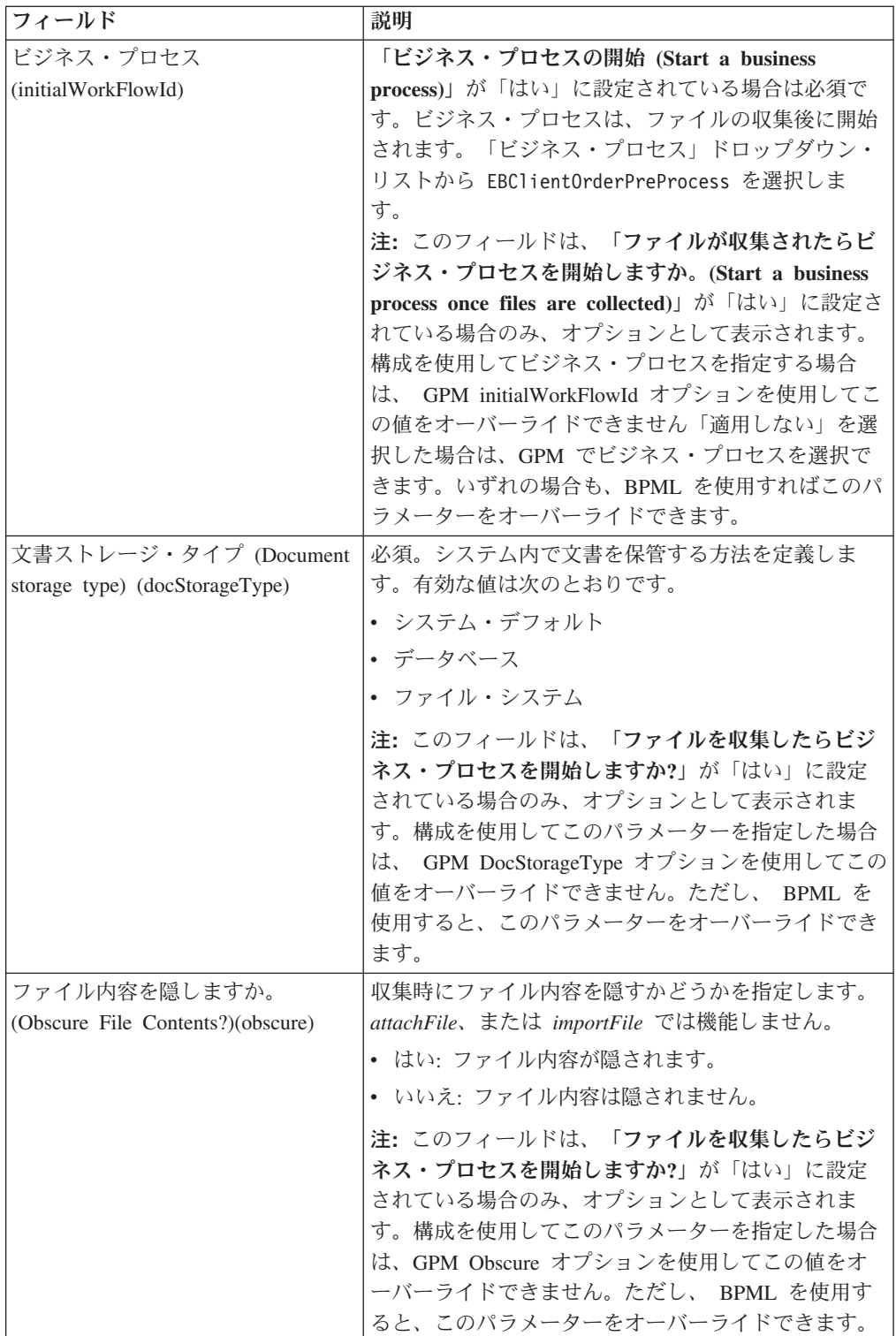

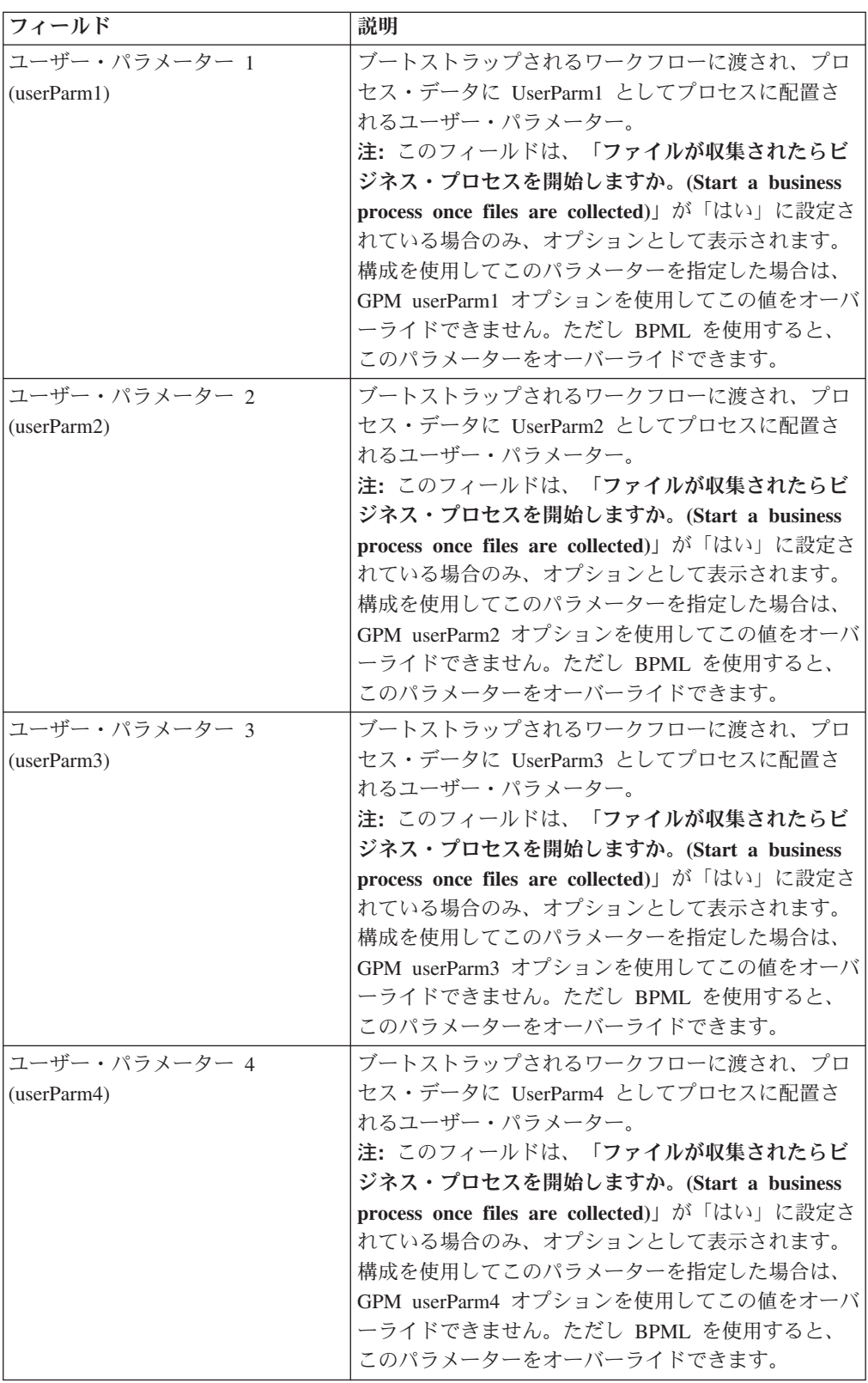

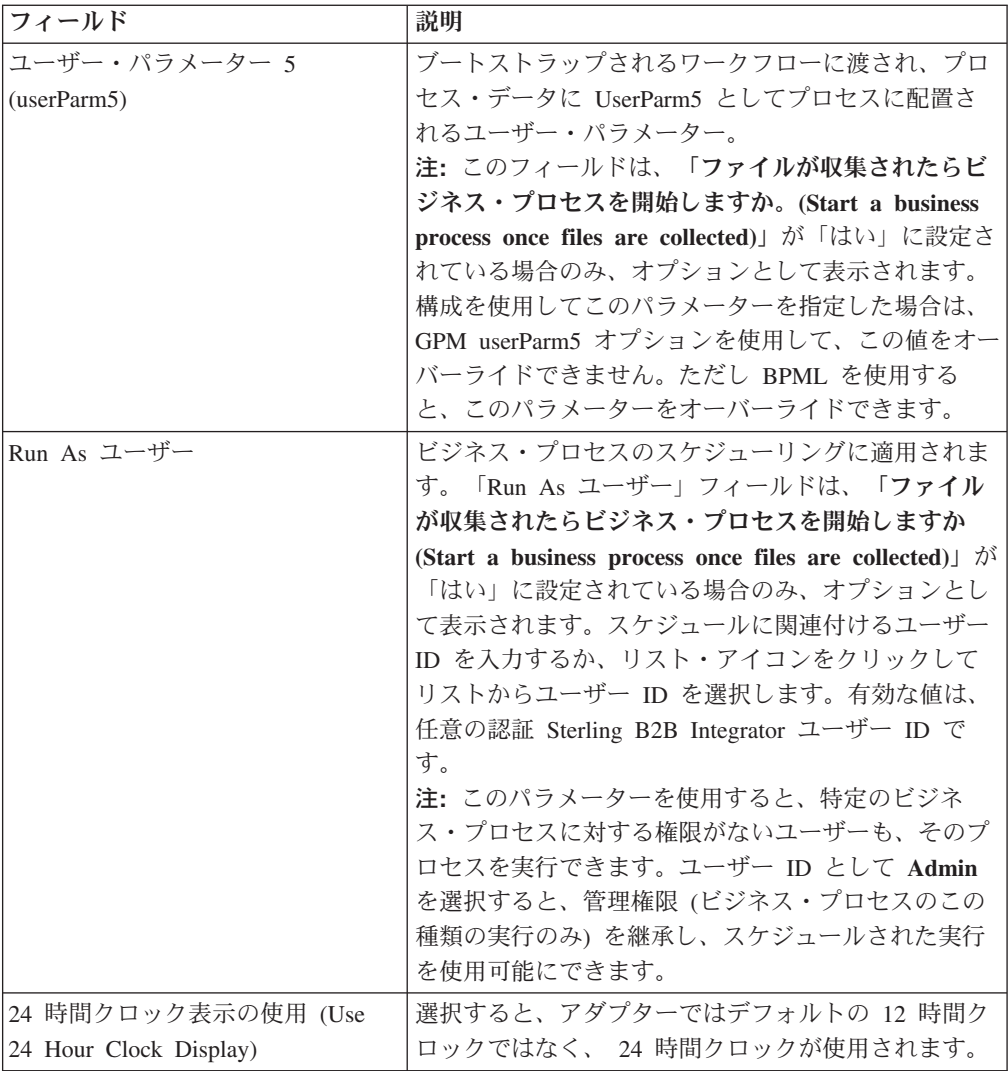

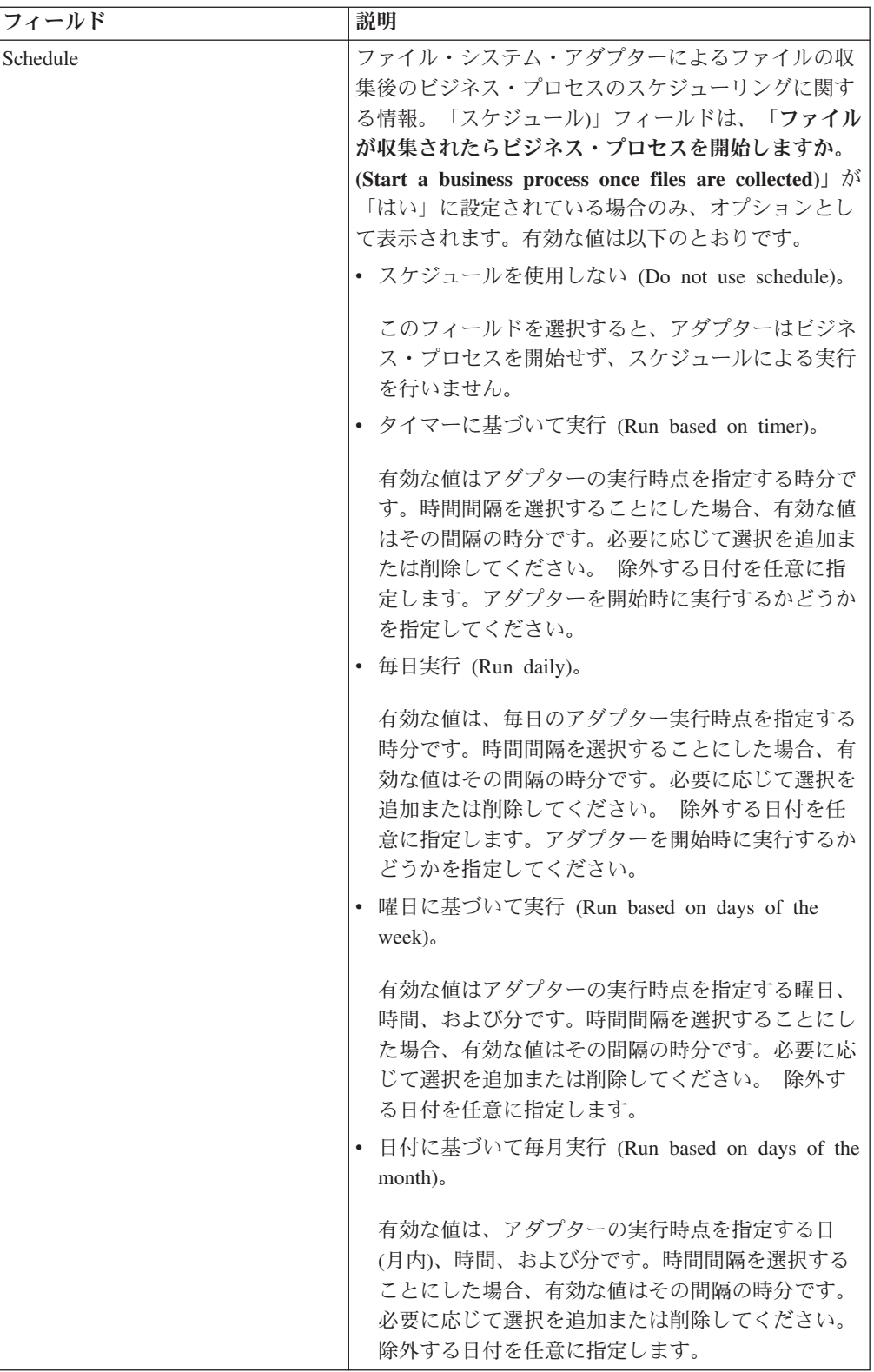

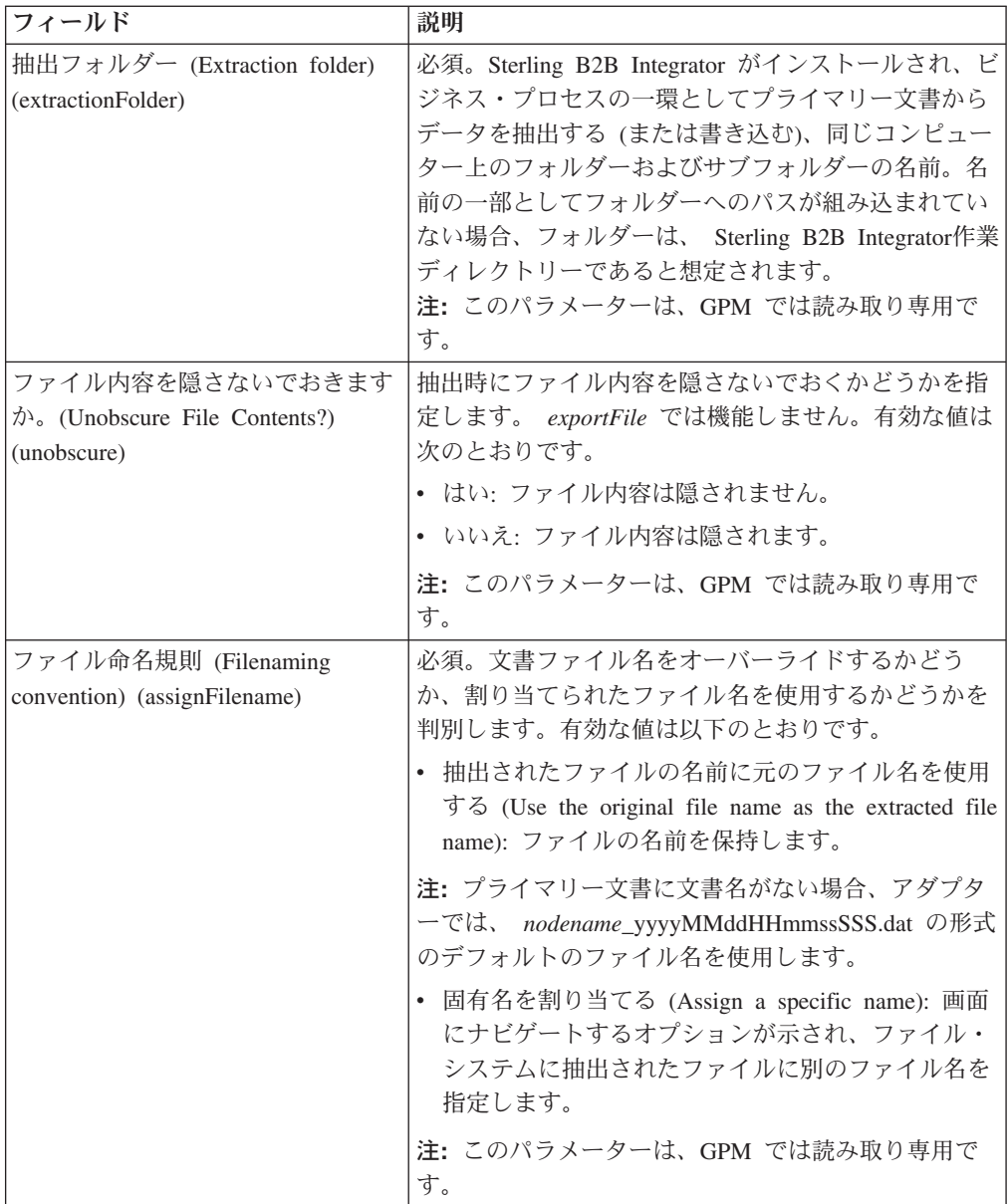

<span id="page-25-0"></span>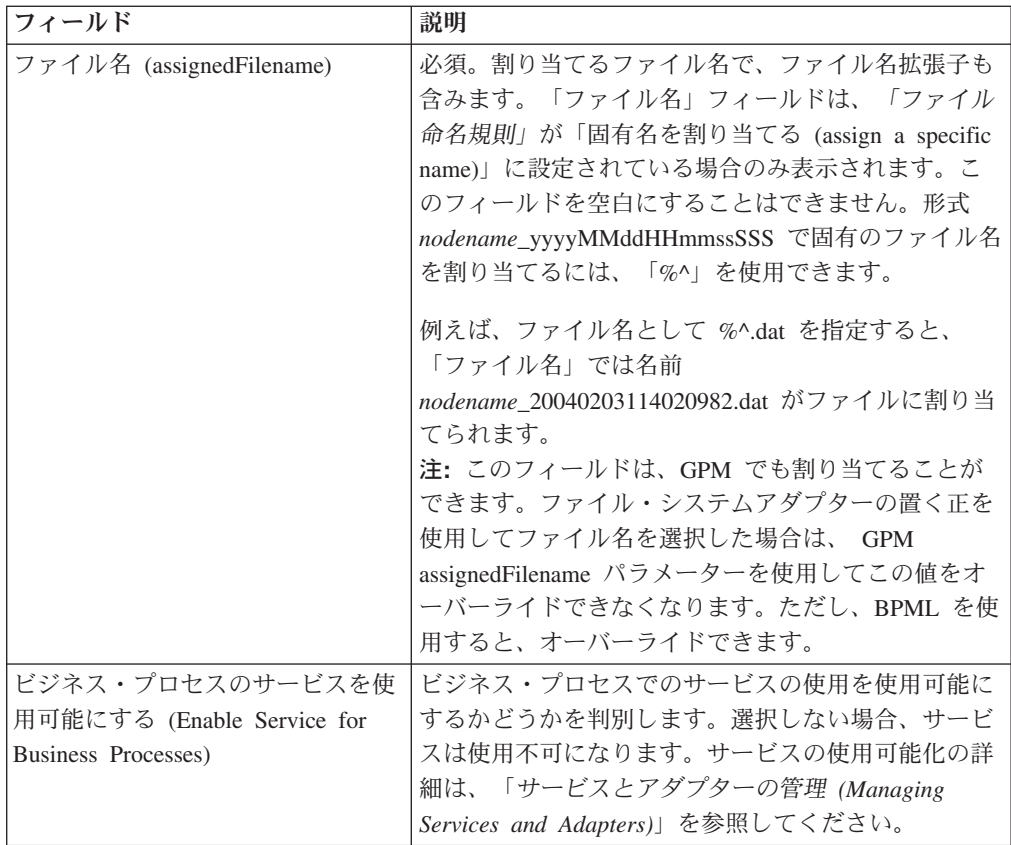

## メールボックスの作成および権限の割り当て このタスクについて

EBICS Client ユーザーのそれぞれに、事前構成された EBClientOrderMetadata メー ルボックスを関連付ける必要があります。ダウンロード (受信ボックス) とアップロ ード (送信ボックス) のメールボックスを作成して、各ユーザーとメールボックスを 関連付ける必要があります。

メールボックスの構成、およびグループとユーザーへのアクセス権の割り当ての詳 細は、「*Sterling B2B Integrator*メールボックスのヘルプ *(Mailbox Help)*」文書を参 照してください。

メールボックスを作成して、グループおよびユーザーにこのメールボックスを操作 する権限を割り当てるには、以下のようにします。

- 1. Sterling B2B Integrator にログインします。
- 2. 「管理」メニューから、「展開」 > 「メールボックス **(Mailboxes)**」 > 「構 成」を選択します。
- 3. 「新規メールボックスの作成 **(Create a new Mailbox)**」の横にある「実行 **(Go!)**」をクリックします。
- 4. 「メールボックス: 名前 (Mailbox: Name)」ページで、作成するメールボックス が埋め込まれる親メールボックスを選択します。「フィルターに使用する名前

<span id="page-26-0"></span>**(Filter by Name)**」フィールドに名前の一部を入力して、フィルター・ボタンを クリックするとリストがフィルタリングされます。 ルート・メールボックス は、スラッシュ (/) によって示されます。

- 5. 「名前」フィールドに、作成するメールボックスの名前を入力します。 この名 前は、EBClientOrderMetadata などで、アプリケーションでのメールボックスの 識別に使用されます。
- 6. 必須。「説明」フィールドに、メールボックスの簡単な説明を入力して、「次 へ」をクリックします。 このフィールドは、メールボックスの説明に使用され ます。このフィールドは、システムの他のリソースには使用されません。
- 7. 「グループの割り当て (Assign Groups)」ページで、矢印を使用してグループを 「選択したグループ **(Selected Groups)**」 リストに追加し、「次へ」をクリッ クします。 「選択したグループ **(Selected Groups)**」リストのすべてのグルー プにこのメールボックスへの権限が設定されます。最初の二重矢印をクリック すると、選択可能なすべてのグループが、「選択したグループ **(Selected Groups)**」リストに追加されます。
- 8. 「フィルターに使用する名前 **(Filter by Name)**」フィールドで、グループ名の 一部をフィールドに入力して、フィルター・ボタンをクリックすると、リスト がフィルタリングされます。
- 9. 「アカウント」メニューでは、複数のグループを追加できます。必須のグルー プはありません。
- 10. 矢印を使用して、ユーザーを「選択したユーザー **(Selected Users)**」リストに追 加し、「次へ」をクリックします。 「選択したユーザー **(Selected Users)**」リ ストのすべてのユーザーにこのメールボックスへの権限が設定されます。二重 矢印をクリックすると、選択可能なすべてのユーザーが「選択したユーザー (Selected Users)」リストに追加されます。
- 11. 「フィルターに使用する **ID (Filter by ID)**」フィールドで、名前の一部をフィ ールドに入力して、フィルター・ボタンをクリックすると、リストがフィルタ リングされます。

## スケジュールの有効化

#### このタスクについて

スケジュールを有効化すると、スケジュールがアクティブになり、関連付けられた アクティビティーがスケジュール設定に従って実行されます。スケジュールを実行 するには、有効化する必要があります。手作業を自動化するスケジュールのセット アップの詳細については、「*Sterling B2B Integrator* スケジューリング *(Scheduling)*」文書を参照してください。

MailboxEvaluateAllAutomaticRulesSubMin スケジュールは自動的に有効化されます。

スケジュールを有効化する手順は以下のとおりです。

- 1. Sterling B2B Integrator にログインします。
- 2. 「管理」メニューから、「展開」 > 「スケジュール **(Schedules)**」を選択しま す。
- 3. 「検索」または「リスト」を使用して、MailboxEvaluateAllAutomaticRulesSubMin スケジュールを探し、「実行 **(Go!)**」をクリックします。
- 4. 「スケジュール (Schedules)」ページで、MailboxEvaluateAllAutomaticRulesSubMin スケジュールを探し、「使用可能」列のチェック・ボックスが選択されているこ とを確認します。

## <span id="page-27-0"></span>自己署名証明書の作成

#### このタスクについて

自己署名証明書のパブリック部分を Sterling B2B Integrator のトラステッド・スト アにチェックインします。自己署名証明書を作成するには、以下のようにします。

#### 手順

- 1. 次のオプションのいずれかを選択してください。
	- Sterling B2B Integrator を使用している場合は、「管理」メニューから、「取 引パートナー **(Trading Partner)**」 > 「デジタル証明書 **(Digital Certificates)**」 > 「システム **(System)**」を選択します。
	- v AS2 Edition を使用している場合は、「**AS2** 管理 **(AS2 Administration)**」メ ニューから、「証明書」を選択します。
- 2. 自己署名証明書の作成 **(Create Self-signed Certificate)**」の横にある「実行 **(Go!)**」をクリックします。
- 3. 自己署名証明書の「名前」を入力します。
- 4. 「組織」の名前を入力します。
- 5. 自己署名証明書の「国」、または作成元を選択します。
- 6. 組織における証明書の責任者の連絡先「**E** メール」アドレスを入力して、「次 へ」をクリックします。
- 7. 証明書の「シリアル番号」を入力します。 シリアル番号は、自己署名証明書に 割り当てる番号です。
- 8. 自己署名証明書が有効である「期間」 (日数) を入力します。
- 9. SubjectAltName フィールドと同様に、証明書と関連付けるネットワーク・イン ターフェースの「**IP** アドレス **(IP addresses)**」を入力します。
- 10. SubjectAltName フィールドと同様に、証明書と関連付けるネットワーク・イン ターフェースの「**DNS** 名 **(DNS Names)**」を入力します。
- 11. 「キーの長さ **(Key Length)**」を選択します。キーの長さは次のいずれかから選 択します。
	- $512$
	- $\cdot$  1024
	- $\cdot$  2048

注**:** セキュリティー、相互運用性、および効率のバランスの面から見ると、キ ーの長さは 1024 が適しています。キーの長さが 2048 の場合は、セキュリテ ィーの面では最も優れていますが、低速になり、一部のアプリケーションで機 <span id="page-28-0"></span>能しない場合があります。電子署名、暗号化および認証の EBICS 固有のキー の長さの定義については、*EBICS* 仕様、バージョン *2.4.2* を参照してくださ い。

12. 「署名アルゴリズム」を選択します。

注**:** EBICS トランザクションで使用する証明書には、SHA256withRSA 署名ア ルゴリズムを使用する必要があります。

- 13. オプション「使用時に検証 **(Validate When Used)**」を選択します。検証オプシ ョンは以下のとおりです。
	- v 有効期間 (Validity) 証明書の有効期間の日付がまだ有効であるかを検証し ます。日付が有効でない場合、証明書は使用されません。

注**:** 証明書の有効期間に値を設定する前に、「Microsoft PKI Quick Guide」 に記載されているベスト・プラクティスの推奨事項を参照し、適用する必要 があります。証明書を使用する際のベスト・プラクティスの推奨事項につい ては、[http://www.windowsecurity.com/articles/Microsoft-PKI-Quick-Guide-](http://www.windowsecurity.com/articles/Microsoft-PKI-Quick-Guide-Part3.html)[Part3.html](http://www.windowsecurity.com/articles/Microsoft-PKI-Quick-Guide-Part3.html) を参照してください。

- v 認証チェーン (Auth Chain) 自己署名されていない証明書の信頼チェーンを 構成します。有効な証明書を使用して信頼チェーンを構成できない場合、証 明書は使用されません。証明書が自己署名されている場合、このオプション では、証明書の署名のみが検証されます。
- 14. チェック・ボックスを選択して、「証明書署名ビット **(Certificate Signing Bit)**」 を設定します。
- 15. 「次へ **(Next)**」をクリックします。
- 16. 自己署名証明書の情報を確認します。
- 17. 「終了」をクリックします。

### **CA** 証明書のチェックイン このタスクについて

サイトのセキュリティー・ポリシーに基づいて、Java Key Store (JKS) 内の認証局

(CA) 証明書をコンソールを介してチェックインすることもできます。

開始前に、外部で取得したすべての CA 証明書をローカル・ファイルに保存しま す。

EBIC Client ユーザーが銀行との取引に必要とするすべての証明書 (ID と認証、署 名、および暗号化) をチェックインします。ユーザーの構成に CA 署名済み証明書 を使用する場合は、ルート CA 証明書をチェックインします。署名に 3SKey が使 用される場合は、ルート 3SKey 証明書をチェックインします。サーバーの HTTPS 証明書のパブリック部分を Sterling B2B Integrator の CA ストアにチェックインし ます。デジタル証明書の管理の詳細については、「*Sterling B2B Integrator*セキュリ ティー *(Security)*」文書を参照してください。

CA 証明書をチェックインするには、以下を実行します。

#### 手順

- 1. Sterling B2B Integrator にログインします。
- 2. 「管理」メニューから、「取引パートナー **(Trading Partner)**」 > 「デジタル 証明書 **(Digital Certificates)**」 > 「**CA**」を選択します。
- 3. 「新規証明書」の横にある「実行 **(Go!)**」をクリックします。
- 4. 証明書をインポートする方法を以下から選択します。

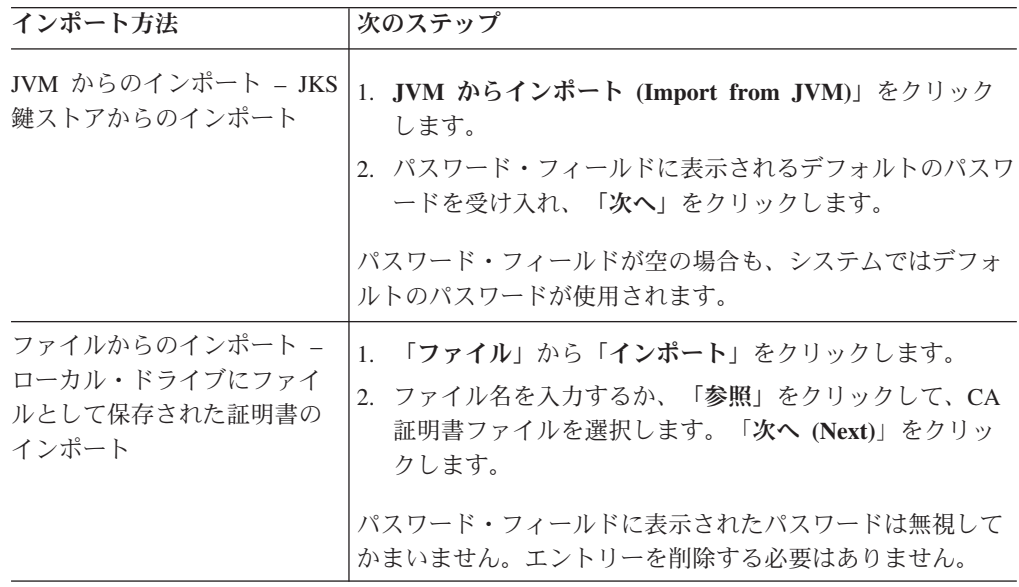

選択可能な証明書が識別情報の要約とともにリスト表示されます。デフォルト ではすべての証明書が選択されています。

- 5. 各エントリーの左にあるチェック・ボックスを選択して、証明書をインポート します。
- 6. 選択した証明書のそれぞれについて、提案された証明書名を受け入れるか、使 用するファイル命名規則に基づいて編集します。
- 7. オプション「使用時に検証 **(Validate When Used)**」を選択して、「次へ」をク リックします。検証オプションは以下のとおりです。
	- v 有効期間 (Validity) 証明書の有効期間の日付がまだ有効であるかを検証し ます。日付が有効でない場合、証明書は使用されません。
	- 認証チェーン (Auth Chain) 自己署名のない証明書の信頼チェーンの構成を 試行します。有効な証明書を使用して信頼チェーンを構成できない場合、証 明書は使用されません。証明書が自己署名されている場合、このオプション では、証明書の署名のみが検証されます。
- 8. 証明書が、既にデータベースに存在する証明書と重複するというメッセージが 出力された場合、Y または N を入力して、複製をインポートするかどうかを 指示します。

このチェックは、単一の証明書でのみ実行されます。 1 つのファイルから 1 つ以上の証明書をチェックインする場合はこのチェックが実行されません。

証明書は、複製を判別するため SHA1 または SHA256 ハッシュで識別されま す。 証明書のそれぞれが異なる行を取り込み、個別のオブジェクト ID が設定 されるため、データベース内に1 件の証明書の複数のコピーが存在する場合が あります。既存の証明書が上書きされることはありません。

- 9. CA 証明書情報を確認します。
- 10. 「終了」をクリックします。

## <span id="page-30-0"></span>信頼されたシステム証明書のチェックイン

#### このタスクについて

ユーザーの証明書のパブリック部分を Sterling B2B Integrator のトラステッド・ス トアにチェックインします。

開始前に信頼されたシステム証明書を、ローカル・コンピューターのファイルに保 存します。

信頼されたシステム証明書をチェックインするには、以下を実行します。

#### 手順

1. 次のオプションのいずれかを選択してください。

- v Sterling B2B Integrator を使用している場合は、「管理」メニューから、「取 引パートナー **(Trading Partner)**」 > 「デジタル証明書 **(Digital Certificates)**」 > 「トラステッド **(Trusted)**」を選択します。
- v AS2 Edition を使用している場合は、「**AS2** 管理 **(AS2 Administration)**」メニ ューから、「証明書」を選択します。
- 2. 「新規証明書」の横にある「実行 **(Go!)**」をクリックします。
- 3. 「ファイル名」に入力するか、「参照」をクリックして、信頼される証明書のフ ァイル名を選択し、「次へ」をクリックします。
- 4. 「証明書名 **(Certificate Name)**」に入力します。
- 5. チェックインする信頼された証明書の名前を検証します。 選択した証明書のそ れぞれに対して「証明書名 (Certificate Name)」フィールドに提案名が表示され、 その後ろに証明書の識別情報の要約が続きます。名前は、使用するファイル命名 規則に基づいて変更できます。
- 6. 選択したファイルに信頼された証明書が複数存在する場合は、各証明書の左にあ るチェック・ボックスを選択して証明書をチェックインします。
- 7. オプション「使用時に検証 **(Validate When Used)**」を選択して、「次へ」をク リックします。検証オプションは以下のとおりです。
	- v 有効期間 (Validity) 証明書の有効期間の日付がまだ有効であるかを検証しま す。日付が有効でない場合、証明書は使用されません。
	- v 認証チェーン (Auth Chain) 自己署名のない証明書の信頼チェーンの構成を 試行します。有効な証明書を使用して信頼チェーンを構成できない場合、証明 書は使用されません。証明書が自己署名されている場合、このオプションで は、証明書の署名のみが検証されます。
	- v CRL キャッシュ (CRL cache) システム証明書を使用するたびに、証明書失 効リストを調べるかどうかを制御します。
- 8. 信頼された証明書情報を確認します。
- 9. 「終了」をクリックします。

## <span id="page-31-0"></span>キー・システム証明書のチェックイン

#### このタスクについて

開始前に、キー・システム証明書をローカル・コンピューターのファイルに保存し ます。CA 署名済み証明書のプライベート部分を Sterling B2B Integrator のキー・ システム証明書にチェックインします。

キー・システム証明書をチェックインするには、以下を実行します。

- 1. 次のオプションのいずれかを選択してください。
	- Sterling B2B Integrator を使用している場合は、「管理」メニューから、「取 引パートナー **(Trading Partner)**」 > 「デジタル証明書 **(Digital Certificates)**」 > 「システム **(System)**」を選択します。
	- v AS2 Edition を使用している場合は、「**AS2** 管理 **(AS2 Administration)**」 メ ニューから、「証明書」を選択します。
- 2. 「キー証明書 **(Key Certificate)**」の横にある「実行 **(Go!)**」をクリックします。
- 3. 「証明書名 **(Certificate Name)**」に入力します。
- 4. 「秘密鍵パスワード **(Private Key Password)**」を入力します。 このパスワード は秘密鍵の暗号化に使用されます。
- 5. 「ファイル名」に入力するか、「参照」をクリックしてキー証明書のファイル名 を選択して、「次へ」をクリックします。
- 6. オプション「使用時に検証 **(Validate When Used)**」を選択して、「次へ」をク リックします。検証オプションは以下のとおりです。
	- v 有効期間 (Validity) 証明書の有効期間の日付がまだ有効であるかを検証しま す。日付が有効でない場合、証明書は使用されません。
	- v 認証チェーン (Auth Chain) 自己署名されていない証明書の信頼チェーンを 構成します。有効な証明書を使用して信頼チェーンを構成できない場合、証明 書は使用されません。証明書が自己署名されている場合、このオプションで は、証明書の署名のみが検証されます。
- 7. キー証明書情報を確認します。
- 8. 「終了」をクリックします。

## <span id="page-32-0"></span>第 **5** 章 **EBICS Client** のプロファイル管理

EBICS Client のプロファイル管理では、以下のプロファイルを構成することができ ます。プロファイルの構成は、スーパー管理者、または EBICS Client 管理者が実行 できます。

- v 銀行
- v ユーザー
- v オファー
- ファイル形式

注**:** スーパー管理者は、EBICS Client のインストール時に作成されるデフォルトの 管理者の役割です。許可されたユーザーは、スーパー管理者ログインの資格情報を 使用して、 EBICS Client ダッシュボード・インターフェースにログインして、 EBICS Client 管理者、 EBICS Client オペレーター、および EBICS Client ユーザ ーとその他のプロファイルを構成できます。EBICS Client 管理者も、EBICS Client 管理者、EBICS Client オペレーター、 EBICS Client ユーザー、およびその他のプ ロファイルを構成できます。

## 既存ユーザーの **EBICS Client** ユーザーとしての構成 始める前に

Sterling B2B Integrator で以下を構成します。

- 取引パートナー・エンティティーの作成
- 取引パートナー・エンティティーを使用したユーザー・アカウントの作成、権限 およびパスワード・ポリシーの定義
- v 各ユーザーのアップロードおよびダウンロードのメールボックスの構成

#### このタスクについて

ユーザーは、1 つまたは複数のパートナーに属することができます。EBICS メッセ ージを交換できるように、ユーザーは常にパートナーと関連付けられています。既 存の Sterling B2B Integrator ユーザーを EBICS Client ユーザーとして構成するに は、以下のステップを実行します。

- 1. Sterling B2B Integrator EBICS Client にログインします。
- 2. 「プロファイル管理 **(Profile management)**」メニューから、「ユーザー」を選 択します。
- 3. 「ユーザー構成 (User Configuration)」 ページで、「既存ユーザーを **EBICS** ユ ーザーとして構成 **(Configure existing user as EBICS user)**」の横にある 「**GO**」をクリックします。
- 4. 「ユーザー構成 (User Configuration)」ページで、次の表の説明に従ってフィー ルドの値を指定し、「次へ」をクリックします。

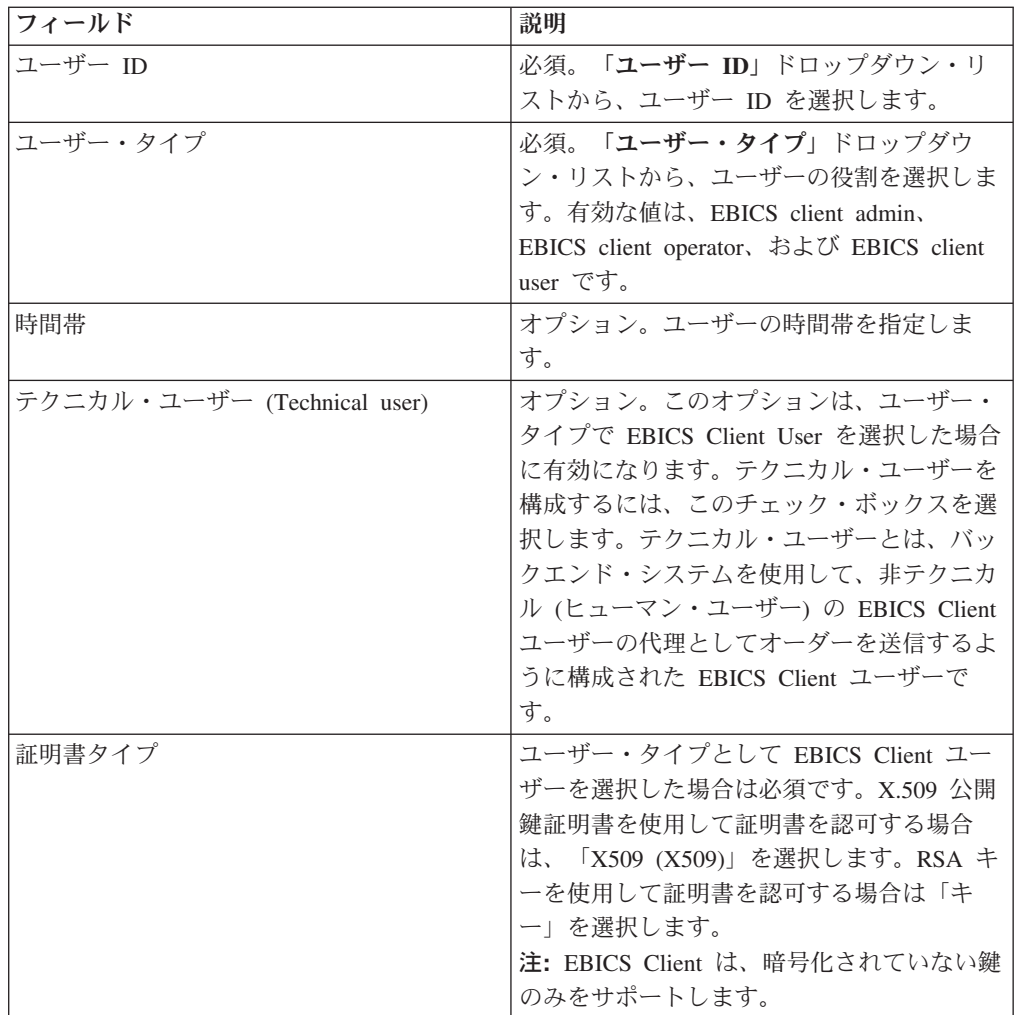

5. 証明書タイプとして「X509 (X509)」を選択した場合は、「テクニカル情報 (Technical Information)」ページで、次の表の説明に従ってフィールドの値を指 定し、「次へ」をクリックします。

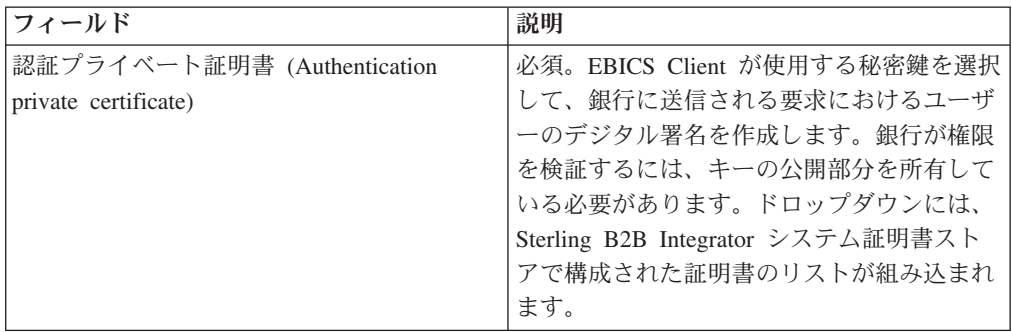

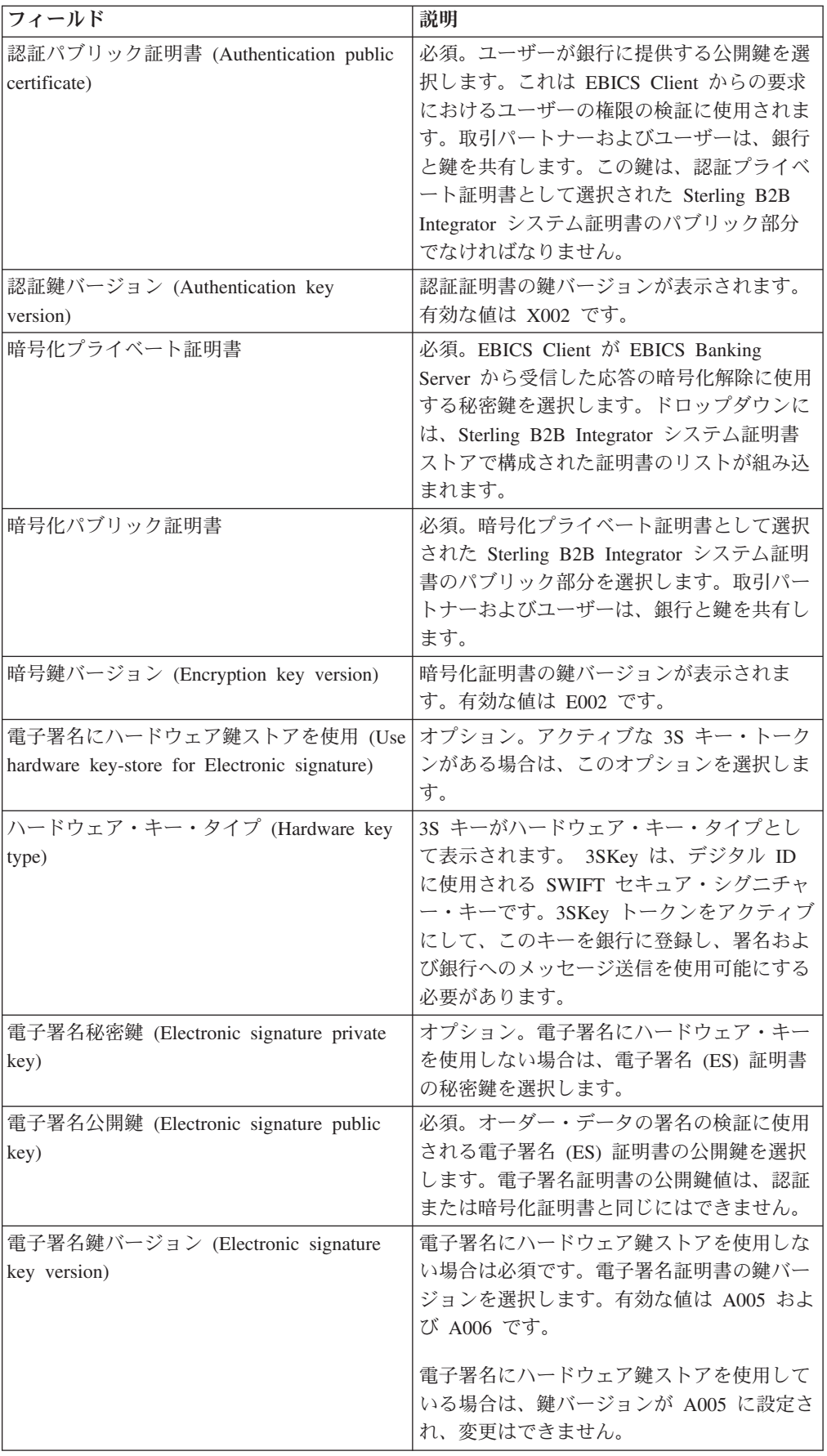

6. 証明書タイプとして「キー」を選択した場合は、「テクニカル情報 (Technical Information)」ページで、次の表の説明に従ってフィールドの値を指定し、「次 へ」をクリックします。

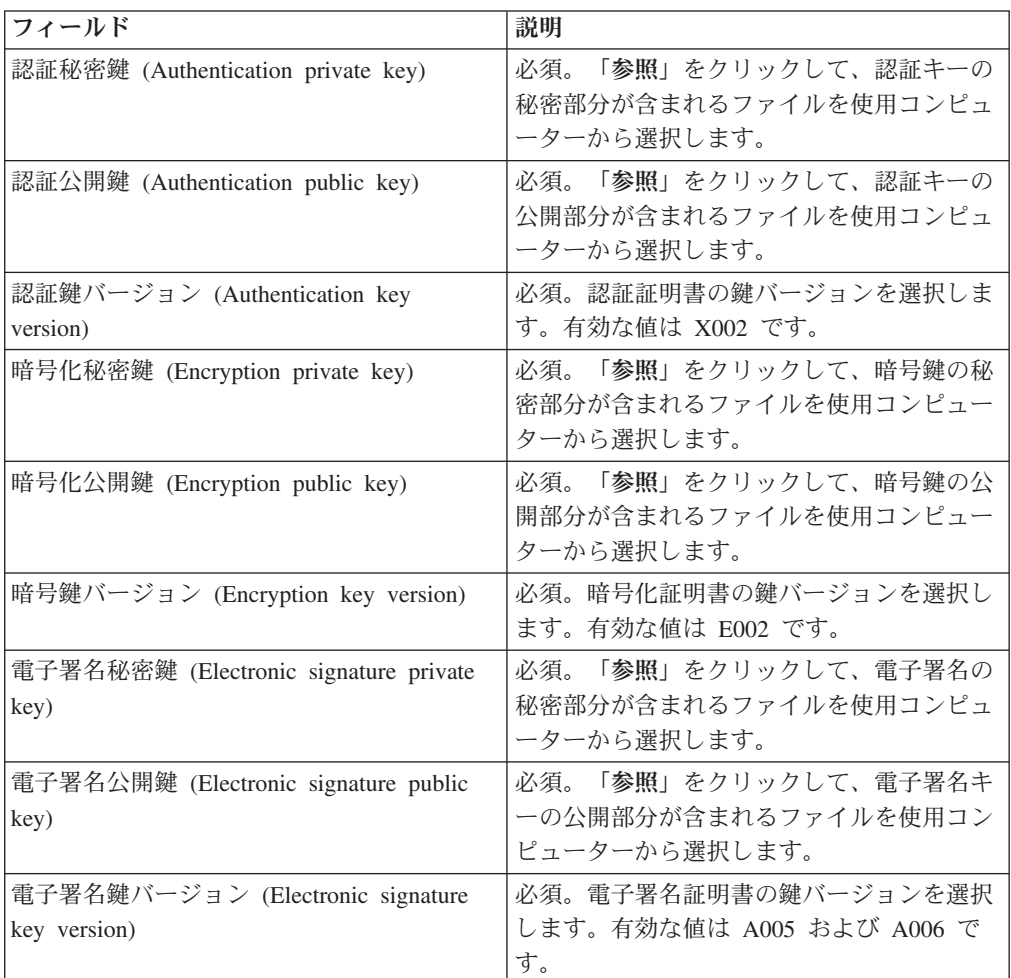

- 7. 「関連パートナー (Associated Partners)」ページで、次の操作を実行し、「次へ **(Next)**」をクリックします。
	- 追加アイコンをクリックして、新規のパートナーをユーザーに関連付けま す。
	- v 編集するパートナーの横にある更新アイコンをクリックします。
	- 削除アイコンをクリックして、ユーザーからパートナーとの関連を解除しま す。
- 8. このステップは、新しいパートナーの追加または既存のパートナーの編集を選 択した場合にのみ適用されます。 銀行はオファーに基づいて、権限、オーダー のタイプ、ファイル形式のセットをユーザーに割り当てます。 「関連パートナ ー: ユーザー設定 (Associated Partners: User Settings)」ページで、次の表の説明 に従ってフィールドの値を指定し、「パートナーの追加 **(Add partner)**」をクリ ックします。
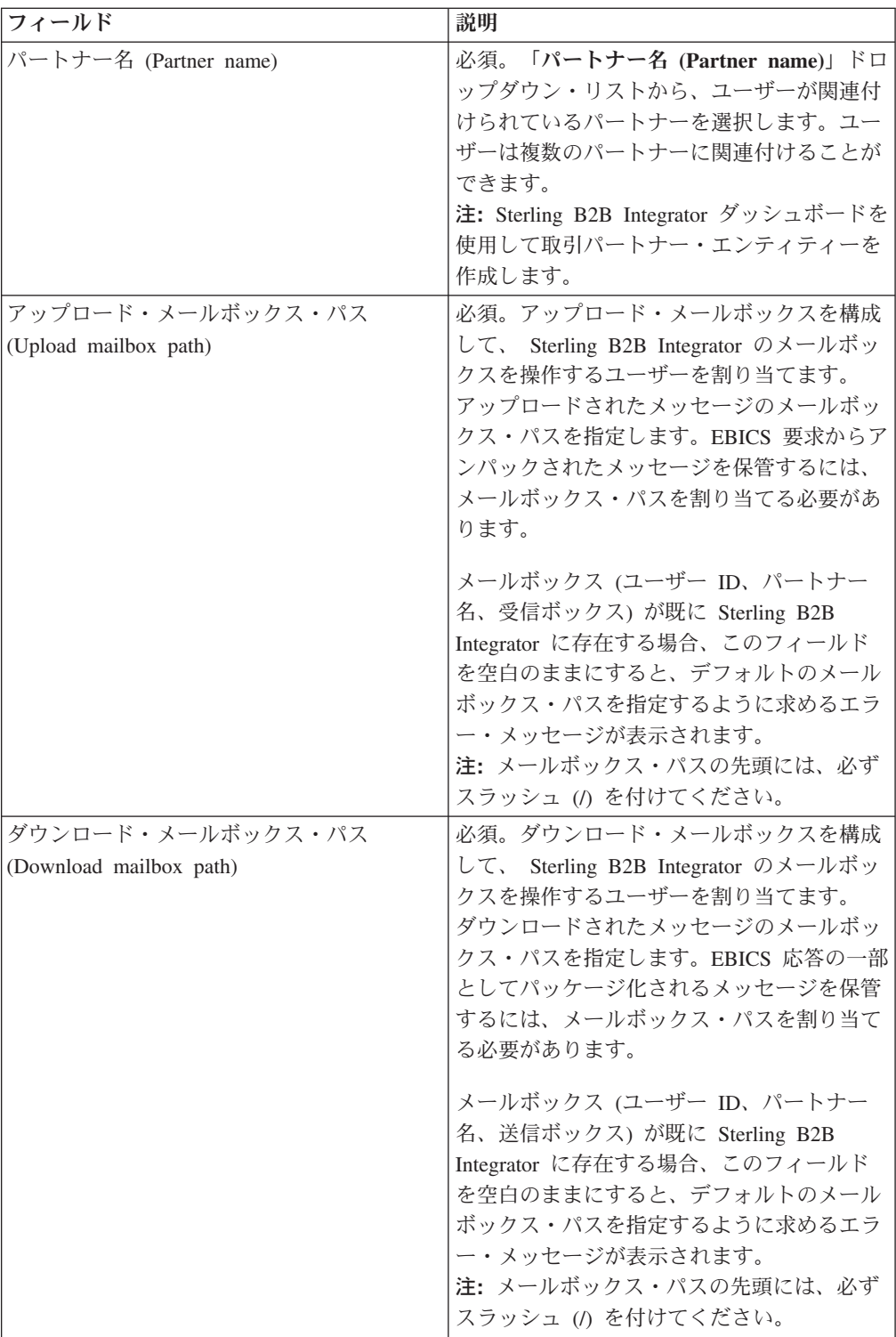

- 9. このステップは、テクニカル・ユーザーのユーザー委任設定の構成を選択した 場合のみ適用されます。「関連パートナー (Associated Partners)」ページで、次 の操作を実行し、「次へ **(Next)**」をクリックします。
	- 追加アイコンをクリックして、新規のパートナーをテクニカル・ユーザーに 関連付けます。
	- v 編集するパートナーの横にある更新アイコンをクリックします。
- v 削除アイコンをクリックして、テクニカル・ユーザーからパートナーとの関 連を解除します。
- 10. このステップは、テクニカル・ユーザーのユーザー委任設定を構成している場 合のみ適用されます。「関連パートナー: ユーザー設定 (Associated Partners: User Settings)」ページで、次の表の説明に従ってフィールドの値を指定し、 「パートナーの追加 **(Add partner)**」をクリックします。

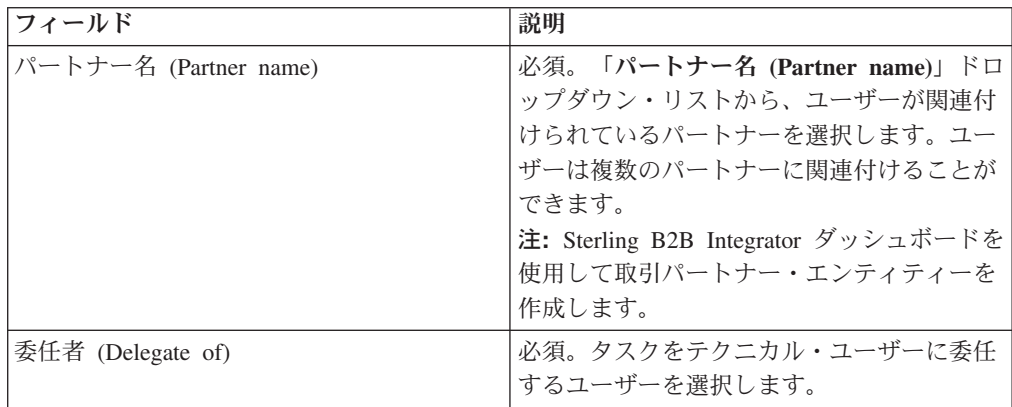

- 11. 「関連パートナー (Associated Partners)」ページで、「次へ **(Next)**」をクリック します。
- 12. 「確認 (Confirm)」ページで、ユーザーの構成設定を確認し、「完了 **(Finish)**」 をクリックします。また、関連パートナー **(Associate Partners)**」の横にある 「すべてを表示」リンクをクリックすると、ユーザーに関連付けられたパート ナーのリストを表示することもできます。

# ユーザー・プロファイルの検索 このタスクについて

ユーザー・プロファイルを検索するには、以下のステップを実行します。

#### 手順

- 1. Sterling B2B Integrator EBICS Client にログインします。
- 2. 「プロファイル管理 **(Profile management)**」メニューから、「ユーザー」を選択 します。
- 3. 「ユーザー構成 (User Configuration)」ページで、以下のいずれかの操作を行い、 「**GO**」をクリックします。
	- v 「検索」の「ユーザー **ID**」フィールドで、検索するユーザー・プロファイル のユーザー ID の一部またはユーザー ID 全体を入力します。
	- v 「アルファベット順 **(Alphabetically)**」ドロップダウン・リストから、検索す るユーザーの ID の先頭文字を選択します。

# ユーザー・プロファイルの編集

## このタスクについて

ユーザー・プロファイルを編集するには、以下のステップを実行します。

### 手順

- 1. Sterling B2B Integrator EBICS Client にログインします。
- 2. 「プロファイル管理 **(Profile management)**」メニューから、「ユーザー」を選 択します。
- 3. 「ユーザー構成 (User Configuration)」ページで、「検索」または「リスト」を 使用して、編集するユーザー ID を探して選択し、「**GO**」をクリックします。 ユーザー ID をクリックすると、ユーザー・プロファイルの設定を表示できま す。
- 4. 編集するユーザー ID の横にある更新アイコンをクリックします。
- 5. 「更新: ユーザー構成 (Update: User Configuration)」ページで、次の表の説明に 従ってフィールドの値を指定し、「次へ」をクリックします。

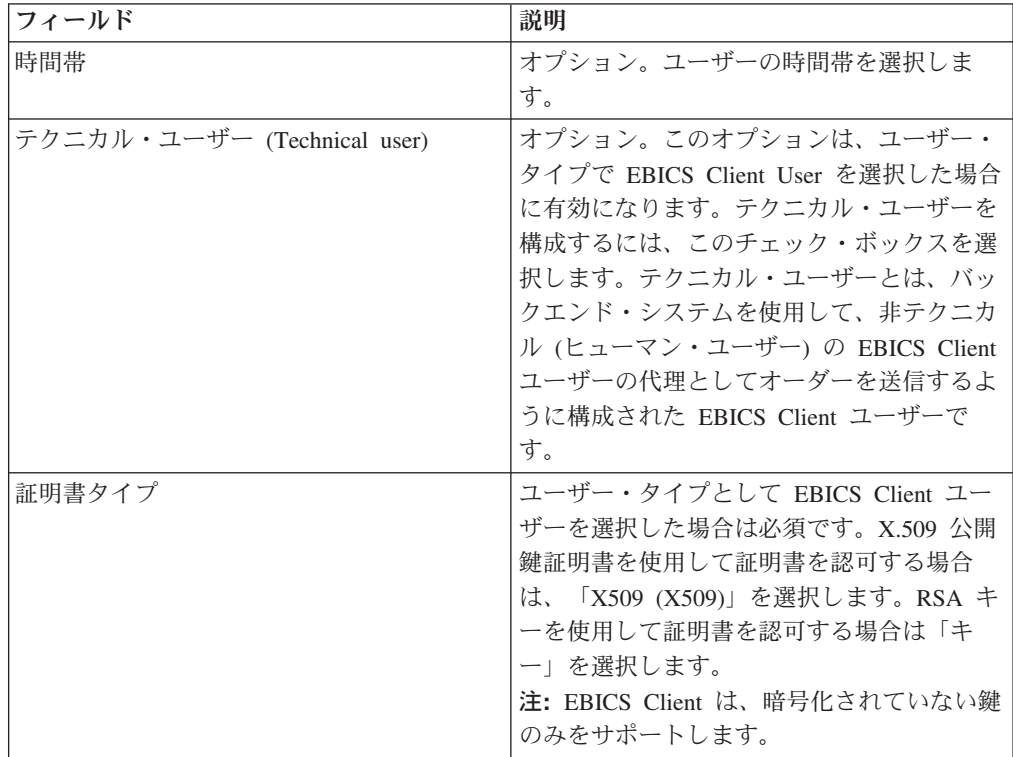

6. 証明書タイプとして「X509 (X509)」を選択した場合は、「テクニカル情報 (Technical Information)」ページで、次の表の説明に従ってフィールドの値を指 定し、「次へ」をクリックします。

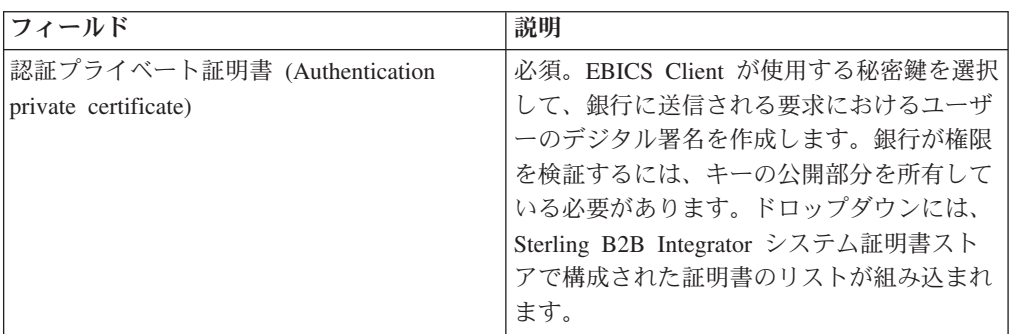

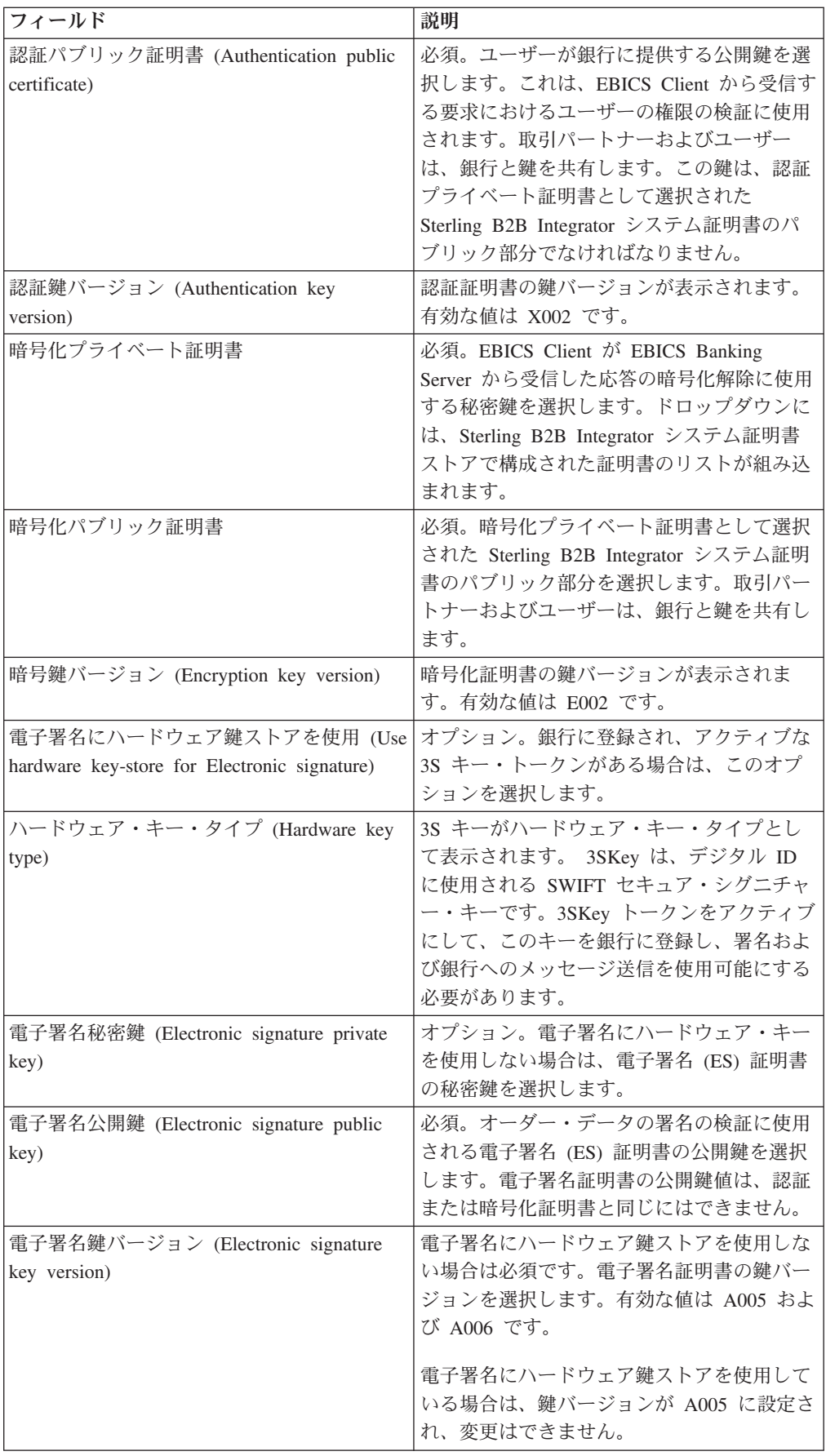

7. 証明書タイプとして「キー」を選択した場合は、「テクニカル情報 (Technical Information)」ページで、次の表の説明に従ってフィールドの値を指定し、「次 へ」をクリックします。

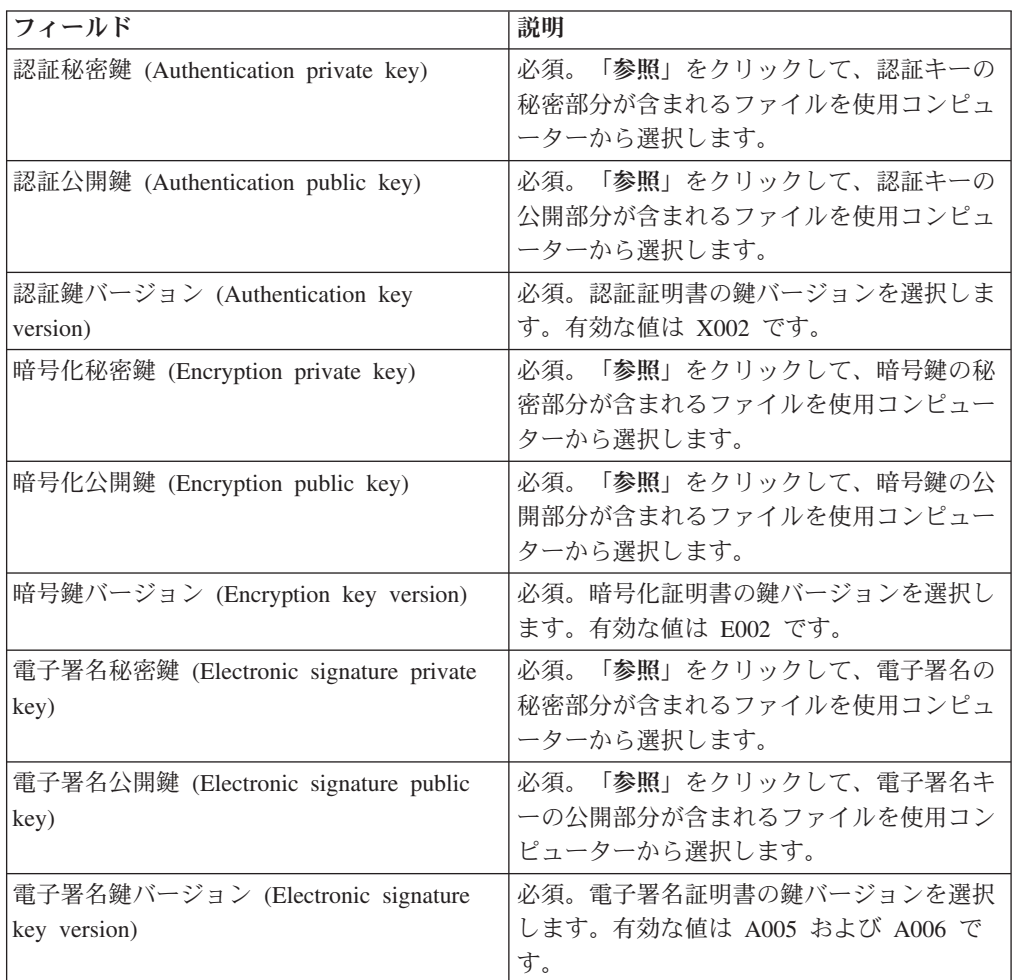

- 8. 「関連パートナー (Associated Partners)」ページで、次の操作を実行し、「次へ **(Next)**」をクリックします。
	- 追加アイコンをクリックして、新規のパートナーをユーザーに関連付けま す。
	- v 編集するパートナーの横にある更新アイコンをクリックします。
	- 削除アイコンをクリックして、ユーザーからパートナーとの関連を解除しま す。
- 9. このステップは、新しいパートナーの追加または既存のパートナーの編集を選 択した場合にのみ適用されます。 銀行はオファーに基づいて、権限、オーダー のタイプ、ファイル形式のセットをユーザーに割り当てます。 「関連パートナ ー: ユーザー設定 (Associated Partners: User Settings)」ページで、次の表の説明 に従ってフィールドの値を指定し、「パートナーの追加 **(Add partner)**」 をク リックします。

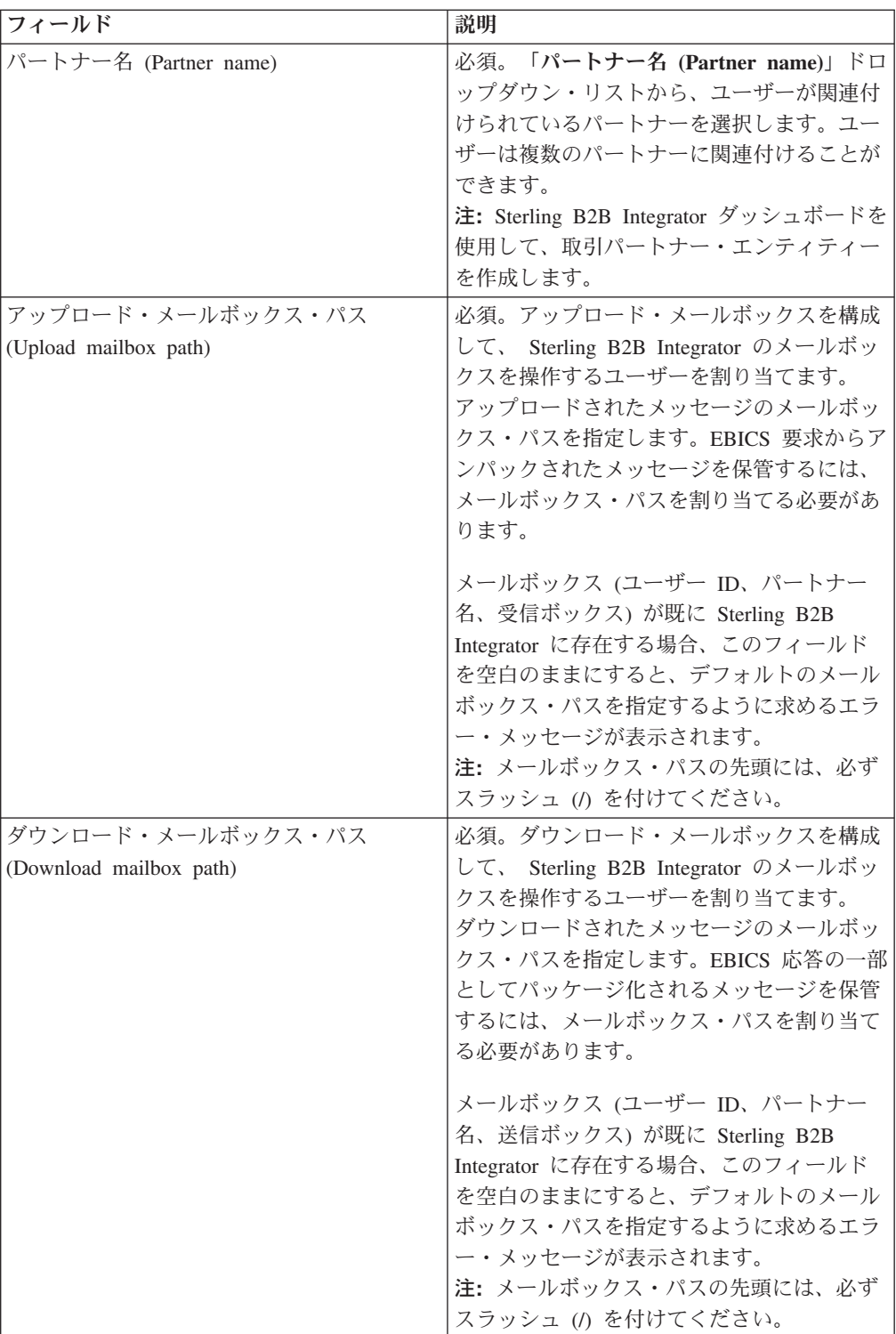

- 10. このステップは、テクニカル・ユーザーのユーザー委任設定の構成を選択した 場合のみ適用されます。「関連パートナー (Associated Partners)」ページで、次 の操作を実行し、「次へ **(Next)**」をクリックします。
	- 追加アイコンをクリックして、新規のパートナーをテクニカル・ユーザーに 関連付けます。
	- v 編集するパートナーの横にある更新アイコンをクリックします。
- v 削除アイコンをクリックして、テクニカル・ユーザーからパートナーとの関 連を解除します。
- 11. このステップは、テクニカル・ユーザーのユーザー委任設定を構成している場 合のみ適用されます。「関連パートナー: ユーザー設定 (Associated Partners: User Settings)」ページで、次の表の説明に従ってフィールドの値を指定し、 「パートナーの追加 **(Add partner)**」 をクリックします。

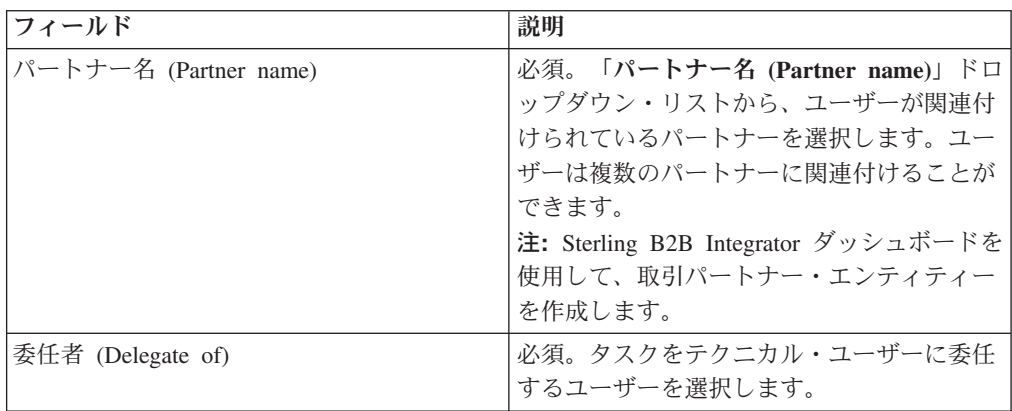

- 12. 「関連パートナー (Associated Partners)」ページで、「次へ **(Next)**」をクリック します。
- 13. 「確認 (Confirm)」ページで、ユーザーの構成設定を確認し、「完了 **(Finish)**」 をクリックします。また、関連パートナー **(Associate Partners)**」の横にある 「すべてを表示」リンクをクリックすると、ユーザーに関連付けられたパート ナーのリストを表示することもできます。

# ユーザー・プロファイルの削除 このタスクについて

ユーザー・プロファイルを削除するには、以下のステップを実行します。

#### 手順

- 1. Sterling B2B Integrator EBICS Client にログインします。
- 2. 「プロファイル管理 **(Profile management)**」メニューから、「ユーザー」を選択 します。
- 3. 「検索」または「リスト」を使用して、削除するユーザー ID を探し、「**GO**」 をクリックします。
- 4. 削除するユーザー ID の横にある削除アイコンをクリックします。

注**:** ユーザー・プロファイルを削除しても、既に作成済みの対応するメールボッ クスは削除されません。

# 銀行プロファイルの作成

### このタスクについて

銀行プロファイルには EBICS ホスト情報が格納されます。

銀行プロファイルを作成するには、以下のステップを実行します。

### 手順

- 1. Sterling B2B Integrator EBICS Client にログインします。
- 2. 「プロファイル管理 **(Profile Management)**」メニューから、「銀行 **(Bank)**」 > 「プロファイル」を選択します。
- 3. 「銀行の構成 (Bank Configuration)」ページで、「銀行の作成 **(Create Bank)**」の 横にある「**GO**」をクリックします。
- 4. 「銀行情報 (Bank Information)」ページで、次の表の説明に従ってフィールドの 値を指定し、「次へ」をクリックします。

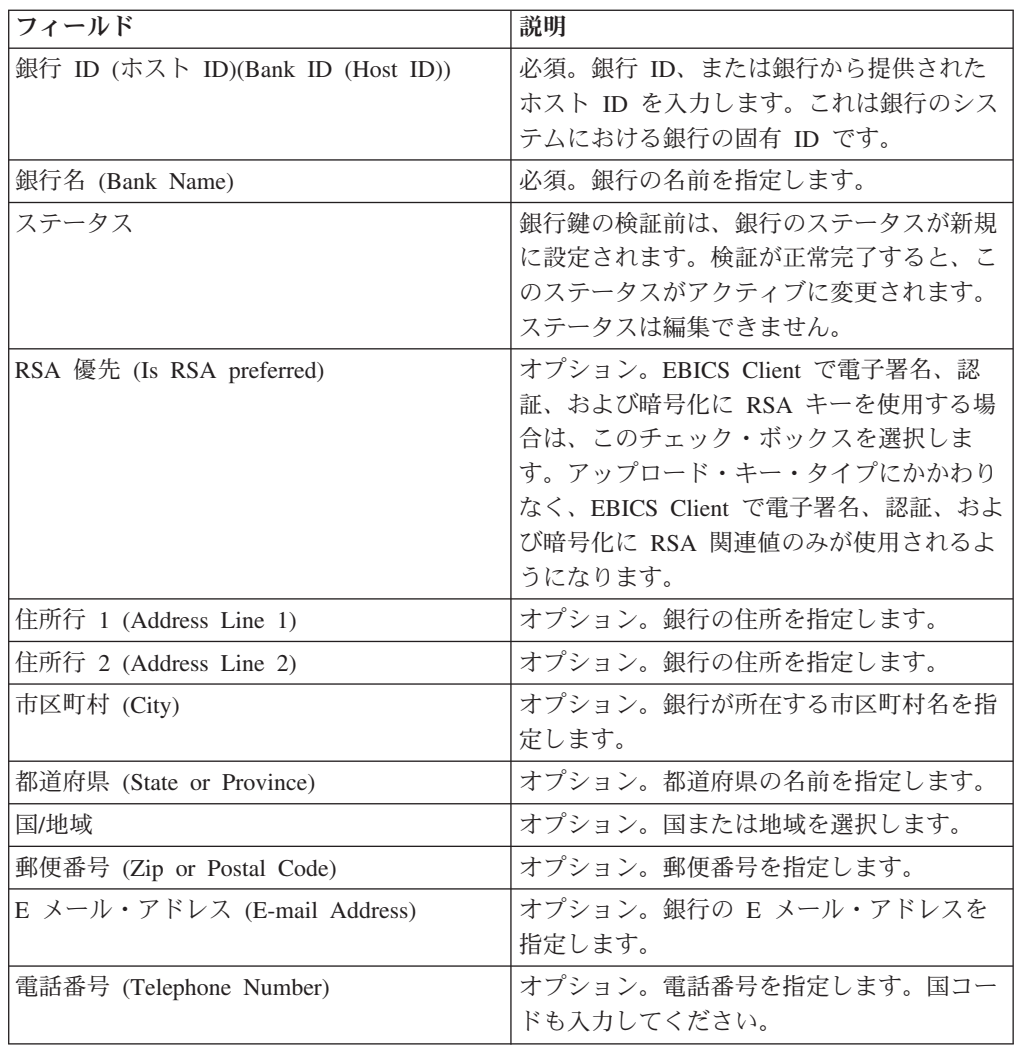

5. 「URL の関連付け (Associate URL)」ページで、「URL の関連付け (Associate Url)」の横にある追加アイコンをクリックし、次の表の説明に従ってフィールド の値を指定して、「**URL** の追加 **(Add Url)**」をクリックします。

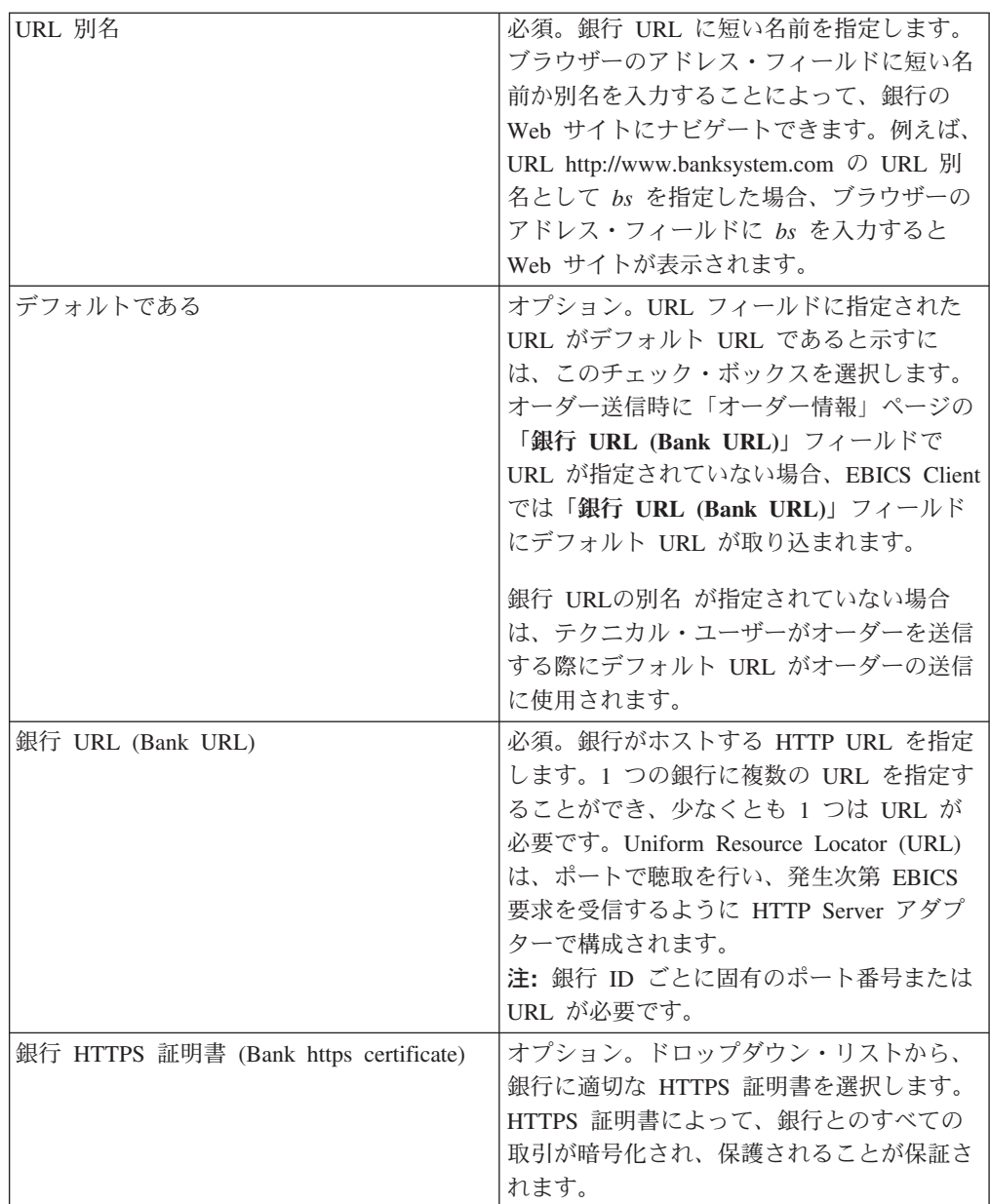

追加が正常に完了すると、「URL の関連付け (Associate URL)」ページに銀行 URL の詳細が表形式で表示されます。

- 6. 「次へ **(Next)**」をクリックします。
- 7. 「確認 (Confirm)」ページで、銀行の構成設定を確認し、「完了 **(Finish)**」をク リックします。

# 銀行プロファイルの検索

## このタスクについて

銀行プロファイルを検索するには、以下のステップを実行します。

### 手順

1. Sterling B2B Integrator EBICS Client にログインします。

- 2. 「プロファイル管理 **(Profile management)**」メニューから、「銀行 **(Bank)**」 > 「プロファイル」を選択します。
- 3. 「銀行の構成 (Bank Configuration)」ページで、次のいずれかの操作を行い、 「**GO**」をクリックします。
	- v 「検索」の「銀行 **ID (**ホスト **ID) (Bank ID(HostID))**」フィールドに検索する 銀行プロファイルの銀行 ID の一部または銀行 ID 全体を入力します。
	- v 「リスト」の「アルファベット順 **(Alphabetically)**」ドロップダウン・リスト から、検索する銀行の ID の先頭文字を選択します。

# 銀行プロファイルの編集

### このタスクについて

銀行プロファイルを編集するには、以下のステップを実行します。

- 1. Sterling B2B Integrator EBICS Client にログインします。
- 2. 「プロファイル管理 **(Profile management)**」メニューから、「銀行 **(Bank)**」 > 「プロファイル」を選択します。
- 3. 「銀行の構成 (Bank Configuration)」ページで、「検索」、または「リスト」を 使用して編集する銀行 ID を探して選択し、「**GO**」をクリックします。
- 4. 編集する銀行 ID の横にある更新アイコンをクリックします。
- 5. 「銀行情報 (Bank Information)」ページで、次の表の説明に従ってフィールドの 値を指定し、「次へ」をクリックします。

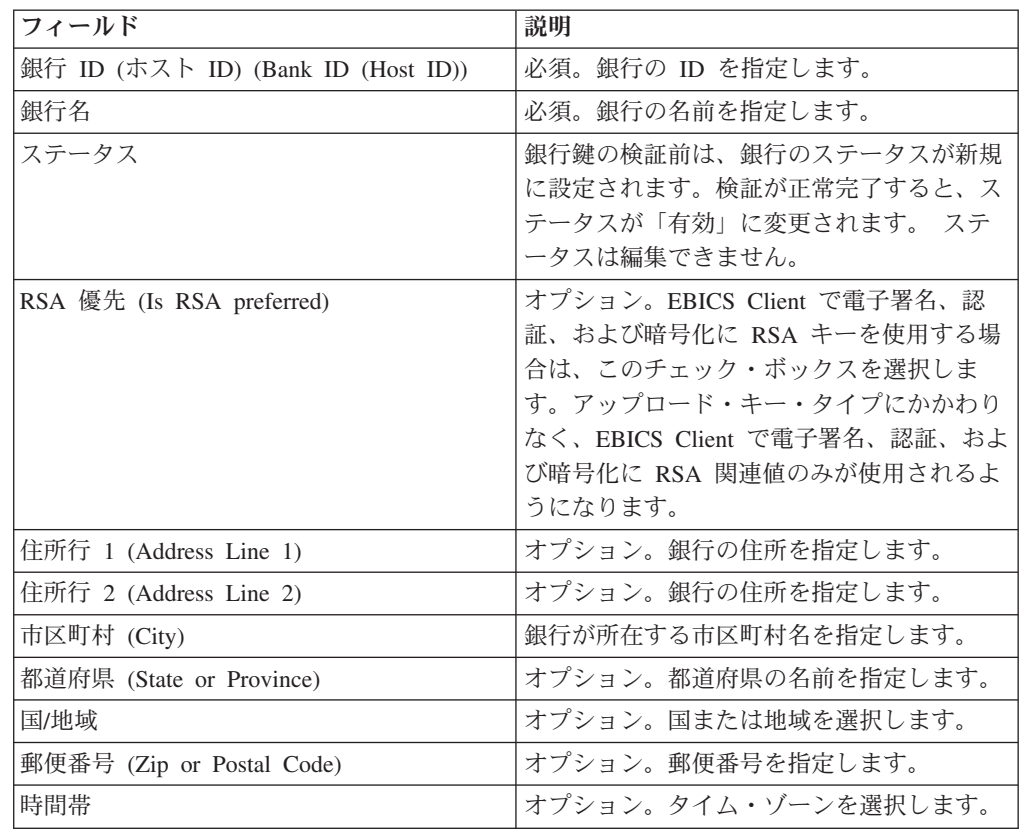

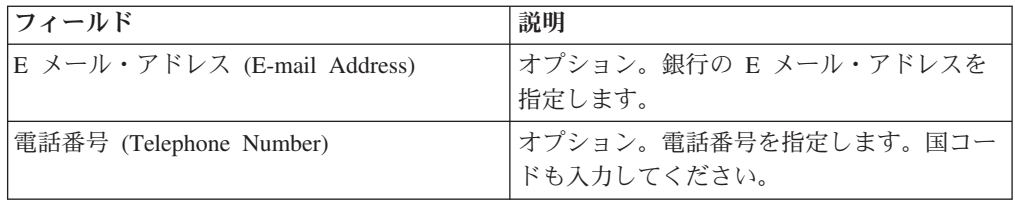

6. 「URL の関連付け (Associate URL)」ページで、編集する銀行 ID の横にある更 新アイコンをクリックし、次の表の説明に従ってフィールドの値を指定して、 「**URL** の追加 **(Add Url)**」をクリックします。

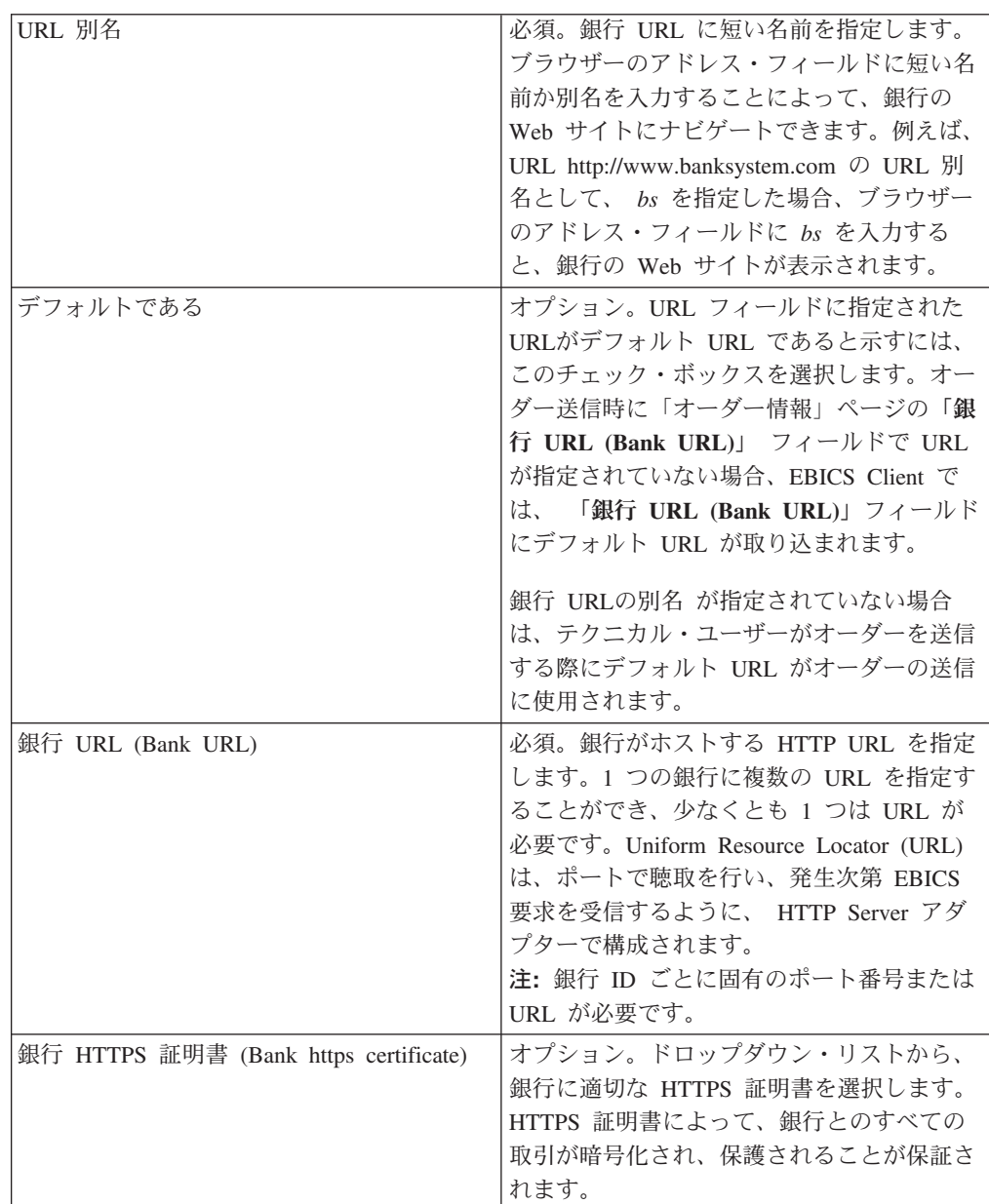

- 7. 「次へ **(Next)**」をクリックします。
- 8. 「確認 (Confirm)」ページで、銀行の構成設定を確認し、「完了 **(Finish)**」をク リックします。

# 銀行プロファイルの削除

### このタスクについて

銀行プロファイルを削除するには、以下のステップを実行します。

### 手順

- 1. Sterling B2B Integrator EBICS Client にログインします。
- 2. 「プロファイル管理 **(Profile management)**」メニューから、「銀行 **(Bank)**」 > 「プロファイル」を選択します。
- 3. 「銀行の構成 (Bank Configuration)」ページで、「検索」、または「リスト」を 使用して、削除する銀行 ID (ホスト ID) を選択し、「**GO**」をクリックしま す。
- 4. 削除する銀行 ID の横にある削除アイコンをクリックします。

## 銀行鍵の検証

## このタスクについて

銀行の ID および認証、および暗号鍵の認証性を確認するため、 EBICS Client で は、銀行から受信した証明書のハッシュ値を検証することができます。銀行鍵の検 証が正常に完了すると、銀行のステータスが、アクティブに変更されます。銀行鍵 を検証するには、以下のステップを実行します。

- 1. Sterling B2B Integrator EBICS Client にログインします。
- 2. 「プロファイル管理 **(Profile management)**メニューから、「銀行 **(Bank)**」 > 「銀行鍵の検証 **(Bank key validation)**」を選択します。
- 3. 「銀行鍵の検証 (Bank Key Validation)」ページで、次の表の説明に従ってフィー ルドの値を指定します。

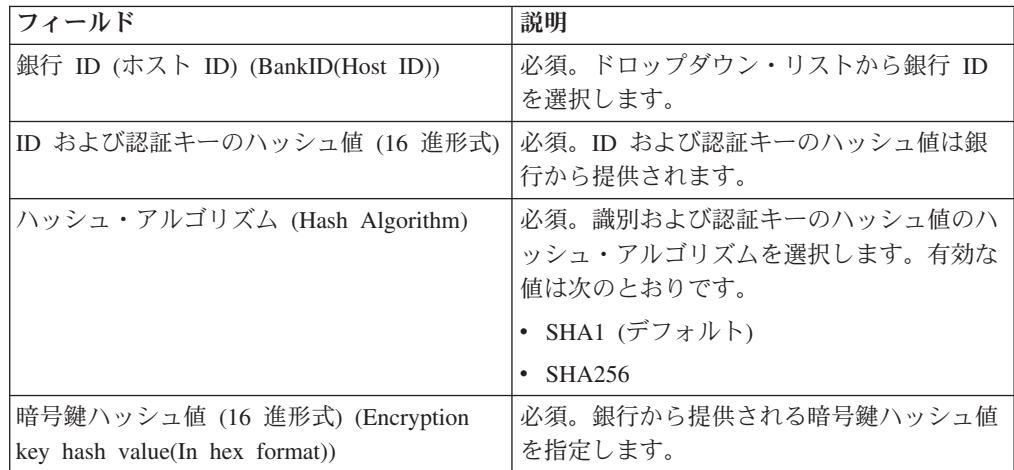

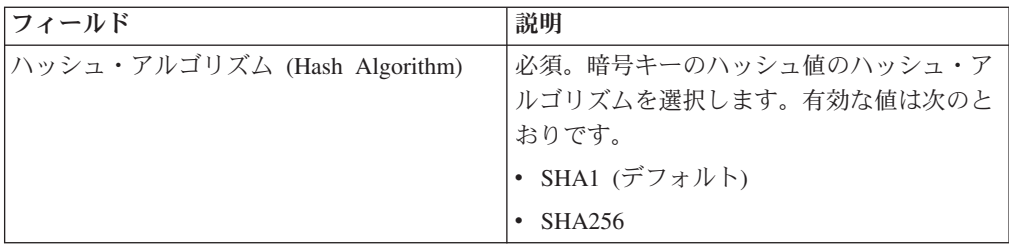

- 4. 既存の値をクリアし、新しい値を入力するには、「リセット **(Reset)**」をクリッ クします。
- 5. 「検証 **(Validate)**」をクリックします。

# オファーの作成

### このタスクについて

オファーを使用すると、パートナーではオーダーのタイプとファイル形式のセット をグループ化して、まとめて処理することができます。オファーは、特定の銀行 ID と関連付ける必要があります。1 つの銀行に使用可能なオファーは 1 つに限られま す。オファーを作成するには、以下のステップを実行します。

### 手順

- 1. Sterling B2B Integrator EBICS Client にログインします。
- 2. 「プロファイル管理 **(Profile management)**」メニューから、「銀行 **(Bank)**」 > 「オファー構成 **(Offer configurations)**」を選択します。
- 3. 「オファー構成 (Offer Configuration)」ページで、「新規オファーの作成 **(Create new offer)**」の横にある「**GO**」をクリックします。
- 4. 「作成: オファー (Create : Offer)」ページで、次の表の説明に従ってフィールド の値を指定し、「終了」をクリックします。

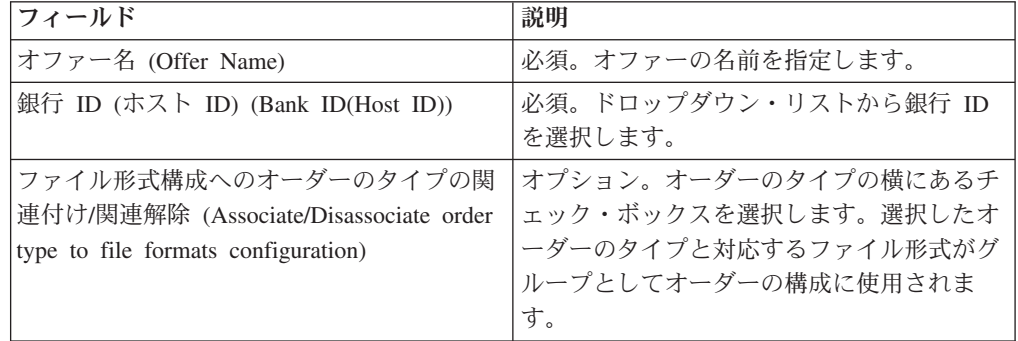

# オファーの検索

## このタスクについて

オファーを検索するには、以下のステップを実行します。

#### 手順

1. Sterling B2B Integrator EBICS Client にログインします。

- 2. 「プロファイル管理 **(Profile management)**」メニューから、「銀行 **(Bank)**」 > 「オファー構成 **(Offer configurations)**」を選択します。
- 3. 「オファー構成 (Offer Configuration)」ページで、以下のいずれかの操作を行 い、「**GO**」をクリックします。
	- v 「検索」の銀行 **ID (Bank ID (HostID))**」フィールドで、検索するオファーと 関連付けられている銀行 ID の一部または銀行 ID 全体を入力します。
	- v 「リスト」の「アルファベット順 **(Alphabetically)**」 ドロップダウン・リスト から、検索するオファー名の先頭文字を選択します。

### オファーの編集

### このタスクについて

オファーを編集するには、以下のステップを実行します。

#### 手順

- 1. Sterling B2B Integrator EBICS Client にログインします。
- 2. 「プロファイル管理 **(Profile management)**」メニューから、「銀行 **(Bank)**」 > 「オファー構成 **(Offer configurations)**」を選択します。
- 3. 「オファー構成 (Offer Configuration)」ページで、「検索」または「リスト」を 使用して、編集するオファーを探して選択し、「**GO**」をクリックします。
- 4. 編集するオファーの横にある更新アイコンをクリックします。
- 5. 「更新: オファー (Update : Offer)」ページで、次の表の説明に従ってフィールド の値を指定し、「終了」をクリックします。

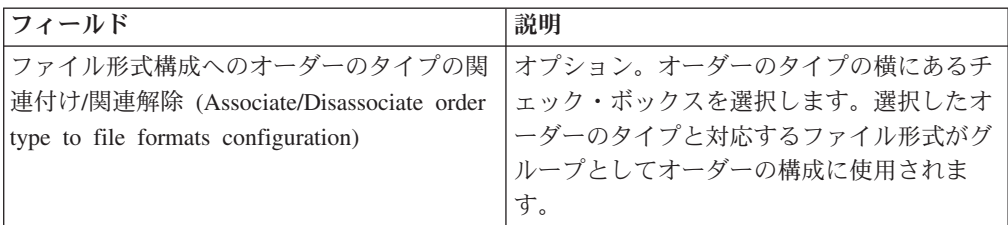

# オファーの削除

#### このタスクについて

オファーを削除するには、以下のステップを実行します。

- 1. Sterling B2B Integrator EBICS Client にログインします。
- 2. 「プロファイル管理 **(Profile management)**」メニューから、「銀行 **(Bank)**」 > 「オファー構成 **(Offer configurations)**」を選択します。
- 3. 「オファー構成 (Offer Configuration)」ページで、「検索」または「リスト」を 使用して、削除するオファーを探して選択し、「**GO**」をクリックします。
- 4. 削除するオファーの横にある削除アイコンをクリックします。

# ファイル形式の作成

### このタスクについて

EBICS Client では、ファイル形式を追加して、銀行特有のアップロード (FUL) お よびダウンロード (FDL) オーダー・タイプに関連付けることができます。 1 つの オーダーのタイプに複数のファイル形式を指定することもできますが、ファイル形 式を指定しなくてもかまいません。FUL および FDL オーダー・タイプのファイル 形式は、SWIFTNet 要求タイプをベースとします。 SWIFTNet の詳細は、 <http://www.swift.com/> を参照してください。ファイル形式を作成するには、以下のス テップを実行します。

### 手順

- 1. Sterling B2B Integrator EBICS Client にログインします。
- 2. 「プロファイル管理 **(Profile management)**」メニューから、「ファイル形式 **(File formats)**」を選択します。
- 3. 「ファイル形式の構成 (File Format Configuration)」ページで、「ファイル形式の 作成 **(Create File Format)**」の横にある「**GO**」をクリックします。
- 4. 「作成: ファイル形式 (Create : File Format)」ページで、次の表に示されたフィ ールドの値を入力し、「次へ」をクリックします。

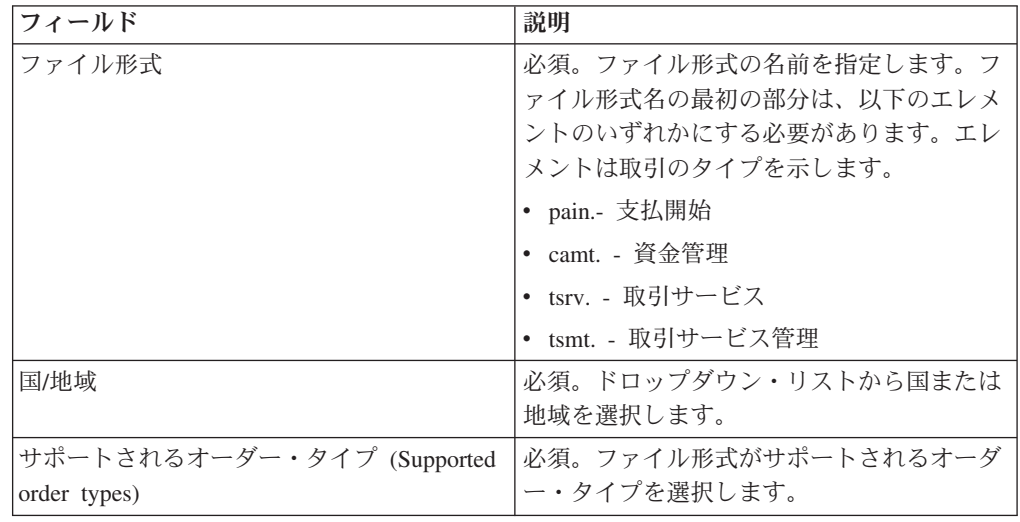

5. 「確認」ページで、ファイル形式の設定を検証し、「終了」をクリックします。

# ファイル形式の検索

## このタスクについて

ファイル形式を検索するには、以下のステップを実行します。

- 1. Sterling B2B Integrator EBICS Client にログインします。
- 2. 「プロファイル管理 **(Profile management)**」メニューから、「ファイル形式 **(File formats)**」を選択します。
- 3. 「ファイル形式の構成 (File Format Configuration)」ページで、以下のいずれかの 操作を行い、「**GO**」をクリックします。
	- v 「検索」の「ファイル形式 **(File format)**」フィールドで、検索するファイル 形式名の一部、または ファイル形式名全体を入力します。
	- v 「リスト」の「アルファベット順 **(Alphabetically)**」ドロップダウン・リスト から、検索するファイル形式の先頭文字を選択します。
- 4. ファイル形式のリンクをクリックして、ファイル形式の設定を表示します。

## ファイル形式の編集

## このタスクについて

ファイル形式を編集するには、以下のステップを実行します。

### 手順

- 1. Sterling B2B Integrator EBICS Client にログインします。
- 2. 「プロファイル管理 **(Profile management)**」メニューから、「ファイル形式 **(File formats)**」を選択します。
- 3. 「ファイル形式の構成 (File Format Configuration)」ページで、「検索」または 「リスト」を使用して、編集するファイル形式を探して選択し、「**GO**」をクリ ックします。
- 4. 編集するファイル形式の横にある更新アイコンをクリックします。
- 5. 「更新: ファイル形式 (Update: File Format)」ページで、次の表の説明に従って フィールドの値を指定し、「次へ」をクリックします。

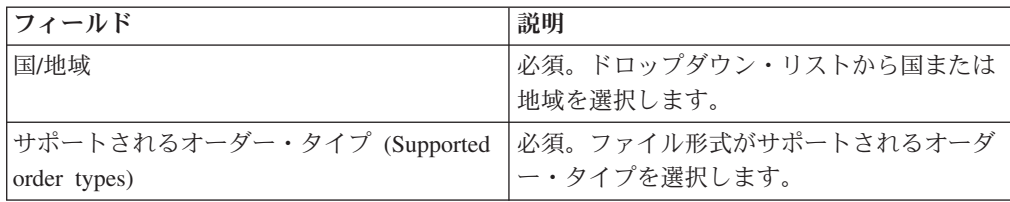

6. 「確認」ページで値を検証して、「終了」をクリックします。

# ファイル形式の削除

## このタスクについて

ファイル形式を削除するには、以下のステップを実行します。

- 1. Sterling B2B Integrator EBICS Client にログインします。
- 2. 「プロファイル管理 **(Profile management)**」メニューから、「ファイル形式 **(File formats)**」を選択します。
- 3. 「ファイル形式の構成 (File Format Configuration)」ページで、「検索」または 「リスト」を使用して、削除するオファーを探して選択し、「**GO**」をクリック します。
- 4. 削除するファイル形式の横にある削除アイコンをクリックします。

# 第 **6** 章 ユーザー・アクセス権限の構成

ユーザーの権限は、特定の EBICS Client ユーザーが EBICS Client 上で処理可能な オファー、オーダーのタイプ、およびファイル形式を定義します。1 件のユーザー に対して、次の権限タイプのいずれか 1 つを割り当てることができます。

- v 署名者: 署名者または署名者によるオーダーの署名。送信者は、必要な署名の取 得後に限り、オーダーを送信できます。
- v 送信者: 送信者は、指定された署名者がオーダーに署名した後に、オーダーを送 信することができます。

表 *2.* 権限レベル

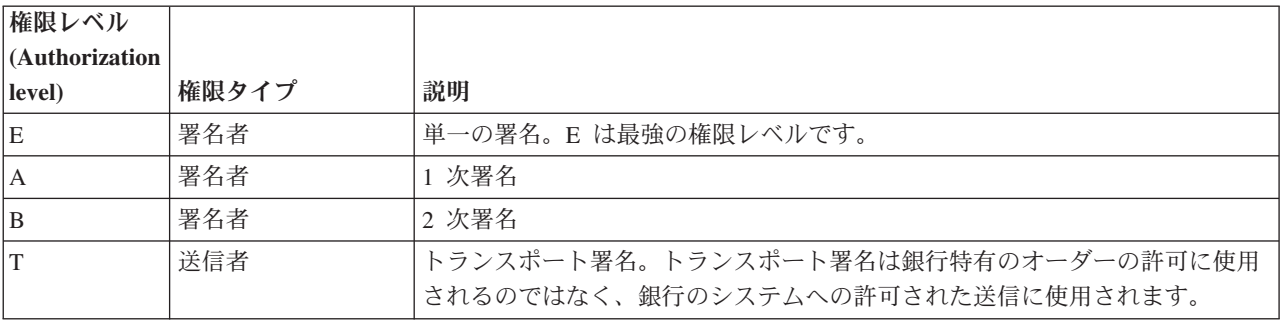

電子署名 (ES) の値が 1 に設定されている場合、オーダーの処理には、 E または A の権限レベルの単一署名で十分です。 ES の値が 2 に設定されている場合、オ ーダーの処理には E または A と B の組み合わせが要求されます。ただし、フラ ンスの銀行では、権限レベル T および E のみがサポートされます。キー管理オー ダーの場合は、ES 値が 0 に設定されます。

注**:** EBICS の仕様では、オーダーの処理で、2 つの 2 次 ES 権限レベル (つまり権 限レベル B) の組み合わせは許可されません。

# ユーザー権限の作成

### このタスクについて

ユーザーの権限を作成するには、以下のステップを実行します。

- 1. Sterling B2B Integrator EBICS Client にログインします。
- 2. 「権限 **(Permissions)**」メニューから「ユーザー権限 **(User permissions)**」を選択 します。
- 3. 「ユーザー権限の構成 (User Permission Configurations)」ページで、新規権限の 作成 **Create new permission)**」の横にある「**GO**」をクリックします。
- 4. 「作成: 権限情報 (Create : Permission Information)」ページで、「オファー名 **(Offer name)**」ドロップダウン・リストからユーザー権限を構成するオファーの 名前を選択します。 オファーに関連付けられた銀行 ID が表示されます。権限 を追加する追加アイコンも表示されます。
- 5. 追加アイコンをクリックします。 「権限の追加 (Add permission)」ページが表示 されます。
- 6. 「権限の追加 (Add permission)」ページで、次の表の説明に従ってフィールドの 値を指定し、「署名の追加 (Add signatories)」の横にある追加アイコンをクリッ クします。

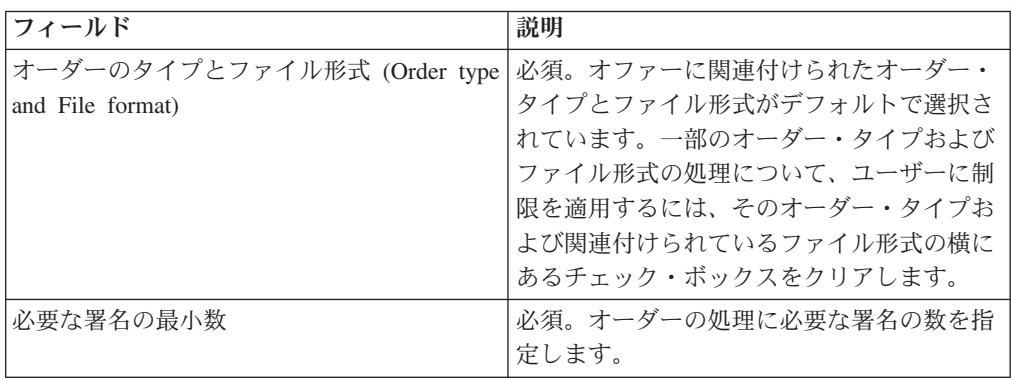

7. 「署名の追加 (Add signatory)」ページで、次の表の説明に従ってフィールドの値 を指定し、「署名の追加 **(Add signatory)**」をクリックします。

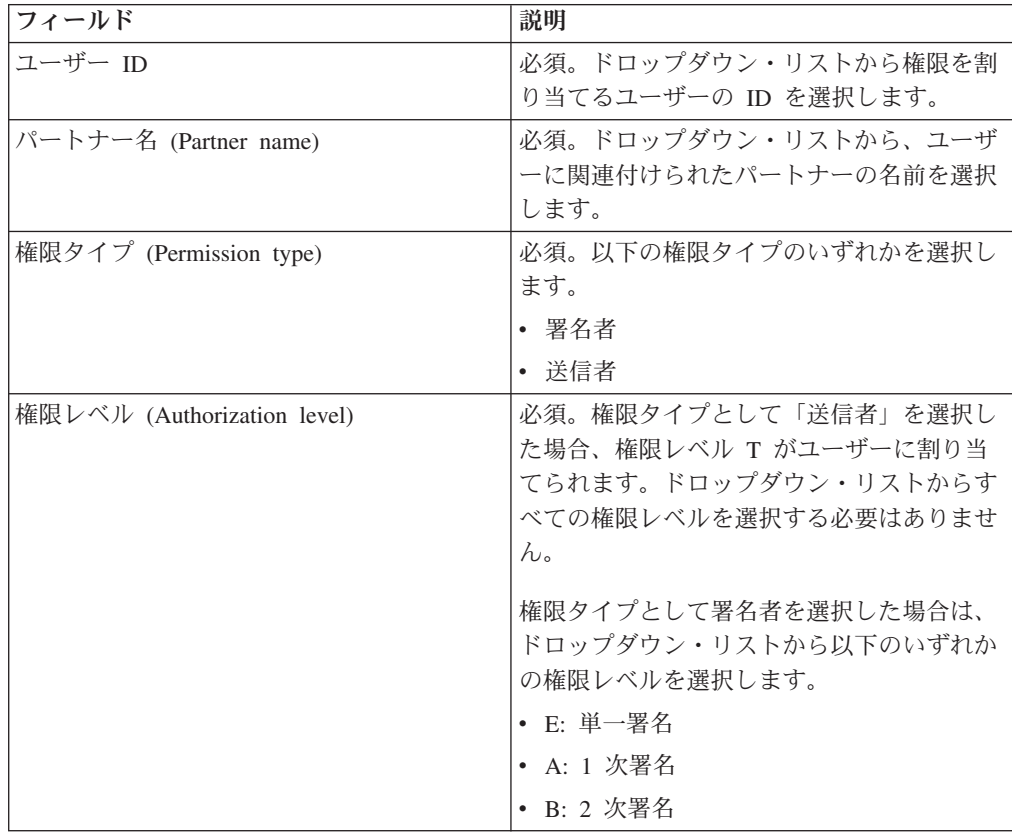

8. 「保存」をクリックして、「終了」をクリックします。

# ユーザー・アクセス権限の検索

## このタスクについて

ユーザー・アクセス権限を検索するには、以下のステップを実行します。

### 手順

- 1. Sterling B2B Integrator EBICS Client にログインします。
- 2. 「権限 **(Permissions)**」メニューから、「ユーザー権限 **(User permissions)**」を選 択します。
- 3. 「ユーザー権限の構成 (User Permission Configuration)」ページで、次の操作のい ずれかを実行し、「**GO**」をクリックします。
	- v 「検索**S**」の「オファー名 **(Offer name)**」フィールド、または「銀行 **(**ホスト **ID) (Bank(Host ID))**」フィールドで、ユーザー権限を構成するオファー名か銀 行 ID の一部、または全部を入力します。
	- v 「リスト」の「アルファベット順 **(Alphabetically)**」ドロップダウン・リスト から、ユーザー権限を構成するオファー名、または銀行 ID の先頭文字を選択 します。

# ユーザー・アクセス権限の編集 このタスクについて

ユーザー・アクセス権限を編集するには、以下のステップを実行します。

- 1. Sterling B2B Integrator EBICS Client にログインします。
- 2. 「権限 **(Permissions)**」メニューから、「ユーザー権限 **(User permissions)**」を選 択します。
- 3. 「ユーザー権限の構成 (User Permission Configuration)」ページで、「検索」また は「リスト」を使用して、ユーザー権限を編集するオファーを探して選択し、 「**GO**」をクリックします。
- 4. 編集するユーザー権限の横にある更新アイコンをクリックします。
- 5. 「更新: 権限情報 (Update: Permission Information)」ページで、以下のいずれか を行います。
	- v 「権限の追加 **(Add permission)**」の横にある追加アイコンをクリックして、ユ ーザー権限にファイル形式を追加します。
	- v ファイル形式の横にある更新アイコンをクリックします。
	- v ファイル形式の横にある削除アイコンをクリックします。
- 6. このステップは、権限の追加を選択した場合にのみ適用されます。「権限の追加 (Add permission)」ページで、次の表の説明に従ってフィールドの値を指定し、 「署名の追加 (Add signatories)」の横にある追加アイコンをクリックします。

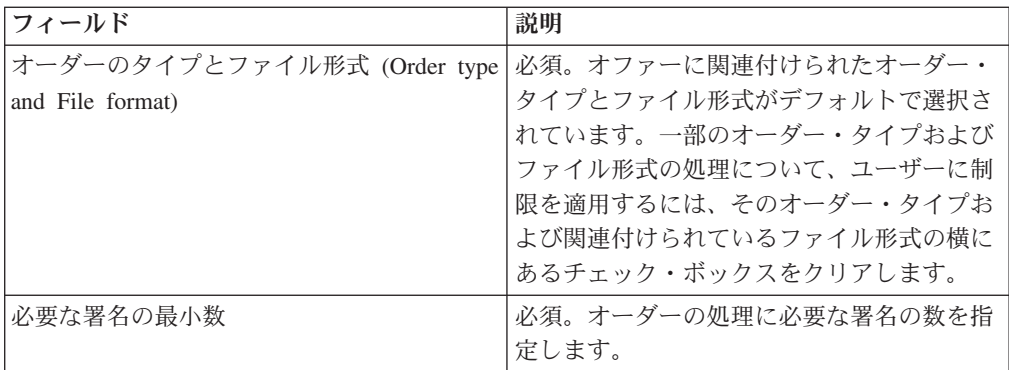

「署名の追加 (Add signatory)」ページで、次の表の説明に従ってフィールドの値 を指定し、「署名の追加 **(Add signatory)**」をクリックします。:

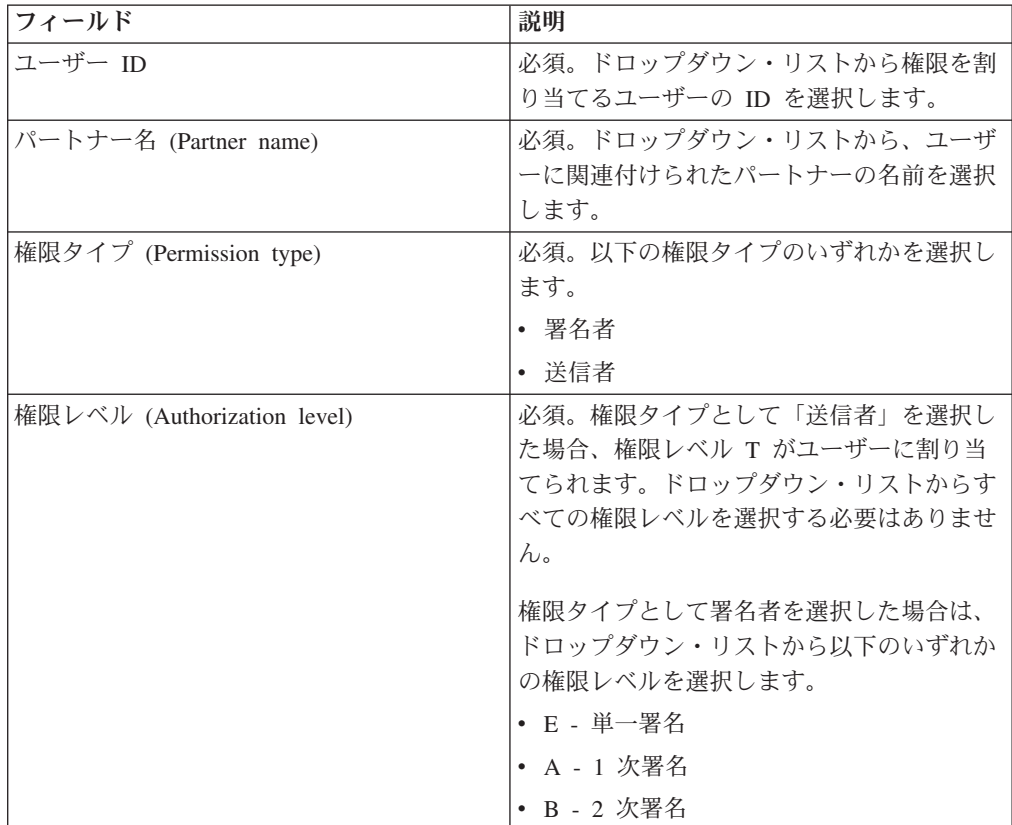

7. このステップは、権限の編集を選択した場合にのみ適用されます。「許可の編集 (Edit permission)」ページで、次の表の説明に従ってフィールドの値を指定し、 「保存」をクリックします。

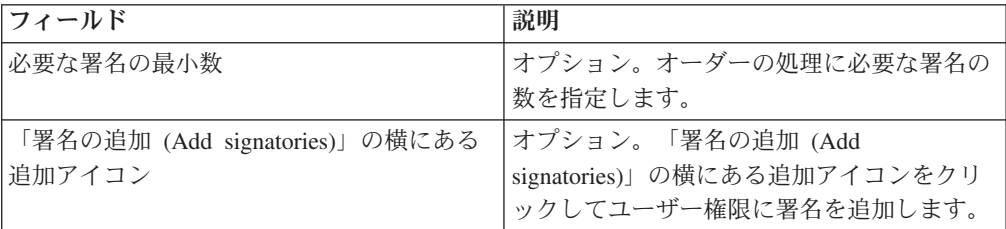

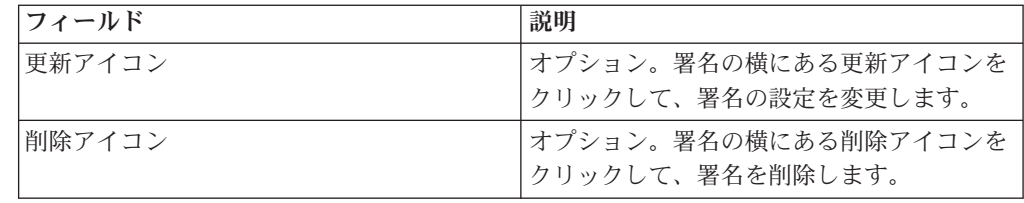

8. 「終了」をクリックします。

# ユーザー・アクセス権限の削除

## このタスクについて

ユーザー・アクセス権限を削除するには、以下のステップを実行します。

- 1. Sterling B2B Integrator EBICS Client にログインします。
- 2. 「権限 **(Permissions)**」メニューから、「ユーザー権限 **(User permissions)**」を選 択します。
- 3. 「ユーザー権限の構成 (User Permission Configuration)」ページで、「検索」 ま たは「リスト」を使用して、ユーザー権限を削除するオファーを探して選択し、 「**GO**」をクリックします。
- 4. 削除するユーザー権限の横にある削除アイコンをクリックします。

# 第 **7** 章 ユーザーの初期化

銀行は取引パートナーと契約を結びます。契約では、銀行と取引パートナーの間で 合意した商取引の条件が定義されます。銀行には、ユーザーのパブリック証明書が まだありません。ユーザーの初期化には、ユーザーのパブリック証明書を銀行のシ ステムに送信する必要があります。

識別、認証、電子署名 (ES)、および暗号化のサポート対象バージョンは、銀行パラ メーターのコンポーネントです。ユーザーが適切な銀行特有のキーを持っていない 場合や、新しい銀行接続に既存の銀行特有のキーを使用したくない場合は、ユーザ ーの銀行特有のキーを新しく生成する必要があります。識別、認証、および暗号化 のキーについても同様です。

ユーザーは、次の 2 つの独立した通信パスを使用して、パブリック証明書を金融機 関に送信します。

- v INI: 銀行特有のパブリック・キーを送信。
- v HIA: パブリック識別および認証キーとパブリック暗号キーを送信。

ユーザーが最初にパートナーに割り当てられたとき、ユーザーのステータスは 「New (新規)」です。ユーザーが INI 要求のみを銀行に送信した場合、ステータス は「一部初期化済み (INI) (Partly Initialized (INI))」に変わります。ユーザーが HIA 要求のみを銀行に送信した場合、ステータスは「一部初期化済み (HIA) (Partly Initialized (HIA))」に変わります。ユーザーが INI 要求と HIA 要求の両方を銀行に 送信すると、銀行のシステムではステータスが初期化済みに変わります。

ユーザーは、Sterling B2B Integrator EBICS Client ダッシュボード・インターフェー スを使用してキーのハッシュ値を含む INI レターと HIA レターを生成し、手動で 署名して、レターを銀行に郵送します。銀行が INI と HIA の初期化レターを受け 取ると、レターのハッシュ値をデータベースと照合して検証します。検証が正常に 完了すると、銀行のシステムでユーザーのステータスが有効に設定され、ユーザー が銀行との取引を実行できることが示されます。その後、ユーザーは HPB システ ム・オーダー・タイプを使用して銀行のパブリック証明書をダウンロードし、 Sterling B2B Integrator EBICS Client ダッシュボード・インターフェースを使用して この証明書を検証します。検証が正常に完了すると、銀行のステータスがアクティ ブに設定され、銀行との取引が可能になったことが示されます。

サブスクライバーは、ステータスが有効に設定された後に、HKD および HTD のオ ーダー・タイプを使用して、銀行によって保管された情報を取得することができま す。

# 第 **8** 章 オーダーの構成

## このタスクについて

「オーダー送信」ページは、オーダー設定の構成、およびオーダーの送信に利用で きます。

### 手順

- 1. Sterling B2B Integrator EBICS Client にログインします。
- 2. 「ユーザー」メニューから、「オーダー送信 **(Order submission)**」を選択しま す。次の表の説明に従ってフィールドの値を指定し、「次へ」をクリックしま す。

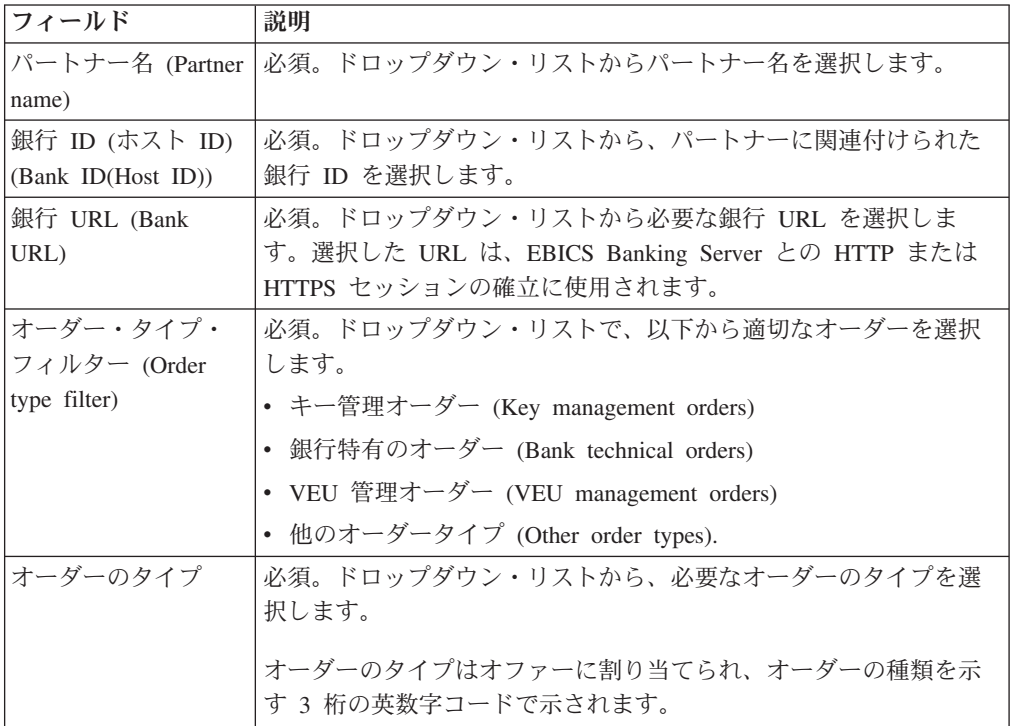

オーダーのタイプは、EBICS Client ユーザーに構成されたユーザー権限に基づい て表示されます。

注**:** 「オーダー・タイプの構成 (Order Type Configuration)」ページに表示される フィールドは、「オーダーのタイプ」ドロップダウンで選択したオーダーのタイ プに応じて異なります。このため、適切なオーダーのタイプを選択することが重 要です。例えば、オーダーのタイプとして INI を選択した場合、オーダーの構 成では INI に固有のフィールドが表示されます。

3. 「キー管理 (Key management)」オーダー・タイプを選択した場合は、次の表の 説明に従ってフィールドの値を指定し、「送信」をクリックします。

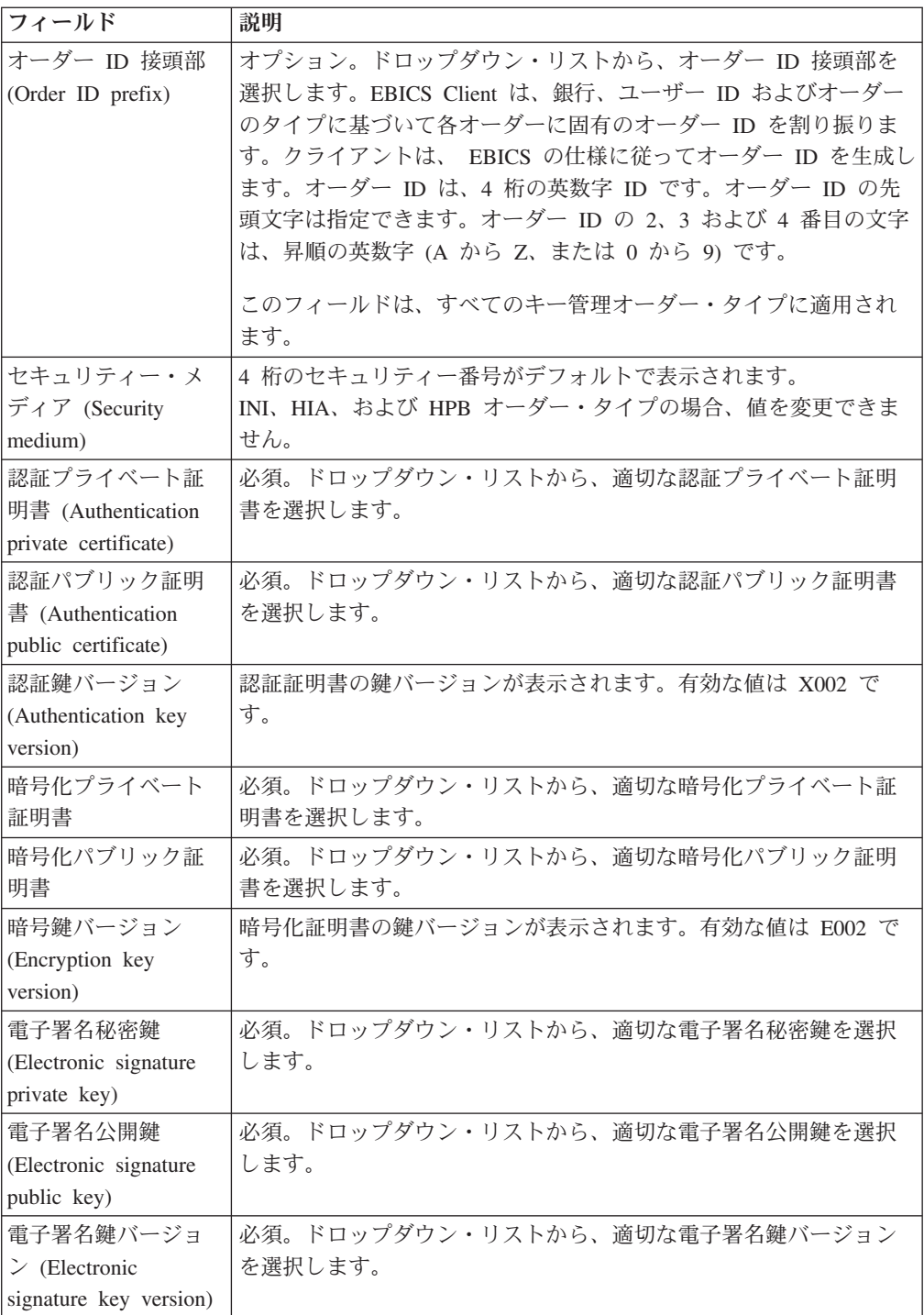

4. 銀行特有のオーダー・タイプ・フィルターを選択した場合は、次の表の説明に従 ってフィールドの値を指定し、「送信」をクリックします。

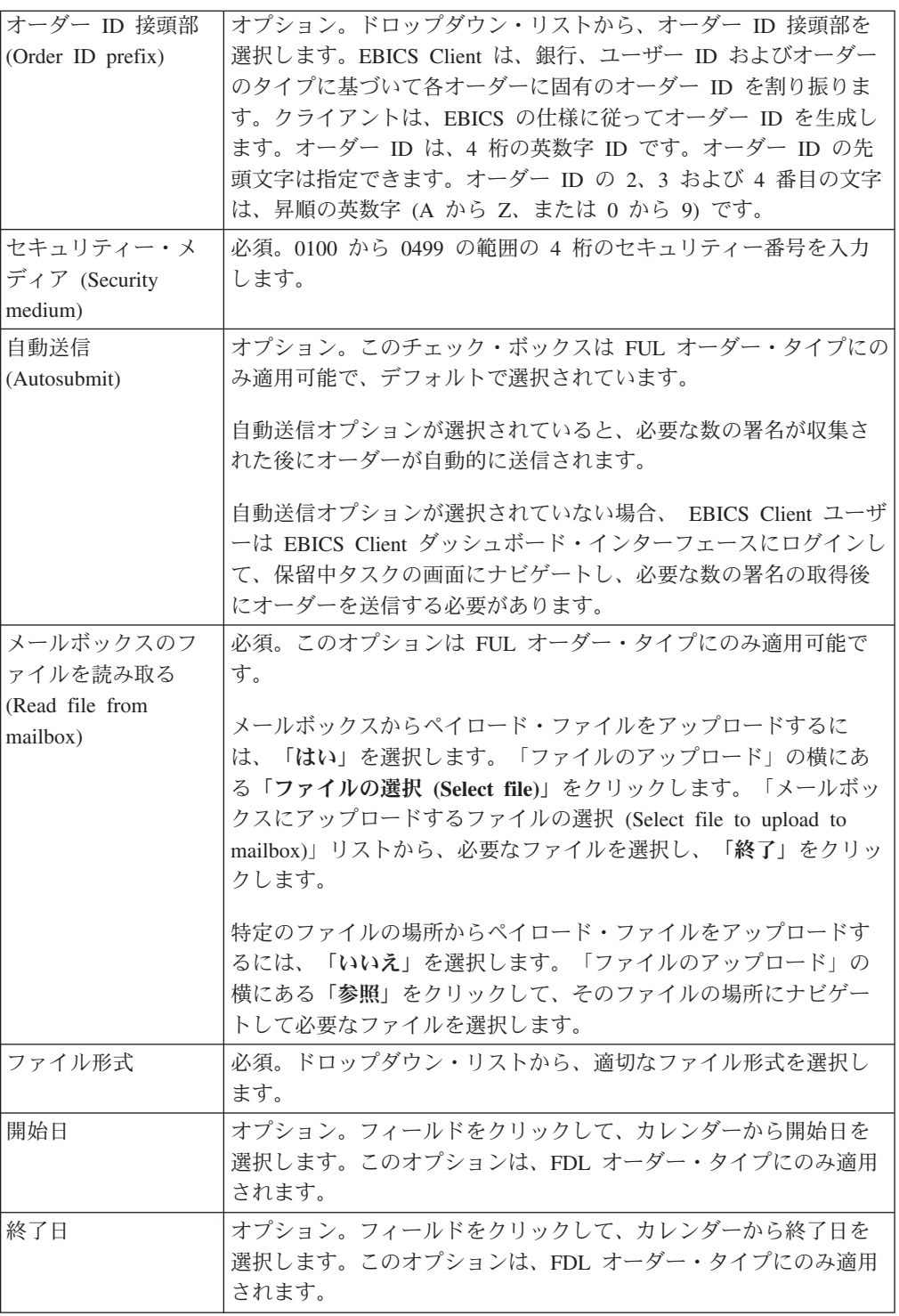

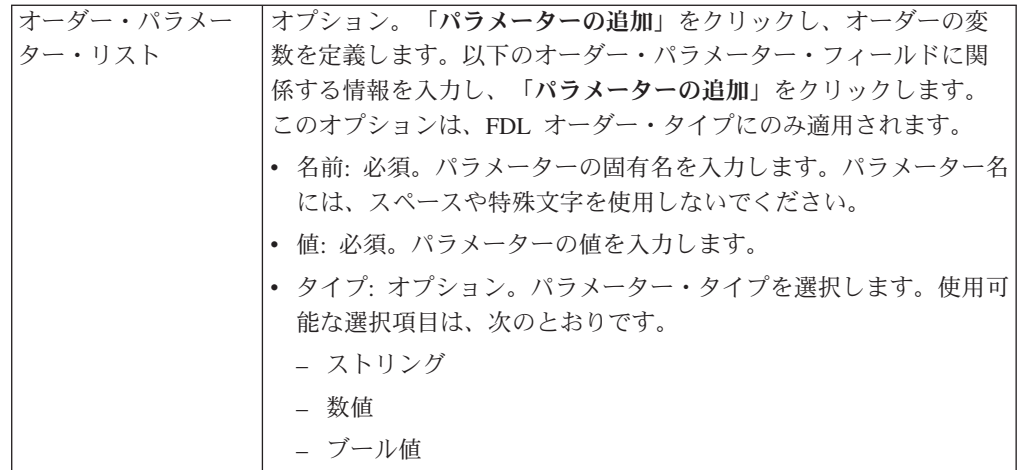

5. VEU 管理オーダー・タイプ・フィルターを選択した場合は、次の表の説明に従 ってフィールドの値を指定し、「送信」をクリックします。

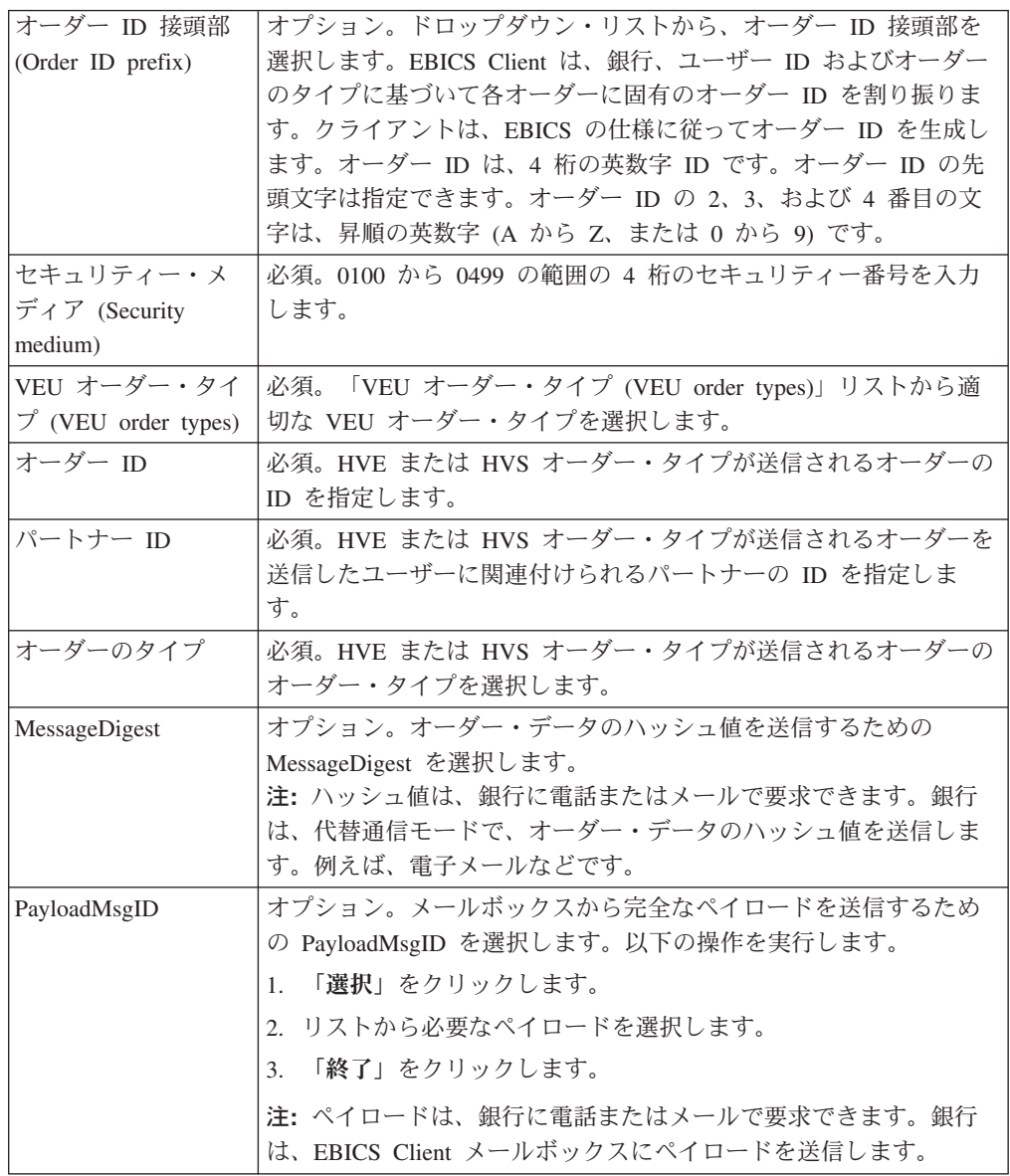

6. 「他のオーダー・タイプ (Other order types)」オーダー・タイプ・フィルターを 選択した場合は、次の表の説明に従ってフィールドの値を指定し、「送信」をク リックします。

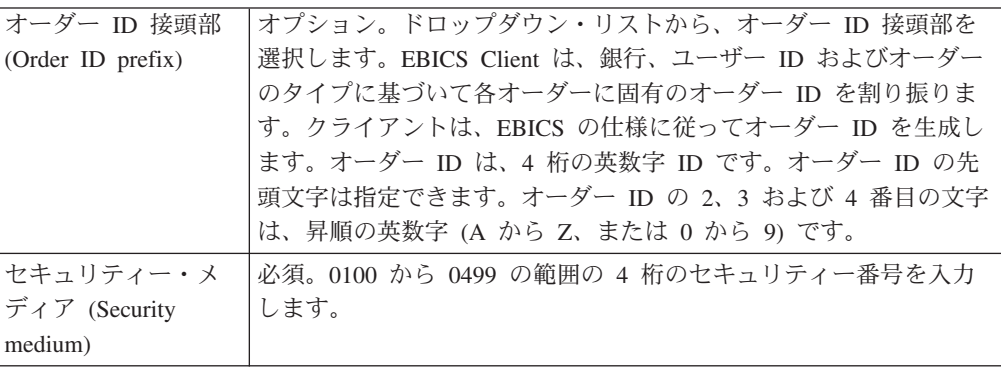

# 第 **9** 章 ビューアー

次のトピックでは、イベント (トランザクション) の表示および検索オーダーの検 索、保留中のタスクの完了の実行方法について説明します。

注**:** EBICS Client アプリケーションでは、イベントおよびオーダーのトランザクシ ョン時間は、GMT で保管されます。例えば、EBICS Client ユーザーが中央ヨーロ ッパ標準時間 (GMT+1) のタイム・ゾーンで構成されており、オーダーが 2011 年 2 月 3 日 午前 9:00 (GMT) に送信された場合、そのオーダーを検索するには、 「オーダー検索」画面で開始日時として 2011 年 2 月 3 日 午前 10:00 を指定しま す。

# イベントの検索

### このタスクについて

シンプル検索、または複数のパラメーターを使用して検索を絞り込む拡張検索を実 行できます。検索の要件に応じて、以下を実行できます。

- v ライブ・テーブルと履歴 (アーカイブ済み) テーブルのいずれでイベント・レコー ドを検索するかの指定
- v 日付範囲と時刻範囲の選択
- 検索結果を絞り込む追加パラメーターの指定

以下の手順は、検索基準に適合するイベント・レコードの検索、およびイベントの 要約の取得に役立ちます。

- 1. Sterling B2B Integrator EBICS Client にログインします。
- 2. 「ビューアー」メニューから、「イベント・ビューアー」を選択します。
- 3. 次の表のイベントの検索に関する情報を入力します。

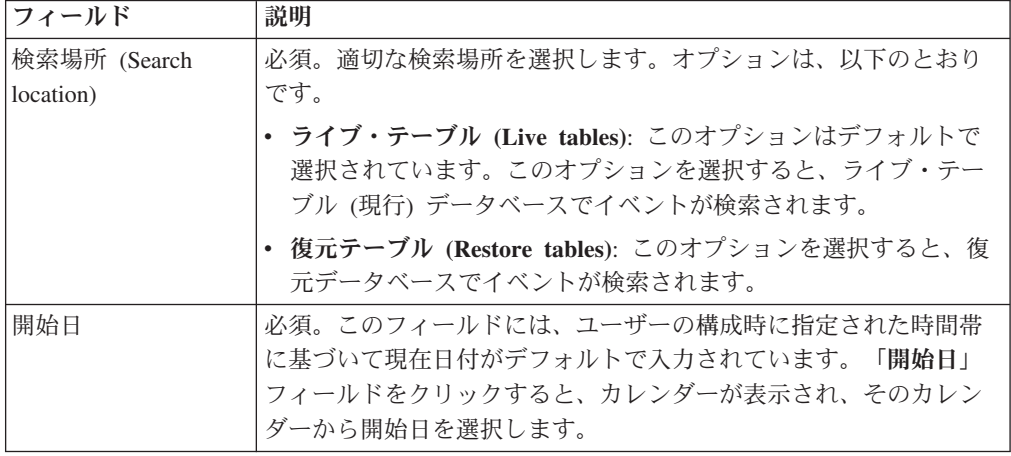

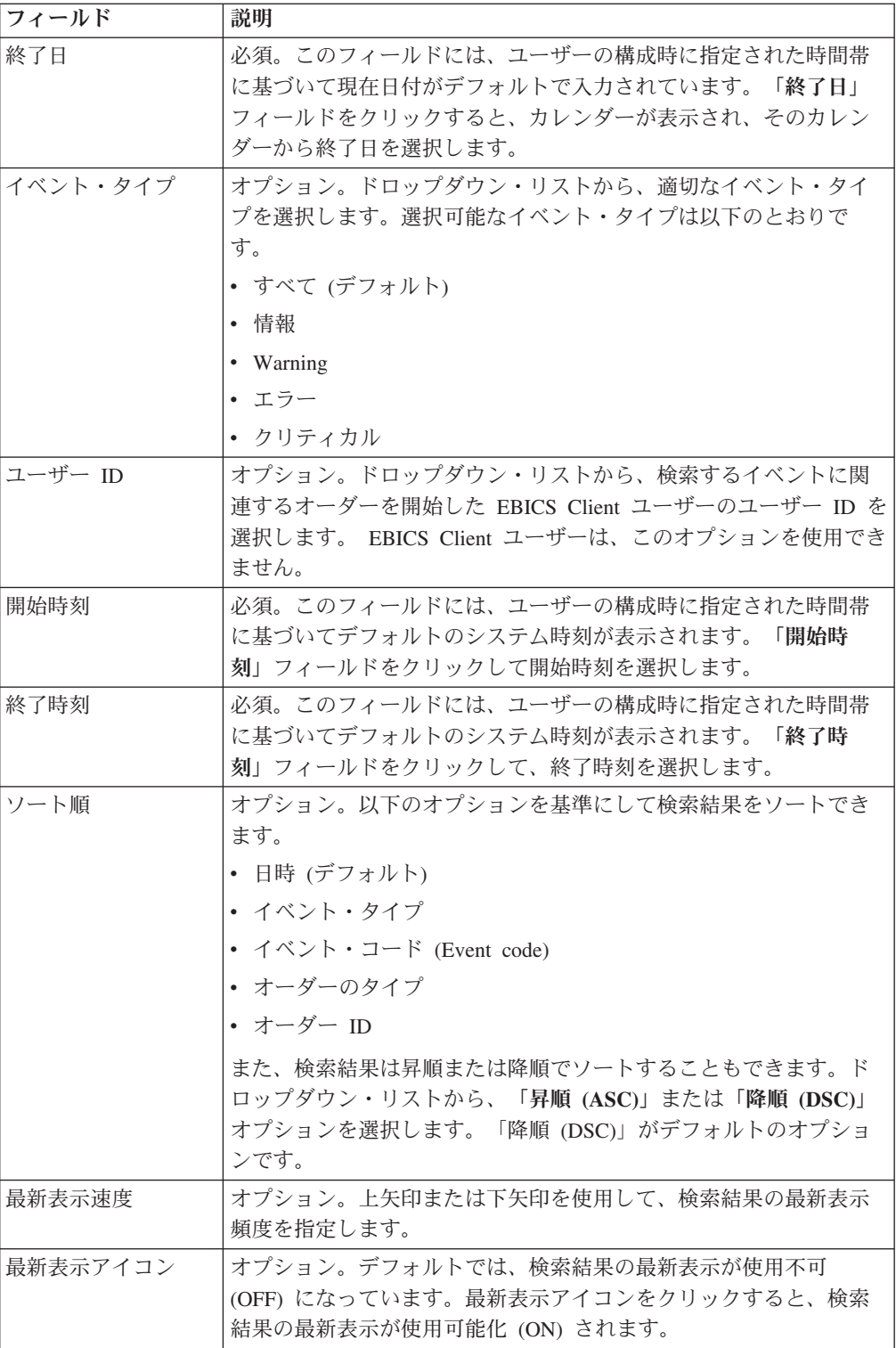

4. 「検索」をクリックします。イベントの要約が以下のように表形式で表示されま す。

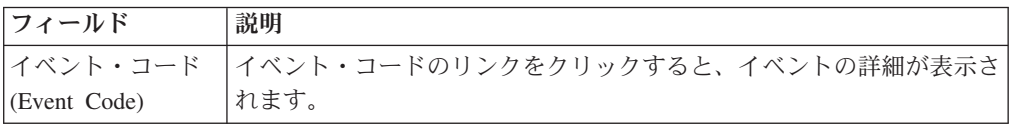

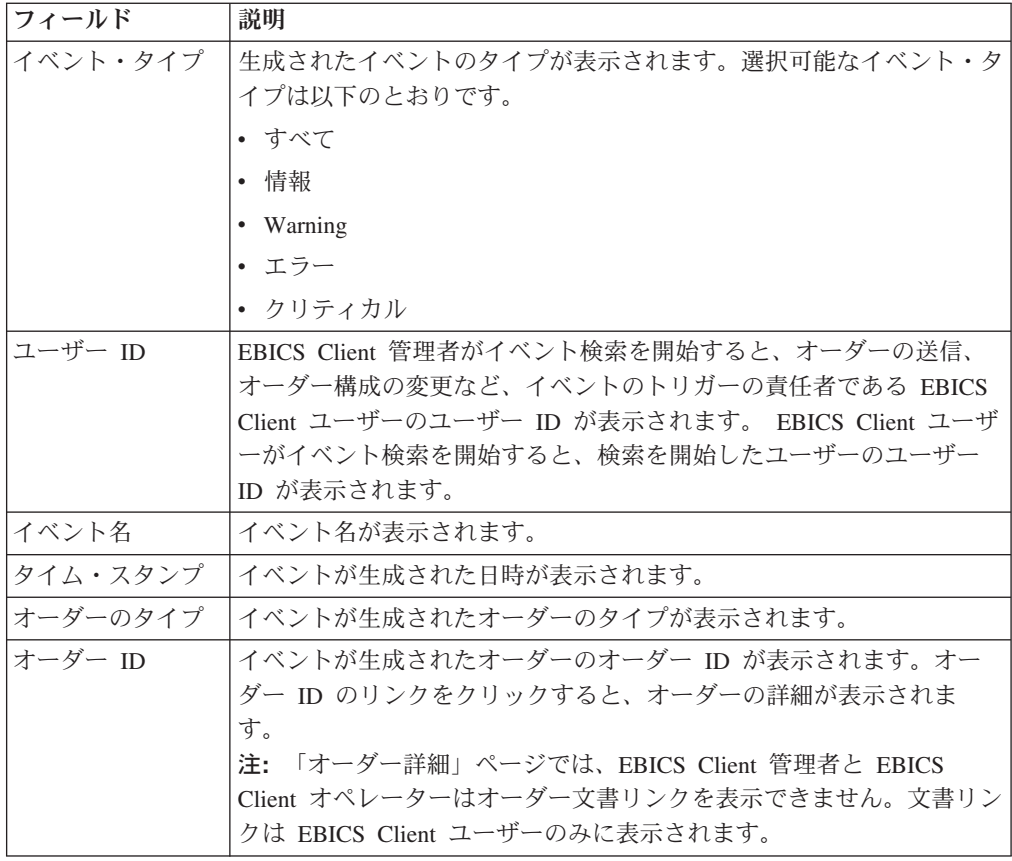

5. イベント検索のパラメーターをクリアするには、「リセット」をクリックしま す。検索パラメーターをリセットしても、前の検索結果はクリアされません。

# オーダーの検索

このページは、シンプルおよび拡張検索オプションの使用によるオーダーの検索、 およびオーダー要約の取得に利用できます。

### このタスクについて

シンプル検索、または複数のパラメーターを使用して検索を絞り込む拡張検索を実 行できます。検索の要件に応じて、以下のアクションを実行できます。

- v ライブ・テーブルと履歴 (アーカイブ済み) テーブルのいずれでオーダー・レコー ドを検索するかの指定
- v 日付範囲と時刻範囲の選択
- 検索結果を絞り込む追加パラメーターの指定

以下の手順は、検索基準に適合するオーダー・レコードの検索、およびオーダーの 要約の取得に役立ちます。

- 1. Sterling B2B Integrator EBICS Client にログインします。
- 2. 「ビューアー」メニューから、「オーダー検索 **(Order search)**」を選択します。
- 3. 次の表のオーダーの検索に関する情報を入力します。

表 *3.* オーダーの検索

| フィールド              | 説明                                                                 |
|--------------------|--------------------------------------------------------------------|
| 検索場所 (Search       | 必須。適切な検索場所を選択します。オプションは、以下のとおり                                     |
| location)          | です。                                                                |
|                    | ・ ライブ・テーブル (Live tables): このオプションはデフォルトで                           |
|                    | 選択されています。このオプションを選択すると、ライブ・テー                                      |
|                    | ブル (現行) データベースでオーダーが検索されます。                                        |
|                    | • 復元テーブル (Restore tables): このオプションを選択すると、復<br>元データベースでオーダーが検索されます。 |
| 開始日                | 必須。このフィールドには、ユーザーの構成時に指定された時間帯                                     |
|                    | に基づいて現在日付がデフォルトで入力されています。「開始日」                                     |
|                    | フィールドをクリックすると、カレンダーが表示され、そのカレン                                     |
|                    | ダーから開始日を選択します。                                                     |
| 終了日                | 必須。このフィールドには、ユーザーの構成時に指定された時間帯                                     |
|                    | に基づいて現在日付がデフォルトで入力されています。「終了日」                                     |
|                    | フィールドをクリックすると、カレンダーが表示され、そのカレン                                     |
|                    | ダーから終了日を選択します。                                                     |
| 銀行 ID (ホスト ID)     | オプション。必要な銀行 ID を選択します。                                             |
| (Bank ID(Host ID)) |                                                                    |
| パートナー名 (Partner    | オプション。必要なパートナー名を選択します。                                             |
| name)              |                                                                    |
| ステータス (Status)     | オプション。適切なオーダー・ステータスを「ステータス」ドロッ                                     |
|                    | プダウン・リストから選択します。                                                   |
|                    | • すべて (デフォルト)                                                      |
|                    | 「成功 (Success)」                                                     |
|                    | • 失敗                                                               |
|                    | • 進行中                                                              |
|                    | • クライアント側で保留中 (Pending at Client)                                  |
|                    | • サーバー側で保留中 (Pending at Server)                                    |
|                    | オプション。適切な権限タイプを選択します。オプションは、以下                                     |
|                    | のとおりです。                                                            |
|                    | • 送信者: このオプションはデフォルトで選択されています。オーダ                                  |
| 権限タイプ              | ーの送信者を基準にしてオーダーの検索が実行されます。                                         |
| (Permission type)  | • 署名者 (Signer): オーダーの署名者を基準にしてオーダーを検索す                             |
|                    | るには、このオプションを選択します。オーダー ID のリンクを                                    |
|                    | クリックすると、オーダーの詳細が表示されます。署名者を基準<br>にオーダーを検索した場合は、「オーダー・イベント (Order   |
|                    | events)」、「アクティビティー」、および「保留中の署名                                     |
|                    | (Pending signatures)」の各タブは表示されません。                                 |
| ユーザー ID            | オプション。検索するオーダーを開始した EBICS Client ユーザーの                             |
|                    | ユーザー ID をドロップダウン・リストから選択します。EBICS                                  |
|                    | Client ユーザーは、このオプションを使用できません。                                      |
| 開始時刻               | 必須。このフィールドには、ユーザーの構成時に指定された時間帯                                     |
|                    | に基づいてデフォルトのシステム時刻が表示されます。「開始時                                      |
|                    | 刻」フィールドをクリックして開始時刻を選択します。                                          |

表 *3.* オーダーの検索 *(*続き*)*

| フィールド        | 説明                                          |
|--------------|---------------------------------------------|
| 終了時刻         | 必須。このフィールドには、ユーザーの構成時に指定された時間帯              |
|              | に基づいてデフォルトのシステム時刻が表示されます。「終了時               |
|              | 刻」フィールドをクリックして、終了時刻を選択します。                  |
| オーダー ID      | オプション。「オーダー ID」フィールドにオーダー ID を入力しま<br>す。    |
| オーダーのタイプ     | オプション。「オーダーのタイプ」ドロップダウン・リストから適              |
|              | 切なオーダー・タイプを選択します。                           |
| ファイル形式 (File | オプション。ファイル形式 (File format)ドロップダウン・リストか      |
| Format)      | ら適切なファイル形式を選択します。                           |
| ソート順         | オプション。以下のオプションのいずれかを基準にして、検索結果              |
|              | をソートできます。                                   |
|              | • 日時 (デフォルト)                                |
|              | • オーダー ID                                   |
|              | • オーダーのタイプ                                  |
|              | • パートナー名 (Partner name)                     |
|              | • 銀行 ID (ホスト ID) (Bank ID(Host ID))         |
|              | • ユーザー ID                                   |
|              | また、検索結果は昇順または降順でソートすることもできます。ド              |
|              | ロップダウン・リストから、「昇順 (ASC)」または「降順 (DSC)」        |
|              | オプションを選択します。「降順 (DSC)」がデフォルトのオプショ           |
|              | ンです。                                        |
| 最新表示速度       | オブション。上矢印または下矢印を使用して、検索結果の最新表示<br>頻度を指定します。 |
| 最新表示アイコン     | オプション。デフォルトでは、検索結果の最新表示が使用不可                |
|              | (OFF) になっています。最新表示アイコンをクリックすると、検索           |
|              | 結果の最新表示が使用可能化 (ON) されます。                    |

4. 「検索」をクリックします。オーダー要約に以下の情報が表形式で表示されま す。

表 *4.* オーダー情報のフィールド

| フィールド                    | 説明                                                                                                    |
|--------------------------|----------------------------------------------------------------------------------------------------|
| オーダー ID                  | オーダー ID のリンクをクリックすると、オーダーの詳細が表示され                                                                                                    |
|                          | ます。「オーダー要約」の詳細ページは、「オーダー・データ (Order                                                                                                    |
|                          | data)」と「オーダー詳細」の 2 セクションに分かれています。「オー                                                                                                    |
|                          | ダー・データ (Order data)」セクションには、選択したオーダーに関す<br>る以下の情報が表示されます。                                                                                                    |
|                          | ・ オーダー ID                                                                                                    |
|                          | • オーダーのタイプ                                                                                                    |
|                          | • ファイル形式                                                                                                    |
|                          | • 署名数 (オーダーの送信に必要な署名)                                                                                                    |
|                          |                                                                                                    |
|                          | 開始日時<br>$\bullet$                                                                                                    |
|                          | • 最終アクティビティーの日時                                                                                                    |
|                          | • パートナー名 (Partner name)                                                                                                    |
|                          | • ユーザー ID                                                                                                    |
|                          | • 銀行 ID (ホスト ID)                                                                                                    |
|                          | • オーダーのステータス                                                                                                    |
|                          | • 完了日時                                                                                                    |
|                          | 文書 (オーダー・ペイロード)。オーダー文書リンクは、EBICS Client<br>ユーザーのみに表示されます。リンクをクリックすると、ペイロー<br>ド (テクニカル・オーダーのアップロードおよびダウンロードの場<br>合)、またはオーダー要求 XML (他のオーダー・タイプの場合) が表<br>示されます。 |
|                          | 「オーダー詳細」セクションには以下の 3 つのタブがあります。                                                                                                    |
|                          | オーダー・イベント (Order event)<br>データの圧縮、データのエンコード、EBICS パッケージ化の<br>成功など、オーダーに関係するイベントについての情報が表示<br>されます。                                                            |
|                          | アクティビティー<br>クライアントでの署名の保留、送信者による送信アクションな<br>ど、オーダーに関係するアクティビティーについての情報が表<br>示されます。アクティビティーは以下のいずれかのステータス<br>になります。                                            |
|                          | • 進行中                                                                                                    |
|                          | • 完了                                                                                                    |
|                          | • 失敗                                                                                                    |
|                          | INI、HIA、および HPB オーダー・タイプにはアクティビテ<br>ィーが生成されません。                                                                                                    |
|                          | 保留中の署名 (Pending Signatures)<br>選択したオーダーで署名が保留になっているユーザーがリスト<br>されます。                                                                                          |
| ユーザー ID                  | オーダーを送信した EBICS Client ユーザーのユーザー ID。                                                                                                    |
| パートナー名<br>(Partner name) | ユーザーに関連付けられたパートナーの名前が表示されます。                                                                                                    |
<span id="page-72-0"></span>表 *4.* オーダー情報のフィールド *(*続き*)*

| フィールド              | 説明                                                 |  |  |  |  |
|--------------------|----------------------------------------------------|--|--|--|--|
| 銀行 ID (ホスト         | EBICS Client ユーザーがオーダーを送信した銀行の銀行 ID またはホ           |  |  |  |  |
| ID) (Bank ID(Host) | スト ID。これは銀行のシステムにおける銀行の固有 ID です。                   |  |  |  |  |
| ID))               |                                                    |  |  |  |  |
| オーダーのタイプ           | オーダー・タイプが表示されます。                                   |  |  |  |  |
| 開始日時 (Start        | 開始日時が表示されます。                                       |  |  |  |  |
| datetime)          |                                                    |  |  |  |  |
| 完了日時               | 完了日時が表示されます。                                       |  |  |  |  |
| (Completion)       |                                                    |  |  |  |  |
| datetime)          |                                                    |  |  |  |  |
|                    | ステータス (Status)   オーダーのステータスが表示されます。例: 成功、失敗、進行中、クラ |  |  |  |  |
|                    | イアント側で保留。                                          |  |  |  |  |

5. オーダー検索パラメーターをクリアするには、「リセット」をクリックします。 検索パラメーターをリセットしても、前の検索結果はクリアされません。

### 保留中タスク

「保留中タスク (Pending Tasks)」ページは、Sterling B2B Integrator EBICS Client ユーザーの・ランディング・ページです。このページは、保留中オーダーの表示、 および署名または送信に使用します。保留中オーダーの署名または送信を行うに は、以下のステップを実行します。

- 1. Sterling B2B Integrator EBICS Client にログインします。
- 2. 「ビューアー」メニュー から、「保留中タスク **(Pending tasks)**」を選択しま す。保留中タスクが表形式で表示されます。

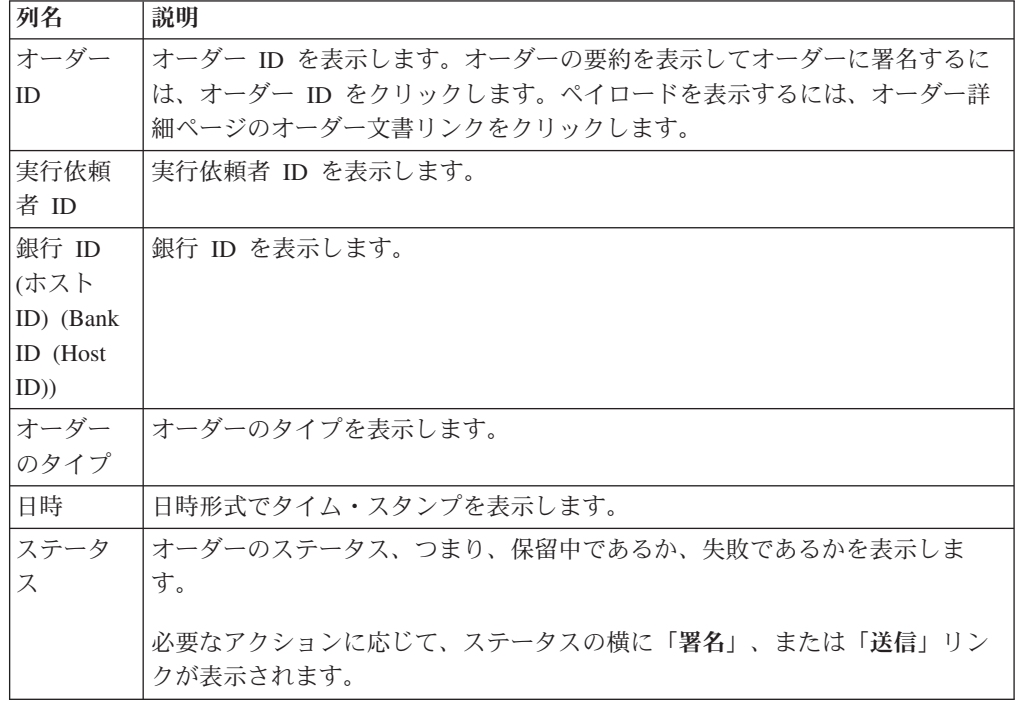

- 3. 保留中オーダーに署名するには、「署名」をクリックします。保留中オーダー を送信するには、「送信」をクリックします。
- 4. EBICS Client ユーザーに対して電子署名のハードウェア・セキュリティーが構成 されている場合は、「署名」をクリックすると、「電子署名 (Electronics Signatures)」ページが表示されます。次の表に記載されているフィールドに値を 入力して、「署名」をクリックします。

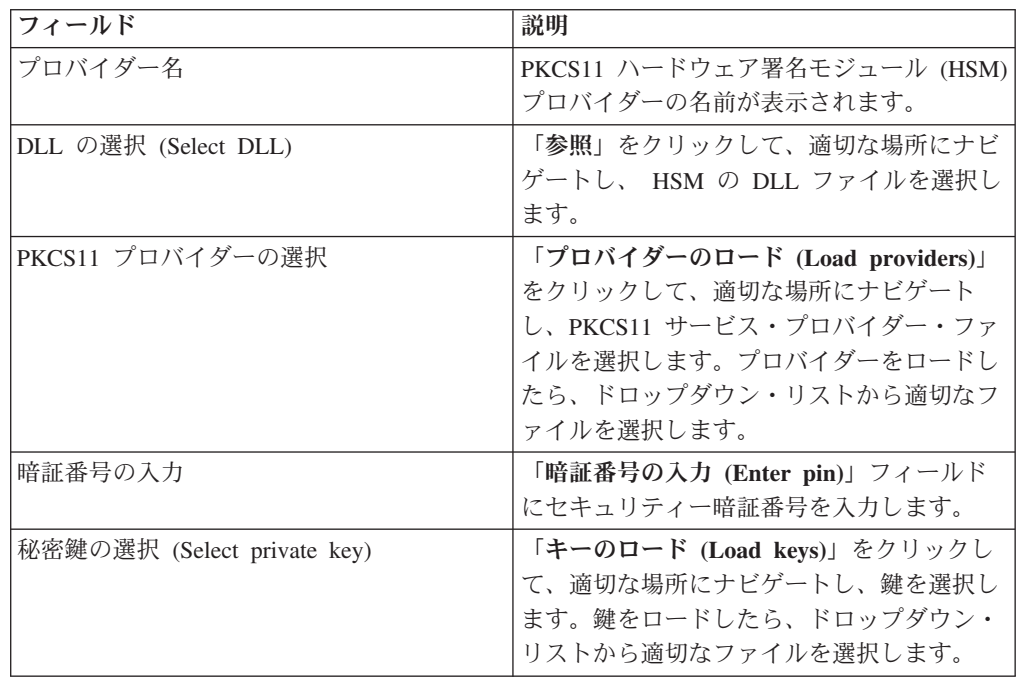

#### 保留 **VEU** タスクの検索

分散電子署名 (VEU) によって、複数のサブスクライバーに、リモートでデータを送 信できます。複数のサブスクライバーは、時間と場所に関係なく、オーダーをリモ ートで認可できます。

#### 始める前に

保留 VEU タスクを検索するために、EBICS Client ユーザーは、 HVU (ダウンロ ードされた VEU 概要) または HVZ (ハッシュ値などの追加情報を付加した、ダウ ンロードされた VEU 概要) オーダー・タイプを送信する必要があります。

#### このタスクについて

以下のステップを行い、保留 VEU タスクを検索します。

#### 手順

- 1. Sterling B2B Integrator EBICS Client にログインします。
- 2. 「ユーザー」メニューから、「ビューアー」 > 「保留 **VEU** タスク」を選択し ます。
- 3. 「保留 VEU タスク」ページで、次の表に記載されているフィールドの値を指定 し、「検索」をクリックします。

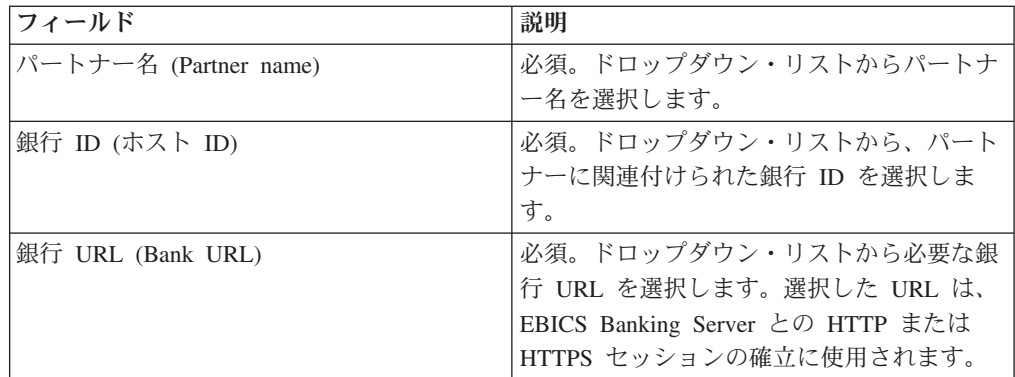

要求が銀行に送信され、保留 VEU オーダーの詳細を取得します。

- 4. 「オーダー送信」ページで「拡張検索」をクリックして、VEU 管理オーダーに 追加検索条件を指定できます。
- 5. 銀行からの応答が表示される場合は、「キャンセル」をクリックします。
- 6. 検索条件を再入力するには、「リセット」をクリックします。

### 保留 **VEU** タスクの表示 このタスクについて

以下のステップを行い、保留 VEU タスクを表示します。

#### 手順

- 1. Sterling B2B Integrator EBICS Client にログインします。
- 2. 「ユーザー」メニューから、「ビューアー」 > 「保留 **VEU** タスク」を選択し ます。
- 3. 「保留 VEU タスク」ページで、次の表に記載されているフィールドの値を指定 し、「検索」をクリックします。

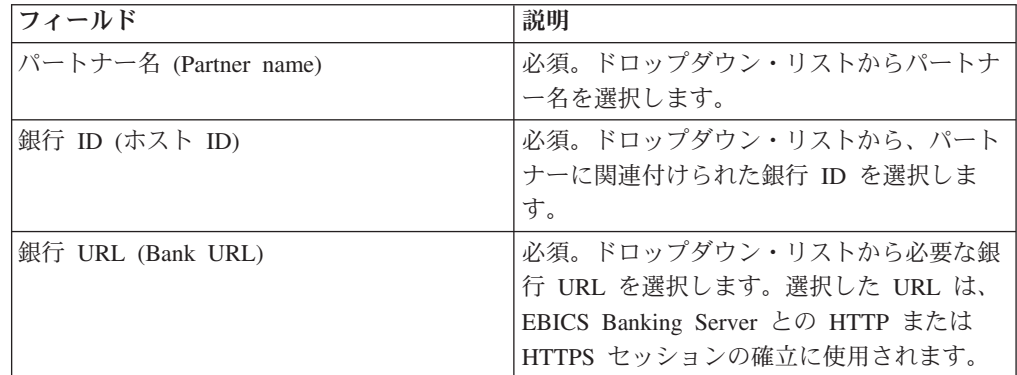

要求が銀行に送信され、保留 VEU オーダーの詳細を取得します。

4. 「保留 VEU タスク」ページの「検索結果」セクションで、検索結果で以下の情 報を表示できます。

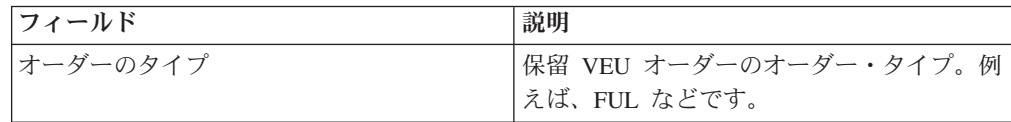

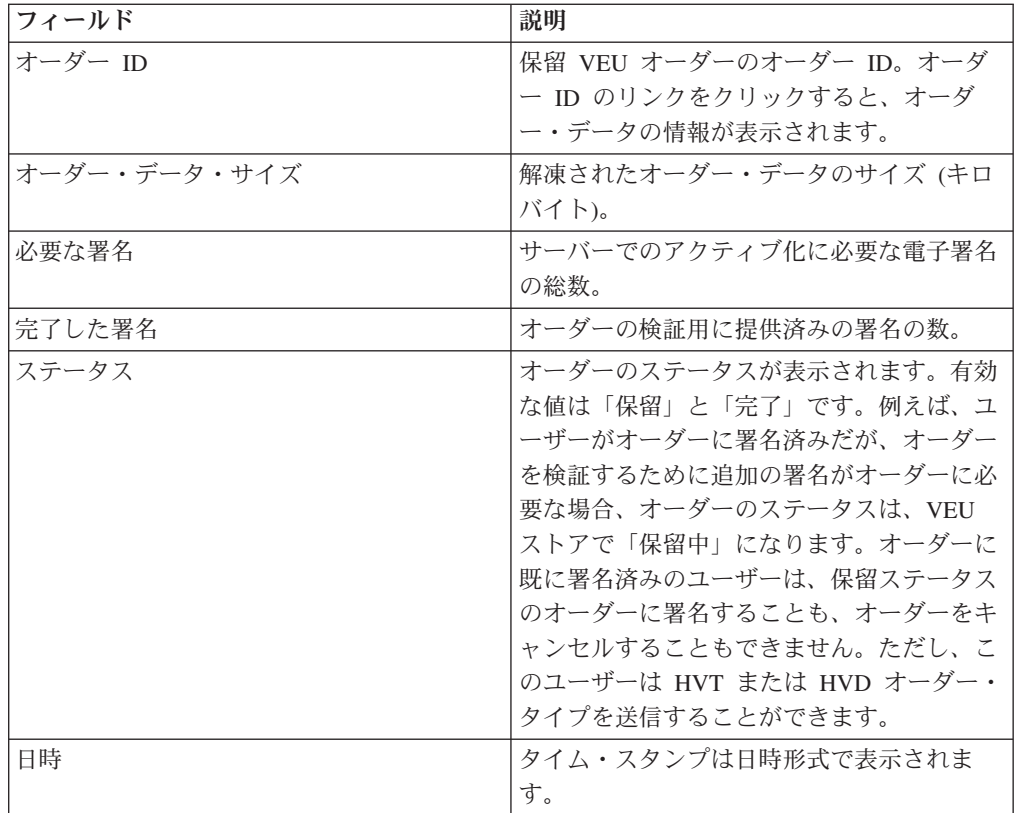

### 保留 **VEU** オーダーの詳細の取得

#### このタスクについて

以下のステップを行い、保留 VEU オーダーの詳細を取得します。

#### 手順

- 1. Sterling B2B Integrator EBICS Client にログインします。
- 2. 「ユーザー」メニューから、「ビューアー」 > 「保留 **VEU** タスク」を選択し ます。
- 3. 「保留 VEU タスク」ページで、次の表に記載されているフィールドの値を指定 し、「検索」をクリックします。

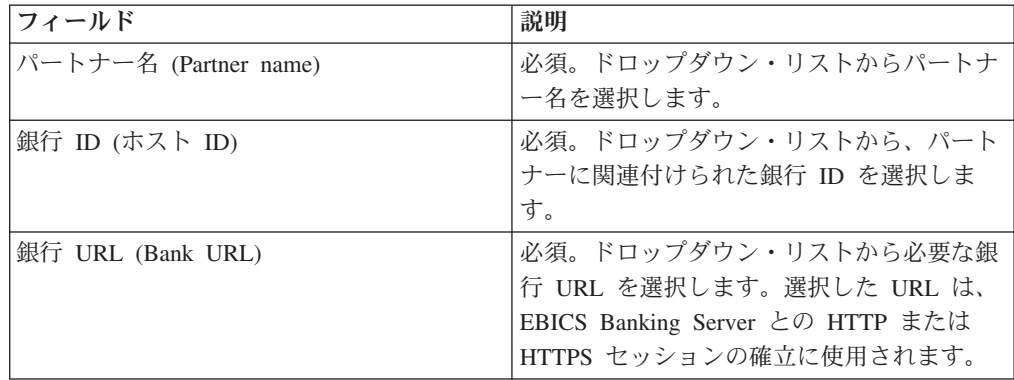

要求が銀行に送信され、保留 VEU オーダーの詳細を取得します。

4. 「保留 VEU タスク」ページの「検索結果」セクションで、オーダー ID のリン クをクリックします。オーダー・データの詳細が表示されます。

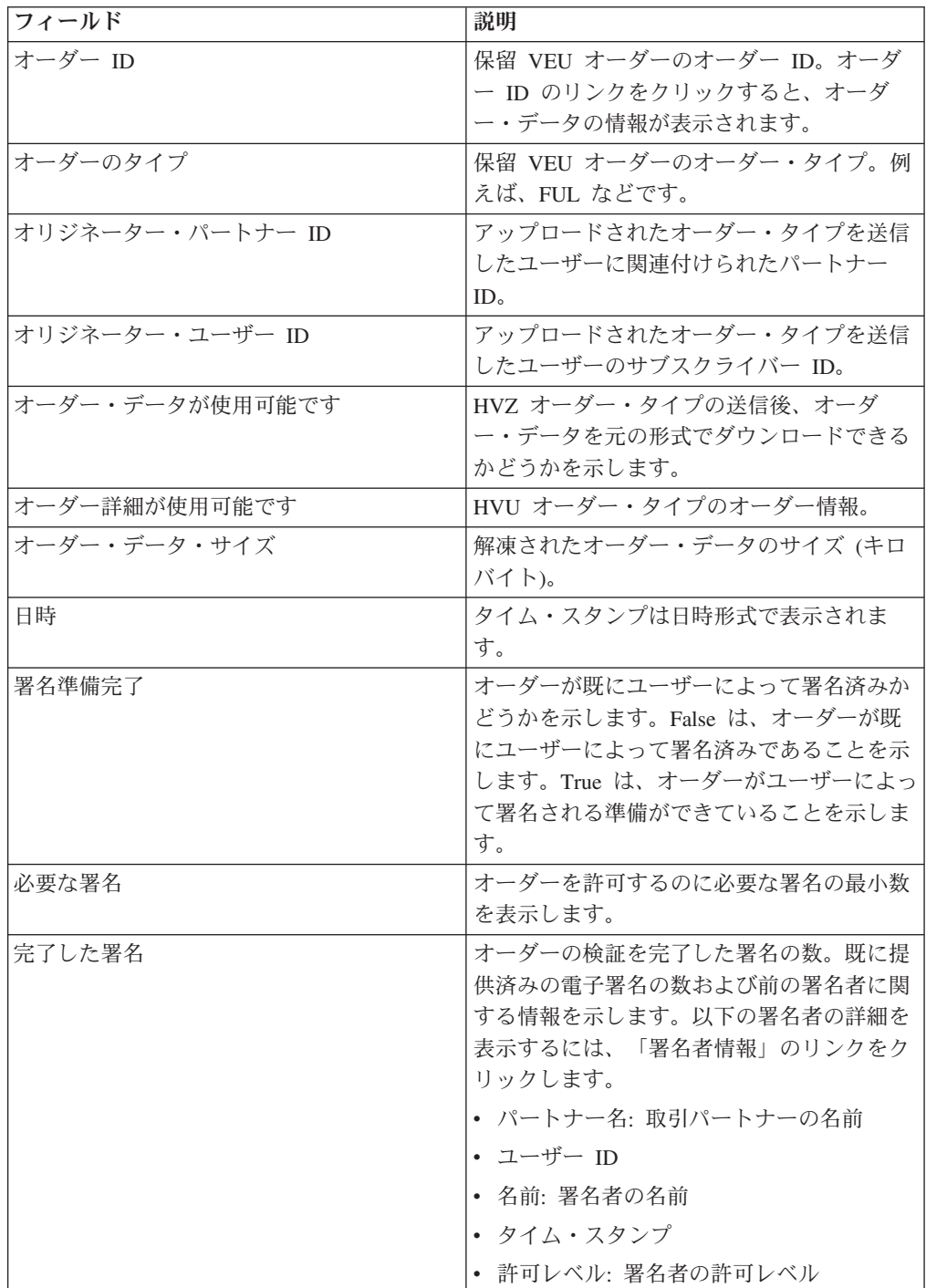

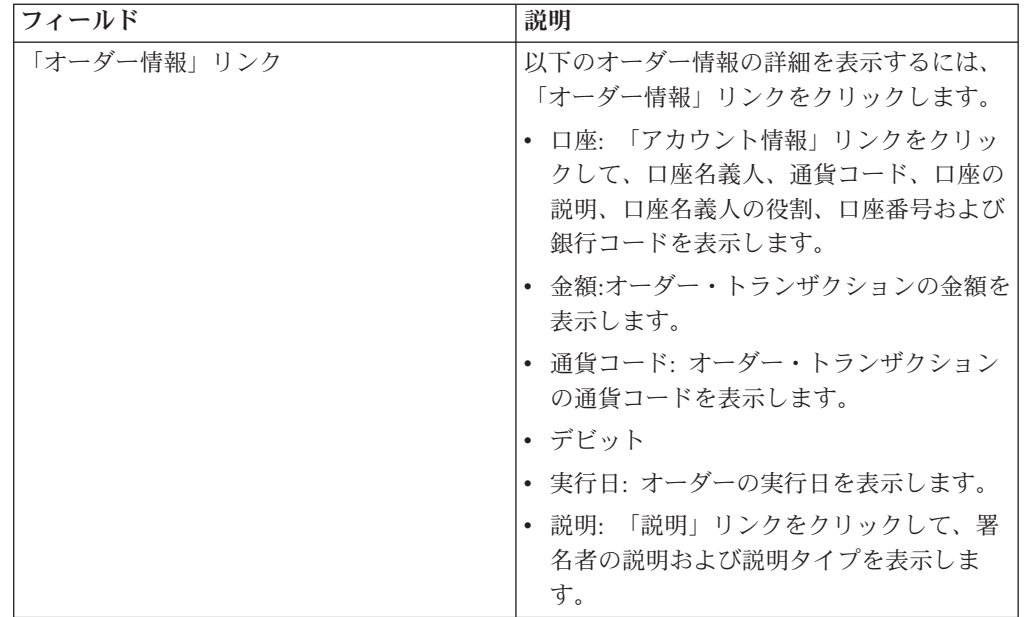

- 5. 「オーダー・データ」ウィンドウで、以下のいずれかのオプションを選択して、 保留 VEU オーダーの詳細を取得します。
	- v 「送信」ドロップダウン・リストから、「HVT オーダー詳細」を選択する と、オーダー・データのトランザクション詳細を取得します。
	- v 「送信」ドロップダウン・リストから、「HVT オーダー・データの完了」 を選択すると、完了したオーダー・データを取得します。
	- v 「送信」ドロップダウン・リストから、HVD を選択すると、現在 VEU 処理 中のオーダーの状態、およびサブスクライバーが署名者として許可されている オーダーの状態を取得します。サブスクライバーは、電子注記 (DisplayFile)、 オーダー・ハッシュ値 (DataDigest)、および前の署名者 (SignerInfo) の形式 で、オーダーに関する情報を受け取ります。
- 6. 「VEU オーダー詳細」ウィンドウで、以下のパラメーターに値を指定します。

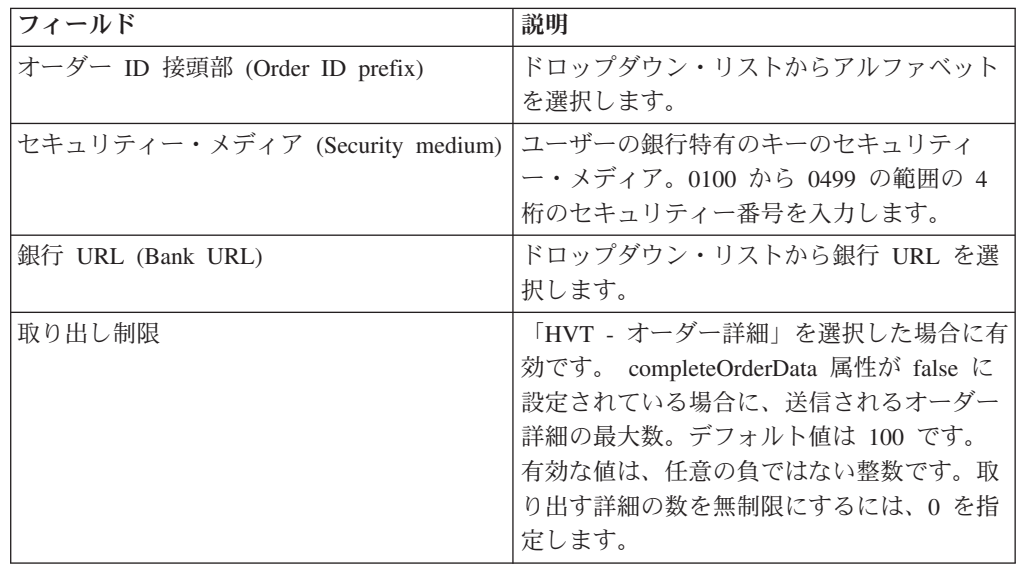

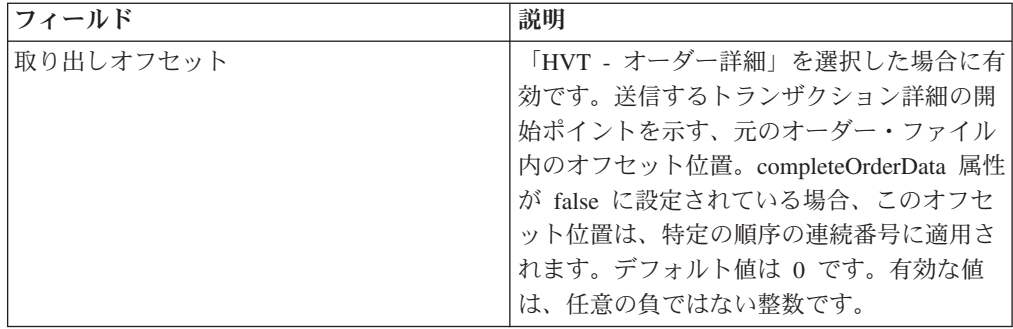

7. 「送信 **(Submit)**」をクリックします。

### 保留 **VEU** オーダーの署名

#### 始める前に

保留 VEU オーダーに署名するには、以下の前提条件を満たしている必要がありま す。

- v 「署名準備完了」パラメーターが True を表示
- 以下のいずれかの VEU オーダーが送信済み
	- HVZ
	- HVU および HVD
	- HVU および HVT オーダー・データの完了

#### このタスクについて

以下のステップを行い、保留 VEU オーダーに署名します。

#### 手順

- 1. Sterling B2B Integrator EBICS Client にログインします。
- 2. 「ユーザー」メニューから、「ビューアー」 > 「保留 **VEU** タスク」を選択し ます。
- 3. 「保留 VEU タスク」ページで、次の表に記載されているフィールドの値を指定 し、「検索」をクリックします。

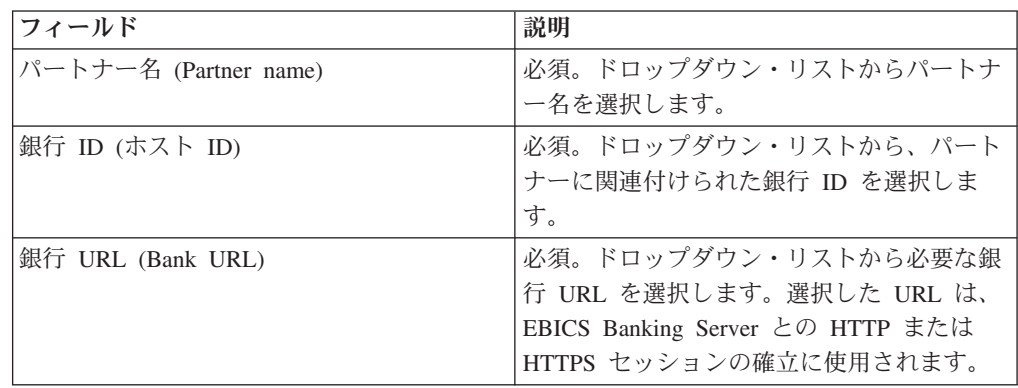

要求が銀行に送信され、保留 VEU オーダーの詳細を取得します。

4. 「保留 VEU タスク」ページで、オーダー ID のリンクをクリックします。オー ダー・データの詳細が表示されます。

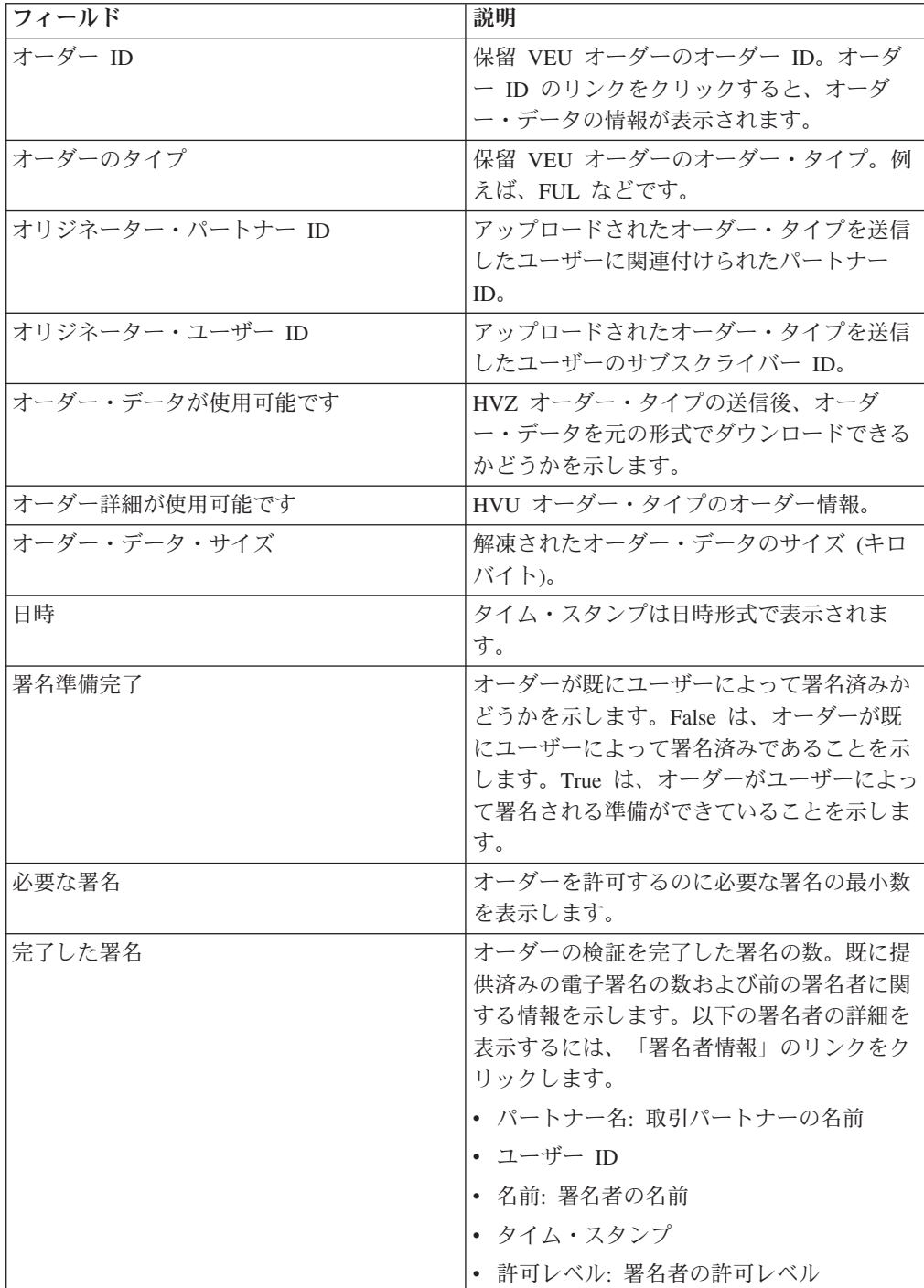

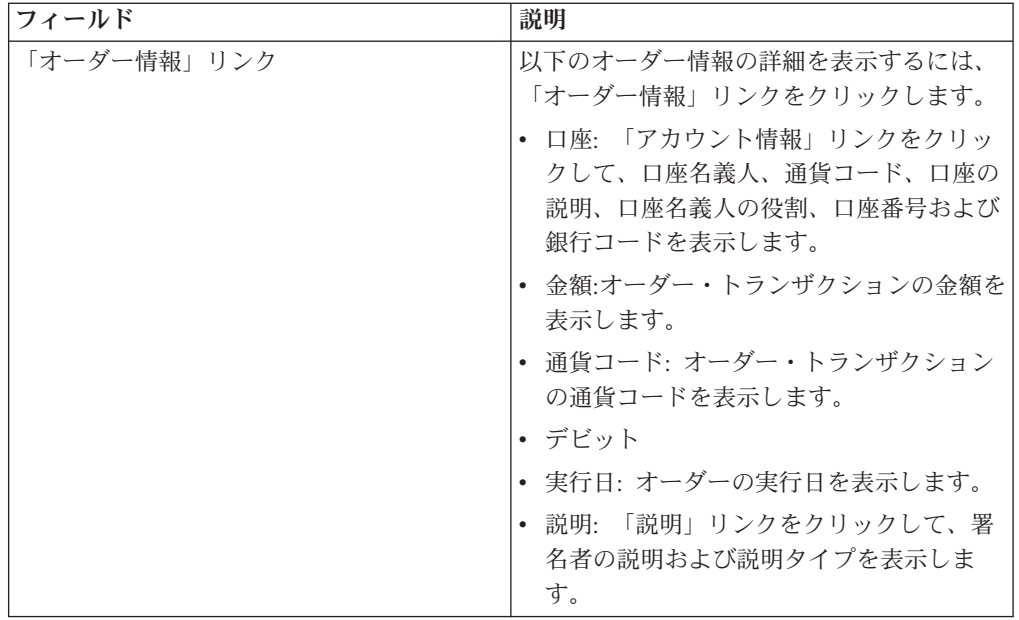

5. 「オーダーに署名」」をクリックします。

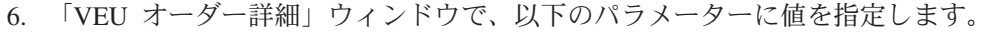

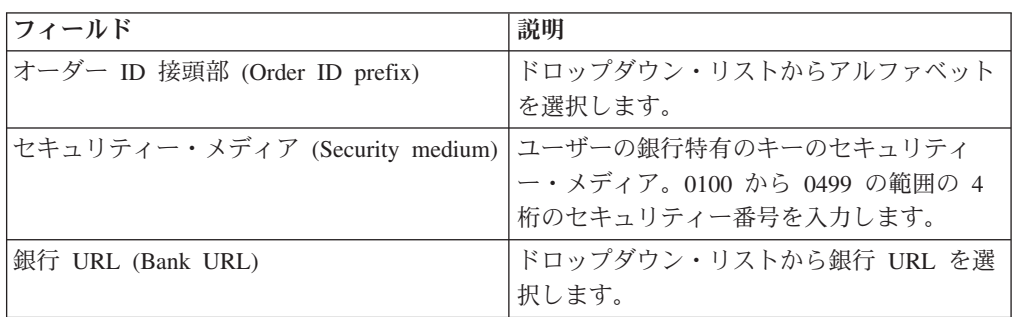

7. 「送信 **(Submit)**」をクリックします。

# 保留 **VEU** オーダーのキャンセル

### 始める前に

保留 VEU オーダーをキャンセルするには、以下の前提条件を満たしている必要が あります。

- v 「署名準備完了」パラメーターが True を表示
- 以下のいずれかの VEU オーダーが送信済み
	- HVZ
	- HVU および HVD
	- HVU および HVT オーダー・データの完了

#### このタスクについて

以下のステップを行い、保留 VEU オーダーをキャンセルします。

### 手順

- 1. Sterling B2B Integrator EBICS Client にログインします。
- 2. 「ユーザー」メニューから、「ビューアー」 > 「保留 **VEU** タスク」を選択し ます。
- 3. 「保留 VEU タスク」ページで、次の表に記載されているフィールドの値を指定 し、 「検索」をクリックします。

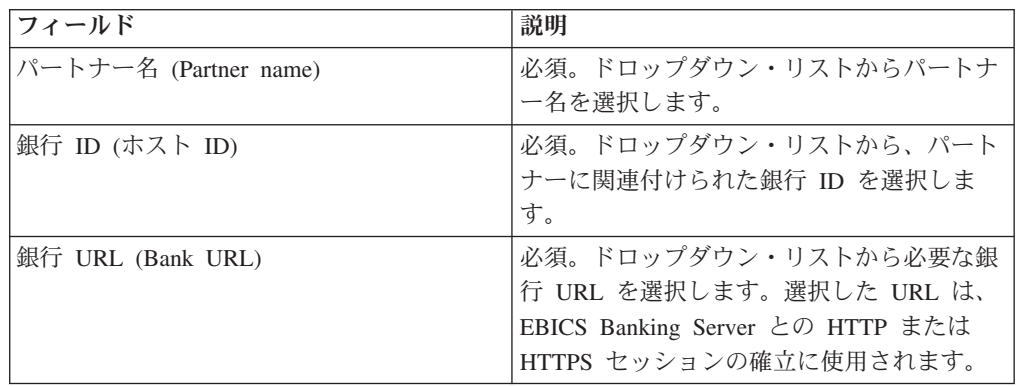

要求が銀行に送信され、保留 VEU オーダーの詳細を取得します。

4. 「保留 VEU タスク」ページの「検索結果」セクションで、オーダー ID のリン クをクリックします。オーダー・データの詳細が表示されます。

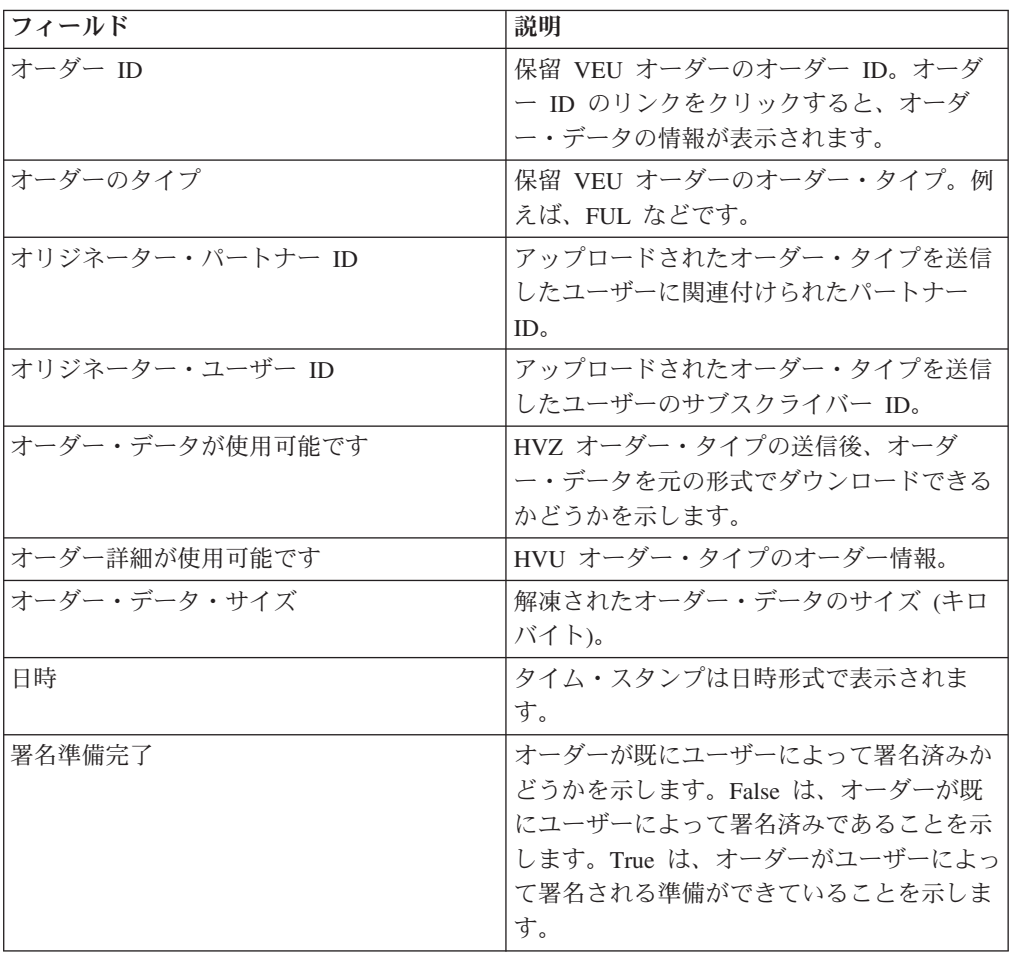

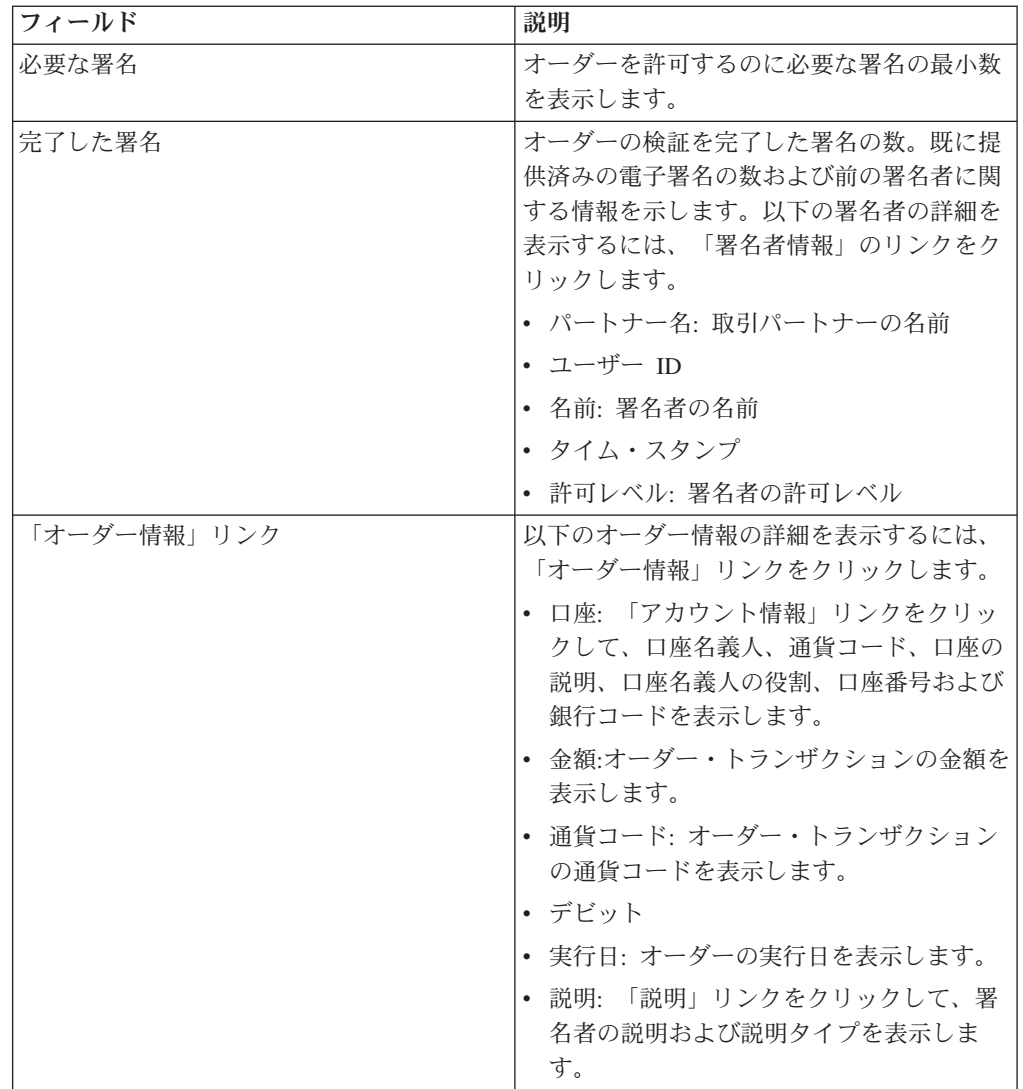

- 5. 「オーダーのキャンセル」をクリックします。
- 6. 「VEU オーダー詳細」ウィンドウで、以下のパラメーターに値を指定します。

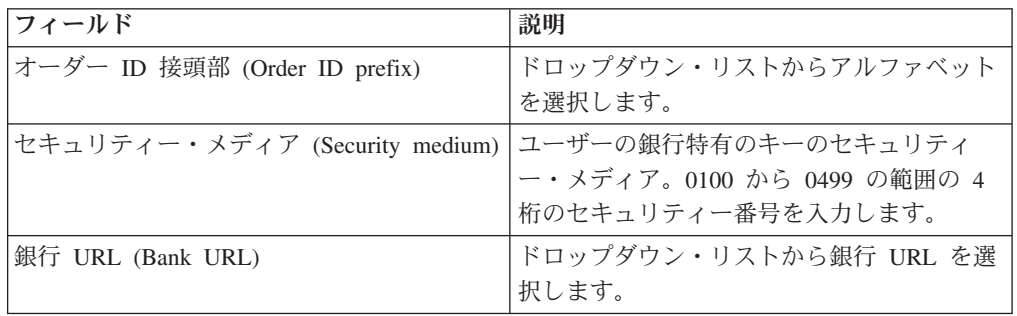

7. 「送信 **(Submit)**」をクリックします。

# <span id="page-84-0"></span>第 **10** 章 システム・プロパティー値の更新

### このタスクについて

EBICS Client の構成後に、EBICS Client 管理者または EBICS Client スーパー管理 者は、システム・プロパティー値を更新することができます。システム・プロパテ ィー値を更新するには、以下のステップを実行します。

#### 手順

- 1. Sterling B2B Integrator EBICS Client にログインします。
- 2. 「管理」メニューから、「システム・プロパティー **(System Property)**」を選択 します。
- 3. 「更新」をクリックして、次の表にリストされたシステム・プロパティー値を更 新します。

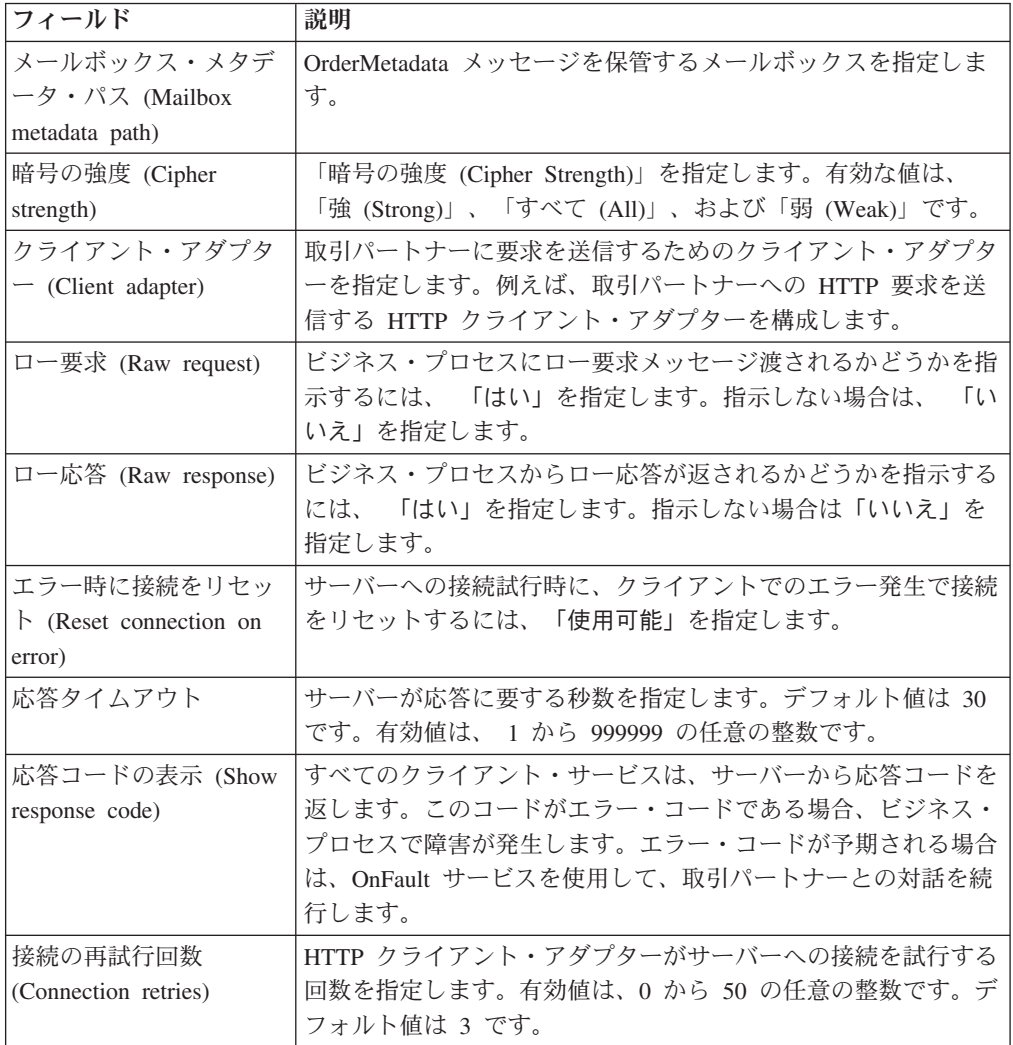

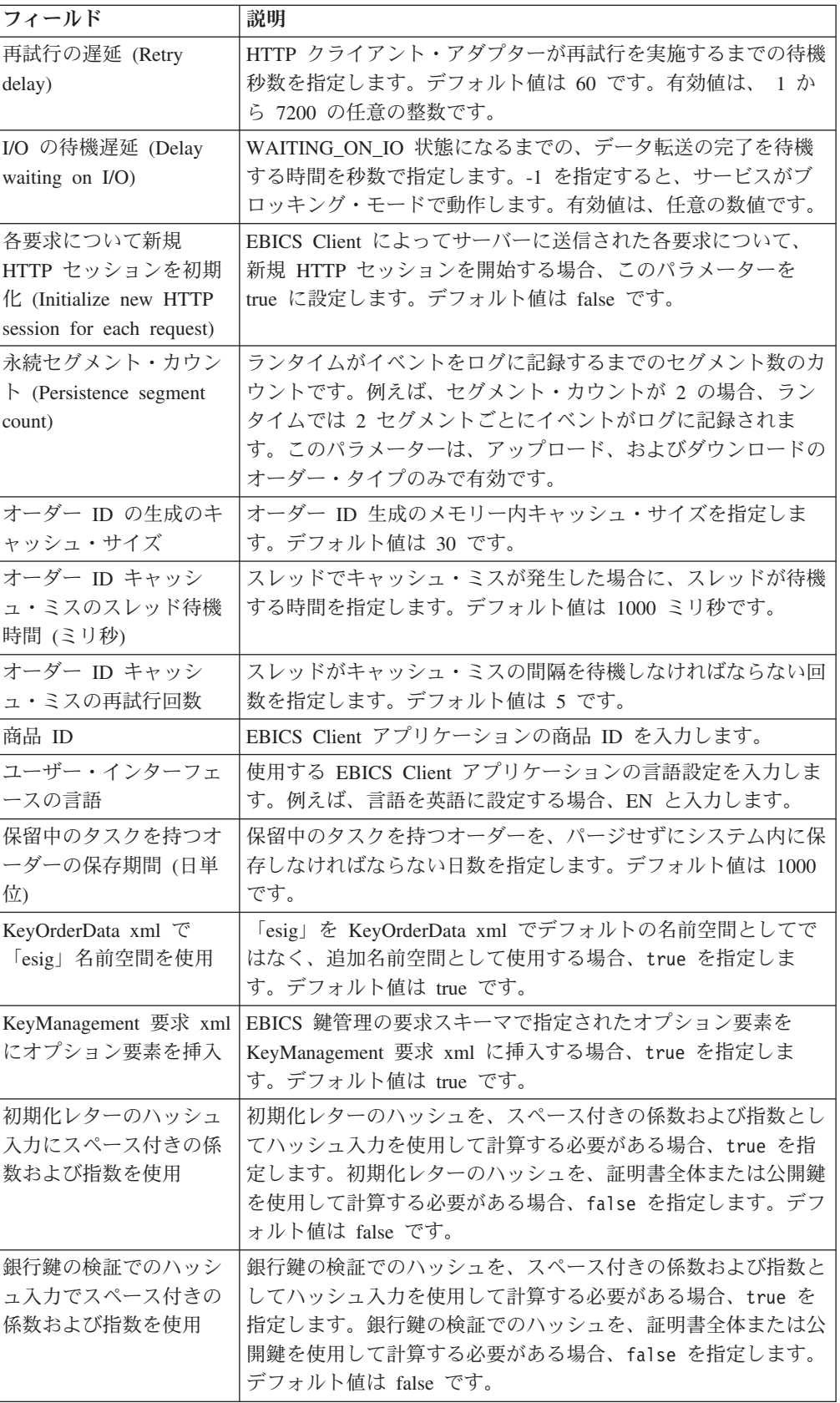

4. 「終了」をクリックして、更新した変更内容を保存します。

# <span id="page-86-0"></span>第 **11** 章 自分のプロファイル

#### このタスクについて

「自分のプロファイル」ページは、ユーザー設定の表示に利用できます。設定は、 ユーザー・タイプに応じて異なります。

#### 手順

- 1. Sterling B2B Integrator EBICS Client にログインします。
- 2. 「管理」メニュー、「オペレーター」メニュー、または「ユーザー」メニューか ら、「自分のプロファイル」を選択します。次の表は、表示されるユーザー・タ イプ別の設定のリストです。

表 *5. EBICS Client User*

| ユーザー設定               | 説明                                  |
|----------------------|-------------------------------------|
| ユーザー ID              | ユーザー ID が表示されます。                    |
| ユーザー名 (User          | ユーザー名が表示されます。                       |
| name)                |                                     |
| ユーザー・タイプ             | ユーザー・タイプが表示されます。                    |
| 時間帯                  | ユーザーの時間帯が表示されます。                    |
| テクニカル・ユー             | ユーザーがテクニカル・ユーザーであるかどうかを示します。値は次の    |
| ザー (Technical        | とおりです。                              |
| user)                | • はい                                |
|                      | ・ いいえ                               |
| 証明書タイプ               | ユーザーが ID、認証、暗号化、電子署名証明書の認可を得るために、   |
|                      | 使用する証明書のタイプが表示されます。                 |
| 認証プライベート             | ユーザーの認証プライベート証明書が表示されます。            |
| 証明書                  |                                     |
| (Authentication      |                                     |
| private certificate) |                                     |
| 認証パブリック証             | ユーザーの認証パブリック証明書が表示されます。             |
| 明書                   |                                     |
| (Authentication      |                                     |
| public certificate)  |                                     |
| 認証鍵バージョン             | 認証鍵バージョンが表示されます。                    |
| (Authentication key  |                                     |
| version)             |                                     |
| 暗号化プライベー<br>卜証明書     | ユーザーの暗号化プライベート証明書が表示されます。           |
|                      | 暗号化パブリック   ユーザーの暗号化パブリック証明書が表示されます。 |
| 証明書                  |                                     |
| 暗号鍵バージョン             | 暗号鍵バージョンが表示されます。                    |
| (Encryption key      |                                     |
| version)             |                                     |

表 *5. EBICS Client User (*続き*)*

| ユーザー設定                       | 説明                                            |
|------------------------------|-----------------------------------------------|
| 電子署名にハード                     | 電子署名 (ES) にハードウェア鍵ストアが使用されるかどうかを示しま           |
| ウェア鍵ストアを                     | す。値は次のとおりです。                                  |
| 使用 (Use                      | • はい                                          |
| hardware key-store           | ・ いいえ                                         |
| for ES)                      |                                               |
| 電子署名秘密鍵                      | ユーザーの雷子署名プライベート証明書が表示されます。                    |
| (Electronic                  |                                               |
| signature private            |                                               |
| key)                         |                                               |
| 雷子署名公開鍵                      | ユーザーの電子署名パブリック証明書が表示されます。                     |
| (Electronic                  |                                               |
| signature public             |                                               |
| key)                         |                                               |
| 電子署名鍵バージ                     | 電子署名の鍵バージョンが表示されます。                           |
| $\exists$ $\geq$ (Electronic |                                               |
| signature key                |                                               |
| version)                     |                                               |
| 関連パートナー                      | 「すべてを表示」リンクをクリックすると、関連パートナーの情報が表              |
| (Associated                  | 形式で表示されます。パートナー名、アップロード・メールボックス・              |
| partner(s)                   | パス、およびダウンロード・メールボックス・パスが表示されます。               |
| 銀行関連パートナ                     | 「すべてを表示」リンクをクリックすると、銀行に関連付けられたパー              |
| $-$ (Associated              | トナー、パートナー名、銀行 ID およびステータスが表示されます。             |
| partner(s) with              | EBICS Client ユーザーが、初期化済み、または作動可能状態の場合、        |
| Banks)                       | INI または HIA レターも生成できます。EBICS Client ユーザーに SPR |
|                              | オーダー・タイプの送信権限がある場合は、SPR オーダー・タイプの送            |
|                              | 信のためのアイコンが表示されます。このアイコンをクリックすると、              |
|                              | 現在のユーザーが銀行で使用停止にされます。                         |

表 *6. EBICS Client Super Admin*、*EBICS Client Admin*、または *EBICS Client Operator*

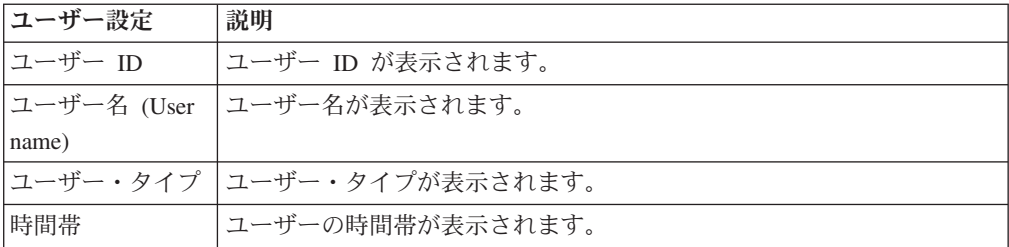

# 第 **12** 章 **EBICS Client** リソースのインポートおよびエクスポー ト

Sterling B2B Integrator を使用して、EBICS Client に関連するリソースのインポー ト、およびそのリソースの構成データのエクスポートが可能です。

例えば、銀行プロファイル、ユーザー・プロファイル、ファイル形式、オファーお よびユーザー権限の構成データを XML 形式でエクスポートし、システムに保管す ることができます。XML 形式の銀行プロファイル、ユーザー・プロファイル、ファ イル形式、オファーおよびユーザー権限の構成データをインポートできます。リソ ースの管理について詳しくは、Sterling B2B Integrator インフォメーション・センタ ーの『リソース管理 *(Resource Management)*』を参照してください。

ユーザー権限またはオファーのエクスポートを選択した場合、すべての従属リソー ス・タイプ (銀行およびユーザー・プロファイルなど) もエクスポートされます。イ ンポート時には、別のページに表示されている、各従属リソース・タイプを必ず選 択してください。例えば、ユーザー権限のインポートを選択した場合、関連したユ ーザー・プロファイルを必ず選択してください。

注**:** デフォルト URL を持つ銀行プロファイルをエクスポートし、その銀行プロフ ァイルがターゲット・システムに存在するが、異なるデフォルト URL と関連付け られている場合、インポート後に銀行プロファイルは複数のデフォルト URL を保 有します。単一のデフォルト URL を保持するようにするには、 EBICS Client アプ リケーション・ダッシュボードにログインし、銀行構成設定を編集します。そうで ない場合は、EBICS Client ランタイムは、データベースから取り出された 1 番目の デフォルト URL を使用して、トランザクションを実行します。

注**:** EBICS Client では、銀行はオファーを 1 つのみ保有できます。ターゲット・シ ステムに、エクスポート XML にある 1 次キーと同じ 1 次キーを持つオファーが ある場合、および「更新するリソース **(Resources to be updated)**」オプションが 「はい」に設定されている場合、ターゲット・システム内のオファーは、エクスポ ート XML 内のオファーに関連付けられたオーダー・タイプで更新されます。ただ し、ターゲット・システム内のオファーの 1 次キーがエクスポート XML 内の 1 次キーと異なる場合は、ターゲット・システム内のオファーおよび関連したオーダ ー・タイプは、エクスポート XML 内のオファーおよび関連したオーダー・タイプ に置き換えられます。

### **EBICS Client** リソースのエクスポート このタスクについて

EBICS Client リソースをエクスポートするには、以下のステップを実行します。

#### 手順

1. Sterling B2B Integrator にログインします。

- 2. 「管理」メニューから、「展開」 > 「リソース・マネージャー」 > 「インポ ート**/**エクスポート」を選択します。
- 3. 「リソースのエクスポート」の横にある「実行 **(Go!)**」をクリックします。
- 4. 「出力フォーマット・タイプ」ページで、エクスポートするファイルの形式の タイプを選択します。有効な値は、「**XML** ドキュメント」および「インスト ール・バンドル」です。
- 5. 「次へ **(Next)**」をクリックします。
- 6. 「リソース・グループ」ページで、「いいえ」を選択すると、タグに関連付け られたリソースをエクスポートしないことを示します。タグ名に基づいてリソ ース・グループ全体をエクスポートする場合は、「はい」を選択します。
- 7. 「次へ **(Next)**」をクリックします。
- 8. 「エクスポート・タイプ」ページで、エクスポートのタイプに「標準」を選択 します。このオプションを選択すると、デフォルトのバージョンをエクスポー トします。
- 9. 「次へ **(Next)**」をクリックします。
- 10. 「リソースの選択」ページで、「**EBICS Client** リソース **(EBICS Client Resource(s))**」を選択します。
- 11. 「次へ **(Next)**」をクリックします。
- 12. 「EBICS Client リソースの選択 (Select EBICS Client Resource(s))」ページで、 エクスポートするリソースを選択します。

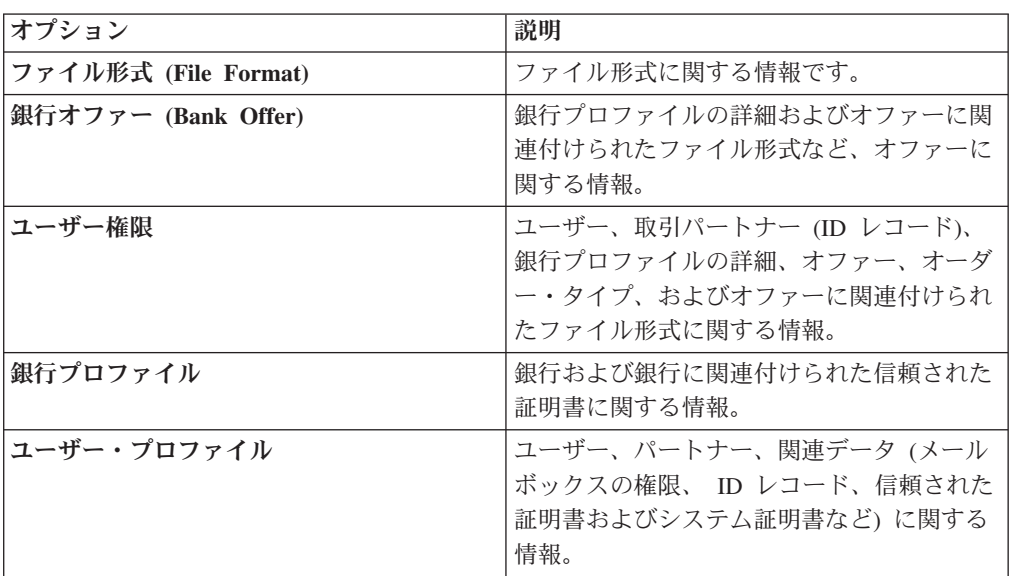

- 13. 「次へ **(Next)**」をクリックします。
- 14. 選択されたそれぞれのリソース・タイプについて、エクスポートする項目を 「選択可能」リストから「エクスポートする」リストに移動します。
- 15. 「従属レコードのエクスポート」フィールドで、「はい」を選択すると、 Sterling B2B Integrator で EBICS Client 用に構成済みの情報がエクスポートさ れます。その必要がない場合は「いいえ」を選択します。この情報には、メー ルボックス構成、デジタル証明書、ID レコードに関する情報などがあります。
- 16. 「次へ **(Next)**」をクリックします。
- 17. 「セキュリティー」ページで、システム・パスフレーズを入力して確認後、 「次へ」をクリックします。
- 18. 「確認」ページで、エクスポートするリソースの情報を確認して、「終了」を クリックします。 エクスポート・ファイルが作成されます。
- 19. 「終了」ページで、「エクスポート・レポートの表示」をクリックして、エク スポート・レポートを確認します。エクスポート・ファイルをダウンロードし て、ハード・ディスクに保存するには、「エクスポート・データのダウンロー ド **(Download Export data)**」をクリックします。

### **EBICS Client** リソースのインポート このタスクについて

EBICS Client リソースをインポートするには、以下のステップを実行します。

#### 手順

- 1. Sterling B2B Integrator にログインします。
- 2. 「管理」メニューから、「展開」 > 「リソース・マネージャー」 > 「インポ ート**/**エクスポート」を選択します。
- 3. 「リソースのインポート」の横にある「実行 **(Go!)**」をクリックします。
- 4. 「ファイルのインポート (Import File)」ページで、次の表に記載されているフ ィールドの値を指定し、「次へ」をクリックします。

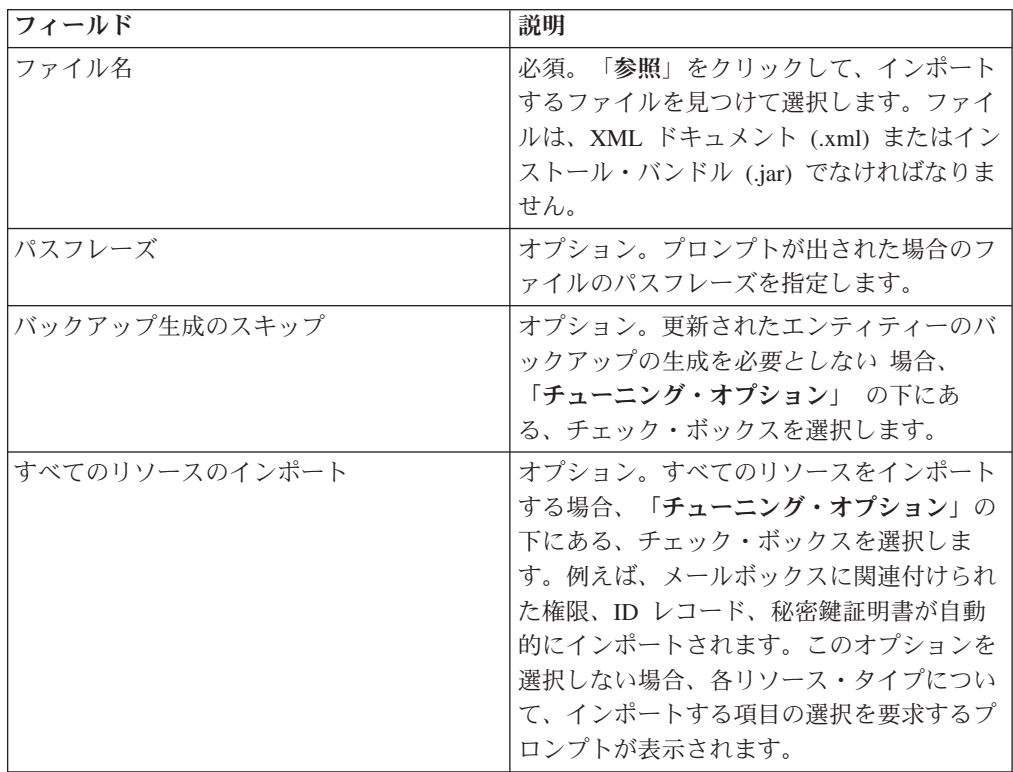

5. このステップはオプションです。インポートされたデータをリソース・グルー プと関連付ける場合、「リソース・タグの作成」ページで、「タグ名」および 「タグの説明」を入力します。

- 6. 「次へ **(Next)**」をクリックします。
- 7. 「オブジェクトの更新」ページで、「はい」を選択すると、システムに存在す るオブジェクトが更新されます。「いいえ」を選択すると、システムに存在し ないオブジェクトがインポートされます。
- 8. 「次へ **(Next)**」をクリックします。
- 9. 選択されたそれぞれのリソース・タイプについて、インポートする項目を「選 択可能」リストから「インポートする」リストに移動します。
- 10. 「次へ **(Next)**」をクリックします。
- 11. 「確認」ページで、インポートするリソースの情報を確認して、「終了」をク リックします。 データがインポートされます。
- 12. 「終了」ページでは、以下のアクションを実行できます。
	- v インポート・レポートを確認するには、「インポート・レポートの表示」を クリックします。
	- v パフォーマンス・レポートのサマリー・データを確認するには、「パフォー マンス・レポートの表示」をクリックします。
	- v データのバックアップ・コピーを取得するには、「インポート前の **SI** 内の データ **(.xml)**」の横にある「ダウンロード」をクリックします。

注**:** 「バックアップ生成のスキップ」オプションを選択している場合、「ダ ウンロード」リンクは表示されません。

# <span id="page-92-0"></span>第 **13** 章 **EBICS Client** ユーザー・インターフェースへのアクセ ス権限

Sterling B2B Integrator EBICS Client グラフィカル・ユーザー・インターフェース (GUI) およびその機能にアクセスするには、以下の権限グループのいずれかが割り 当てられている必要があります。

- EBICSClient SuperAdmin
- EBICSClient Admin
- EBICSClient Operator
- EBICSClient Users

次の表は、Sterling B2B IntegratorEBICS Client メニュー項目と、各グループに関連 付けられたページへのアクセスに必要な権限のリストです。

#### 注**:**

メニュー項目へのアクセス権限があれば、関連するページの全機能に加えて、管理 者権限があるユーザーに制限されている削除機能にアクセスすることができます。

| メニュー項目                                   | 権限              | <b>EBICSClient</b> |              |          |              |
|------------------------------------------|-----------------|--------------------|--------------|----------|--------------|
|                                          |                 | SuperAdmin         | <b>Admin</b> | Operator | <b>Users</b> |
|                                          | <b>CREATE</b>   | あり                 | あり           | なし       | なし           |
| 「プロファイル管理 (Profile                       | <b>EDIT</b>     | あり                 | あり           | なし       | なし           |
| management)」 > 「ユーザー」                    | <b>VIEW</b>     | あり                 | あり           | あり       | なし           |
|                                          | <b>DELETE</b>   | あり                 | あり           | なし       | なし           |
|                                          |                 |                    |              |          |              |
|                                          | <b>CREATE</b>   | あり                 | あり           | なし       | なし           |
| 「プロファイル管理 (Profile                       | <b>EDIT</b>     | あり                 | あり           | なし       | なし           |
| management)」 > 「銀行<br>(Bank)」 > 「プロファイル」 | <b>VIEW</b>     | あり                 | あり           | あり       | なし           |
|                                          | <b>DELETE</b>   | あり                 | あり           | なし       | なし           |
|                                          |                 |                    |              |          |              |
| 「プロファイル管理 (Profile                       | <b>CREATE</b>   | あり                 | あり           | なし       | なし           |
| management)」 > 「銀行<br>(Bank)」 > 「オファー構成  | <b>EDIT</b>     | あり                 | あり           | なし       | なし           |
|                                          | <b>VIEW</b>     | あり                 | あり           | あり       | なし           |
| (Offer configurations)                   | <b>DELETE</b>   | あり                 | あり           | なし       | なし           |
|                                          |                 |                    |              |          |              |
| 「プロファイル管理 (Profile                       | <b>VALIDATE</b> | あり                 | あり           | なし       | なし           |
| management)」 > 「銀行                       |                 |                    |              |          |              |
| (Bank)」 > 「銀行鍵の検証                        |                 |                    |              |          |              |
| (Bank key validations)                   |                 |                    |              |          |              |
|                                          |                 |                    |              |          |              |

表 *7. Sterling B2B Integrator EBICS Client* メニュー項目と権限

| メニュー項目                                                                                                    | 権限                            | <b>EBICSClient</b> |              |          |              |  |  |  |
|----------------------------------------------------------------------------------------------------|-------------------------------|--------------------|--------------|----------|--------------|--|--|--|
|                                                                                                    |                               | SuperAdmin         | <b>Admin</b> | Operator | <b>Users</b> |  |  |  |
|                                                                                                    | <b>CREATE</b>                 | あり                 | あり           | なし       | なし           |  |  |  |
| 「プロファイル管理 (Profile<br>management)」 > 「ファイル形                                                                                | <b>EDIT</b>                   | あり                 | あり           | なし       | なし           |  |  |  |
| 式 (File formats)」                                                                                                    | <b>VIEW</b>                   | あり                 | あり           | あり       | なし           |  |  |  |
|                                                                                                    | <b>DELETE</b>                 | あり                 | あり           | なし       | なし           |  |  |  |
|                                                                                                    |                               |                    |              |          |              |  |  |  |
|                                                                                                    | <b>CREATE</b>                 | あり                 | あり           | なし       | なし           |  |  |  |
| プロファイル管理 (Profile                                                                                                    | <b>EDIT</b>                   | あり                 | あり           | なし       | なし           |  |  |  |
| management)」 > 「キー」                                                                                                    | <b>VIEW</b>                   | あり                 | あり           | あり       | なし           |  |  |  |
|                                                                                                    | <b>DELETE</b>                 | あり                 | あり           | なし       | なし           |  |  |  |
|                                                                                                    |                               |                    |              |          |              |  |  |  |
|                                                                                                    | <b>CREATE</b>                 | あり                 | あり           | なし       | なし           |  |  |  |
| 「権限 (Permissions)」 > 「ユ<br>ーザー権限 (User                                                                                     | <b>EDIT</b>                   | あり                 | あり           | なし       | なし           |  |  |  |
| permissions)                                                                                                    | <b>VIEW</b>                   | あり                 | あり           | あり       | なし           |  |  |  |
|                                                                                                    | <b>DELETE</b>                 | あり                 | あり           | なし       | なし           |  |  |  |
|                                                                                                    |                               |                    |              |          |              |  |  |  |
| 「オーダー送信 (Order<br>submission)                                                                                              | <b>SUBMIS-</b><br><b>SION</b> | なし                 | なし           | なし       | あり           |  |  |  |
|                                                                                                    |                               |                    |              |          |              |  |  |  |
| 「ビューアー」 > 「イベント・<br>ビューアー」                                                                                                 | <b>SEARCH</b>                 | あり                 | あり           | あり       | あり           |  |  |  |
| 「ビューアー」 > 「オーダー検<br>索 (Order search)」                                                                                      | <b>SEARCH</b>                 | あり                 | あり           | あり       | あり           |  |  |  |
|                                                                                                    |                               |                    |              |          |              |  |  |  |
| 「ビューアー」 > 「保留中タス                                                                                                    | <b>VIEW</b>                   | なし                 | なし           | なし       | あり           |  |  |  |
| ク (Pending tasks)」                                                                                                    | <b>SIGN</b>                   | なし                 | なし           | なし       | あり           |  |  |  |
|                                                                                                    |                               |                    |              |          |              |  |  |  |
| 「ビューアー」 > 「保留中                                                                                                    | <b>VIEW</b>                   | なし                 | なし           | なし       | あり           |  |  |  |
| VEU タスク (Pending VEU                                                                                                    | <b>SIGN</b>                   | なし                 | なし           | なし       | あり           |  |  |  |
| tasks)                                                                                                    | <b>SUBMIT</b>                 | なし                 | なし           | なし       | あり           |  |  |  |
| 「保留中 VEU タスク (Pending VEU tasks)」 ページは、「オーダー送信 (Order<br>注:<br>submission)」メニューから HVU および HVZ オーダー・タイプを送信した後のみに表示さ<br>れます。 |                               |                    |              |          |              |  |  |  |
|                                                                                                    |                               |                    |              |          |              |  |  |  |
| 「システム・プロパティー<br>(System Property)                                                                                          | VIEW                          | あり                 | あり           | なし       | なし           |  |  |  |
|                                                                                                    | <b>UPDATE</b>                 | あり                 | あり           | なし       | なし           |  |  |  |
|                                                                                                    |                               |                    |              |          |              |  |  |  |
| 「自分のプロファイル」                                                                                                    | <b>VIEW</b>                   | あり                 | あり           | あり       | あり           |  |  |  |
|                                                                                                    |                               |                    |              |          |              |  |  |  |

表 *7. Sterling B2B Integrator EBICS Client* メニュー項目と権限 *(*続き*)*

# 索引

日本語, 数字, 英字, 特殊文字の 順に配列されています。なお, 濁 音と半濁音は清音と同等に扱われ ています。

# [ア行]

[イベント検索](#page-66-0) 61 [イベントの検索](#page-66-0) 61 [イベントの要約](#page-66-0) 61 [オーダー情報の フィールド](#page-60-0) 55 [オーダーの 検索](#page-68-0) 63 [オーダーの 構成](#page-60-0) 55 [オーダーの検索](#page-68-0) 63 [オーダーの構成](#page-60-0) 55 [オーダーのパラメーター](#page-60-0) 55 [オーダー要約](#page-68-0) 63 [オファーの検索](#page-48-0) 43 [オファーの削除](#page-49-0) 44 [オファーの作成](#page-48-0) 43 [オファーの編集](#page-49-0) 44

# [カ行]

[各ページへのアクセス権限](#page-92-0) 87 [キー・システム証明書](#page-31-0) 26 [キー・システム証明書のチェックイン](#page-31-0) 26 [ユーザー権限の削除](#page-56-0) 51 [既存ユーザーの](#page-32-0) EBICS Client ユーザーと [しての構成](#page-32-0) 27 [既存ユーザーの構成](#page-32-0) 27 [銀行](#page-6-0) 1 [銀行鍵の検証](#page-47-0) 42 [銀行プロファイルの検索](#page-44-0) 39 [銀行プロファイルの削除](#page-47-0) 42 [銀行プロファイルの作成](#page-43-0) 38 [銀行プロファイルの編集](#page-45-0) 40 [権限](#page-92-0) 87

# [サ行]

[自己署名証明書](#page-27-0) 22 [自己署名証明書の作成](#page-27-0) 22 [システム証明書](#page-30-0) 25 [システム・プロパティー値](#page-84-0) 79 [システム・プロパティー値の更新](#page-84-0) 79 [自分のプロファイル](#page-86-0) 81 [信頼されたシステム証明書のチェックイン](#page-30-0) [25](#page-30-0) [スケジュールの有効化](#page-26-0) 21 [絶対パス](#page-19-0): 定義 14

[前提条件の構成](#page-12-0) 7 [組織](#page-6-0) 1

# [ハ行]

[パートナー](#page-6-0) 1 [ファイル形式の検索](#page-50-0) 45 [ファイル形式の削除](#page-51-0) 46 [ファイル形式の作成](#page-50-0) 45 [ファイル形式の編集](#page-51-0) 46 [ファイル・システム・ アダプターの構成](#page-17-0)  $12$ [ファイル・システム・アダプター](#page-17-0) 12 [プロファイル](#page-86-0) 81 [保留中タスク](#page-72-0) 67

# [マ行]

[メールボックスの権限](#page-25-0) 20 [メールボックスの作成および権限の割り当](#page-25-0) て [20](#page-25-0)

# [ヤ行]

[ユーザー権限の検索](#page-54-0) 49 [ユーザー権限の構成](#page-52-0) 47 [ユーザー権限の作成](#page-52-0) 47 [ユーザー権限の編集](#page-54-0) 49 [ユーザーの権限](#page-92-0) 87 [ユーザーの初期化](#page-58-0) 53 [ユーザーまたはサブスクライバー](#page-6-0) 1 [ユーザー・アカウント](#page-14-0) 9 [ユーザー・アカウントの作成](#page-14-0) 9 [ユーザー・プロファイルの検索](#page-37-0) 32 [ユーザー・プロファイルの削除](#page-42-0) 37 [ユーザー・プロファイルの編集](#page-37-0) 32

# **C**

CA [証明書](#page-28-0) 23 CA [証明書のチェックイン](#page-28-0) 23

### **E**

EBICS Client [ダッシュボード・インター](#page-8-0) [フェース](#page-8-0) 3 EBICS Client [のプロファイル](#page-32-0) 27 EBICS Client [のプロファイル管理](#page-32-0) 27 EBICS [の 概要](#page-6-0) 1

EBICS [の概要](#page-6-0) 1

**I**

ID [レコード](#page-13-0) 8 ID [レコードの作成](#page-13-0) 8

© Copyright IBM Corp. 2000, 2012 **89**

### 特記事項

本書は米国 IBM が提供する製品およびサービスについて作成したものです。

本書に記載の製品、サービス、または機能が日本においては提供されていない場合 があります。日本で利用可能な製品、サービス、および機能については、日本 IBM の営業担当員にお尋ねください。本書で IBM 製品、プログラム、またはサービス に言及していても、その IBM 製品、プログラム、またはサービスのみが使用可能 であることを意味するものではありません。これらに代えて、IBM の知的所有権を 侵害することのない、機能的に同等の製品、プログラム、またはサービスを使用す ることができます。ただし、IBM 以外の製品とプログラムの操作またはサービスの 評価および検証は、お客様の責任で行っていただきます。

IBM は、本書に記載されている内容に関して特許権 (特許出願中のものを含む) を 保有している場合があります。本書の提供は、お客様にこれらの特許権について実 施権を許諾することを意味するものではありません。実施権についてのお問い合わ せは、書面にて下記宛先にお送りください。

〒*103-8510*

東京都中央区日本橋箱崎町*19*番*21*号

日本アイ・ビー・エム株式会社

法務・知的財産

知的財産権ライセンス渉外

以下の保証は、国または地域の法律に沿わない場合は、適用されません。IBM およ びその直接または間接の子会社は、本書を特定物として現存するままの状態で提供 し、商品性の保証、特定目的適合性の保証および法律上の瑕疵担保責任を含む すべ ての明示もしくは黙示の保証責任を負わないものとします。国または地域によって は、法律の強行規定により、保証責任の制限が禁じられる場合、強行規定の制限を 受けるものとします。

この情報には、技術的に不適切な記述や誤植を含む場合があります。本書は定期的 に見直され、必要な変更は本書の次版に組み込まれます。 IBM は予告なしに、随 時、この文書に記載されている製品またはプログラムに対して、改良または変更を 行うことがあります。

本書において IBM 以外の Web サイトに言及している場合がありますが、便宜のた め記載しただけであり、決してそれらの Web サイトを推奨するものではありませ ん。それらの Web サイトにある資料は、この IBM 製品の資料の一部ではありませ ん。それらの Web サイトは、お客様の責任でご使用ください。

IBM は、お客様が提供するいかなる情報も、お客様に対してなんら義務も負うこと のない、自ら適切と信ずる方法で、使用もしくは配布することができるものとしま す。

本プログラムのライセンス保持者で、(i) 独自に作成したプログラムとその他のプロ グラム (本プログラムを含む) との間での情報交換、および (ii) 交換された情報の 相互利用を可能にすることを目的として、本プログラムに関する情報を必要とする 方は、下記に連絡してください。

*IBM Corporation*

*J46A/G4*

*555 Bailey Avenue*

*San Jose, CA 95141-1003*

*U.S.A.*

本プログラムに関する上記の情報は、適切な使用条件の下で使用することができま すが、有償の場合もあります。

本書で説明されているライセンス・プログラムまたはその他のライセンス資料は、 IBM 所定のプログラム契約の契約条項、IBM プログラムのご使用条件、またはそれ と同等の条項に基づいて、IBM より提供されます。

この文書に含まれるいかなるパフォーマンス・データも、管理環境下で決定された ものです。そのため、他の操作環境で得られた結果は、異なる可能性があります。 一部の測定が、開発レベルのシステムで行われた可能性がありますが、その測定値 が、一般に利用可能なシステムのものと同じである保証はありません。さらに、一 部の測定値が、推定値である可能性があります。実際の結果は異なる可能性があり ます。お客様は、お客様の特定の環境に適したデータを確かめる必要があります。

IBM 以外の製品に関する情報は、その製品の供給者、出版物、もしくはその他の公 に利用可能なソースから入手したものです。 IBM は、それらの製品のテストは行 っておりません。したがって、他社製品に関する実行性、互換性、またはその他の 要求については確証できません。 IBM 以外の製品の性能に関する質問は、それら の製品の供給者にお願いします。

IBM の将来の方向または意向に関する記述については、予告なしに変更または撤回 される場合があり、単に目標を示しているものです。

表示されている IBM の価格は IBM が小売り価格として提示しているもので、現行 価格であり、通知なしに変更されるものです。卸価格は、異なる場合があります。

本書はプランニング目的としてのみ記述されています。記述内容は製品が使用可能 になる前に変更になる場合があります。

本書には、日常の業務処理で用いられるデータや報告書の例が含まれています。よ り具体性を与えるために、それらの例には、個人、企業、ブランド、あるいは製品 などの名前が含まれている場合があります。これらの名称はすべて架空のものであ り、名称や住所が類似する企業が実在しているとしても、それは偶然にすぎませ ん。

著作権使用許諾:

本書には、様々なオペレーティング・プラットフォームでのプログラミング手法を 例示するサンプル・アプリケーション・プログラムがソース言語で掲載されていま す。お客様は、サンプル・プログラムが書かれているオペレーティング・プラット フォームのアプリケーション・プログラミング・インターフェースに準拠したアプ リケーション・プログラムの開発、使用、販売、配布を目的として、いかなる形式 においても、IBM に対価を支払うことなくこれを複製し、改変し、配布することが できます。このサンプル・プログラムは、あらゆる条件下における完全なテストを 経ていません。従って IBM は、これらのサンプル・プログラムについて信頼性、 利便性もしくは機能性があることをほのめかしたり、保証することはできません。 これらのサンプル・プログラムは特定物として現存するままの状態で提供されるも のであり、いかなる保証も提供されません。 IBM は、お客様の当該サンプル・プ ログラムの使用から生ずるいかなる損害に対しても一切の責任を負いません。

当該のサンプル・プログラムの複製物のそれぞれ、またはそのあらゆる部分、ある いはすべての派生的創作物にも、次のように著作権表示を入れていただく必要があ ります。

© IBM 2012. このコードの一部は、IBM Corp. のサンプル・プログラムから取られ ています。 © Copyright IBM Corp. 2012.

この情報をソフトコピーでご覧になっている場合は、写真やカラーの図表は表示さ れない場合があります。

#### 商標

IBM、 IBM ロゴおよび ibm.com® は、世界の多くの国で登録された International Business Machines Corp. の商標です。他の製品名およびサービス名等は、それぞれ IBM または各社の商標である場合があります。現時点での IBM の商標リストにつ いては、 <http://www.ibm.com/legal/copytrade.shtml> の「[Copyright and trademark](http://www.ibm.com/legal/copytrade.shtml) [information](http://www.ibm.com/legal/copytrade.shtml)」をご覧ください。

Adobe、Adobe ロゴ、PostScript、PostScript ロゴは、Adobe Systems Incorporated の 米国およびその他の国における登録商標または商標です。

IT Infrastructure Library は英国 Office of Government Commerce の一部である the Central Computer and Telecommunications Agency の登録商標です。

Intel, Intel  $(\Box \Box)$ , Intel Inside, Intel Inside  $(\Box \Box)$ , Intel Centrino, Intel Centrino (ロゴ)、Celeron、 Intel Xeon、Intel SpeedStep、Itanium、および Pentium は、Intel Corporation または子会社の米国およびその他の国における商標または登録商標で す。

Linux は、Linus Torvalds の米国およびその他の国における商標です。

Microsoft、Windows、Windows NT および Windows ロゴは、Microsoft Corporation の米国およびその他の国における商標です。

ITIL は英国 Office of Government Commerce の登録商標および共同体登録商標であ って、米国特許商標庁にて登録されています。

UNIX は The Open Group の米国およびその他の国における登録商標です。

Java およびすべてのJava 関連の商標およびロゴは Oracleやその関連会社の米国およ びその他の国における商標または登録商標です。

Cell Broadband Engine, Cell/B.E は、米国およびその他の国における Sony Computer Entertainment, Inc. の商標であり、同社の許諾を受けて使用しています。

Linear Tape-Open、LTO、LTO (ロゴ)、Ultrium および Ultrium (ロゴ) は、米国およ びその他の国における HP、IBM、および Quantum の商標です。

Connect Control Center®、Connect:Direct®、Connect:Enterprise™、Gentran®, Gentran®:Basic®、Gentran:Control®、Gentran:Director®、Gentran:Plus®、 Gentran:Realtime®、Gentran:Server®、Gentran:Viewpoint®、 Sterling Commerce™、 Sterling Information Broker®、および Sterling Integrator® は、 Sterling Commerce™, Inc.、IBM Company の商標です。

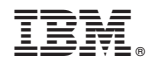

Printed in Japan